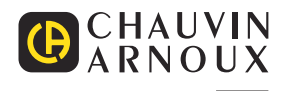

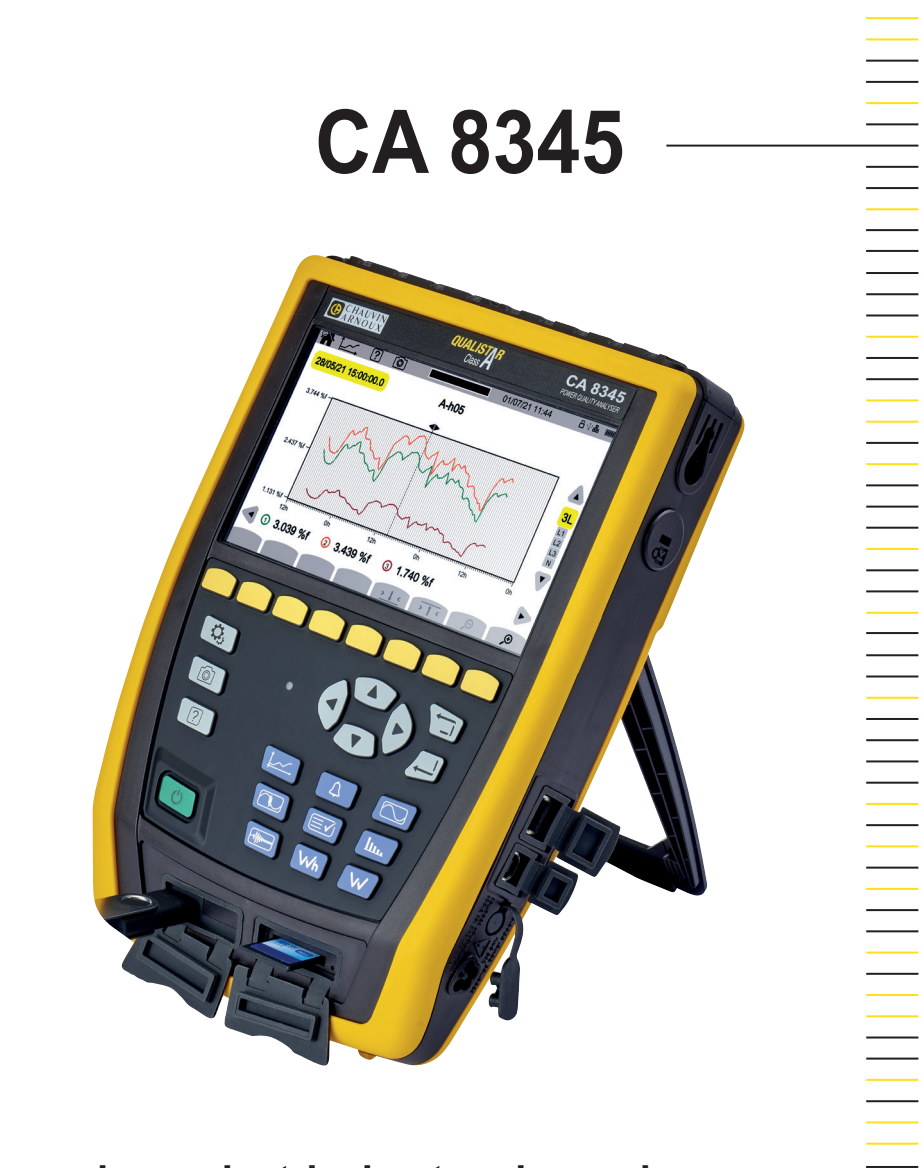

**Three-phase electrical networks analyser**

Measure up

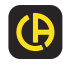

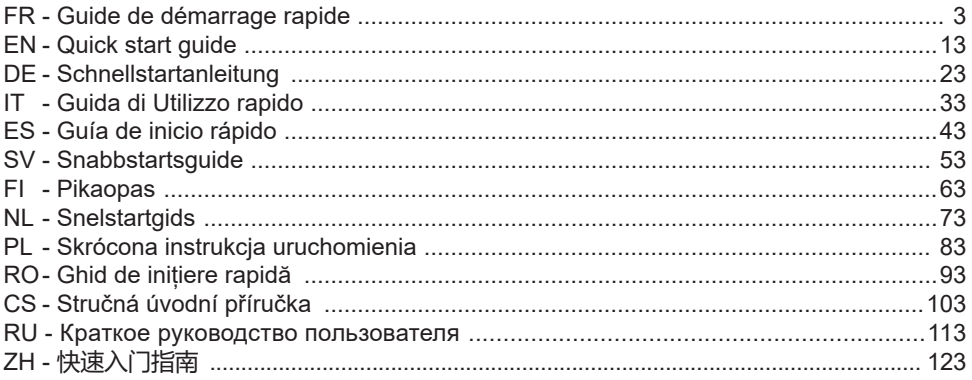

**Analyseur de réseaux électriques triphasés Three-phase electrical networks analyser Analysator für Drehstromnetze Analizzatore di rete elettriche trifase Analizador de redes eléctricas trifasicas 3-fasig strömkvalitetsanalysator 3-vaihe verkkoanalysaattori Analysator voor driefasen elektriciteitsnetten Trójfazowy analizator jakości energii w sieciach elektrycznych Analizor de rețele electrice trifazate Třífázový analyzátor elektrické sítě Анализатор качества электроэнергии для трехфазных электросетей 三相电能质量分析仪**

## <span id="page-2-0"></span>**NOTICE DE FONCTIONNEMENT**

Rendez-vous sur notre site Internet pour télécharger la notice de fonctionnement de votre appareil : [www.chauvin-arnoux.com](http://www.chauvin-arnoux.com)

Effectuez une recherche avec le nom de votre appareil. Une fois l'appareil trouvé, allez sur sa page. La notice de fonctionnement se trouve sur la droite. Téléchargez-la.

## **CHARGE BATTERIE**

Avant la première utilisation, commencez par charger complètement la batterie.

- Retirez le film plastique qui empêche la batterie d'être connectée à l'appareil.
- Ouvrez le cache élastomère qui protège la prise secteur et branchez la prise spécifique 4 points du bloc d'alimentation sur l'appareil.
- Branchez le cordon secteur sur le bloc d'alimentation et sur le secteur.

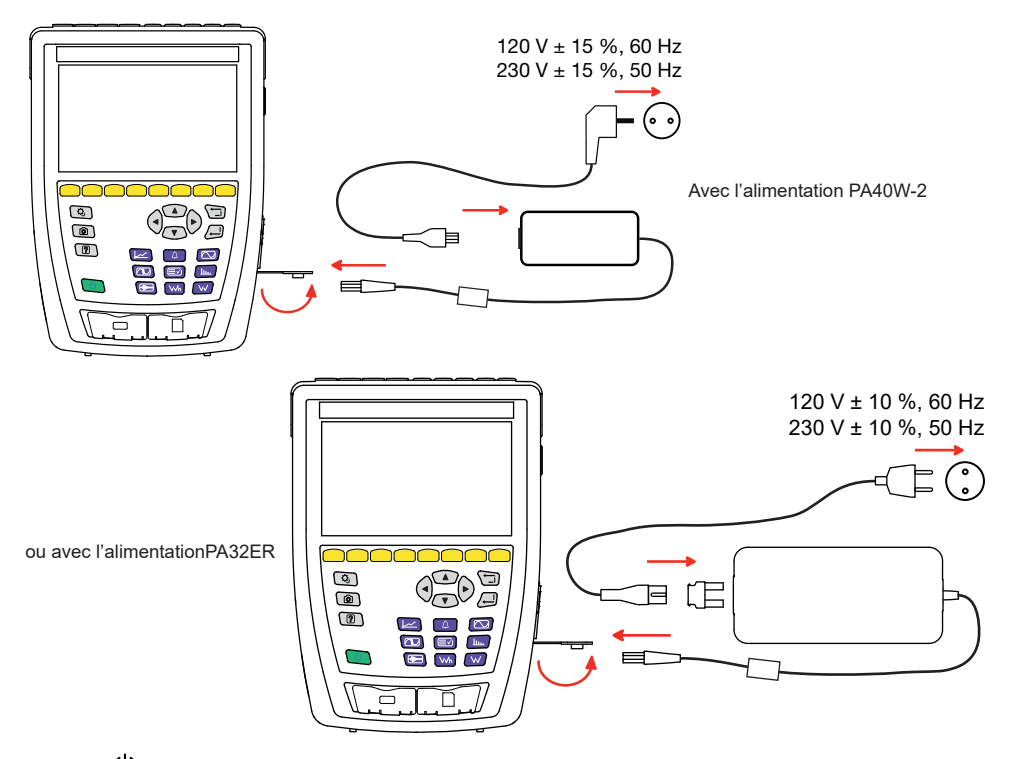

Le bouton  $\mathbb U$  clignote et l'afficheur indique la progression de la charge. Ils ne s'éteindront que lorsque la batterie sera complètement chargée.

Lorsque la batterie est totalement déchargée, la durée de la charge est de 6 heures environ.

# **PRÉSENTATION**

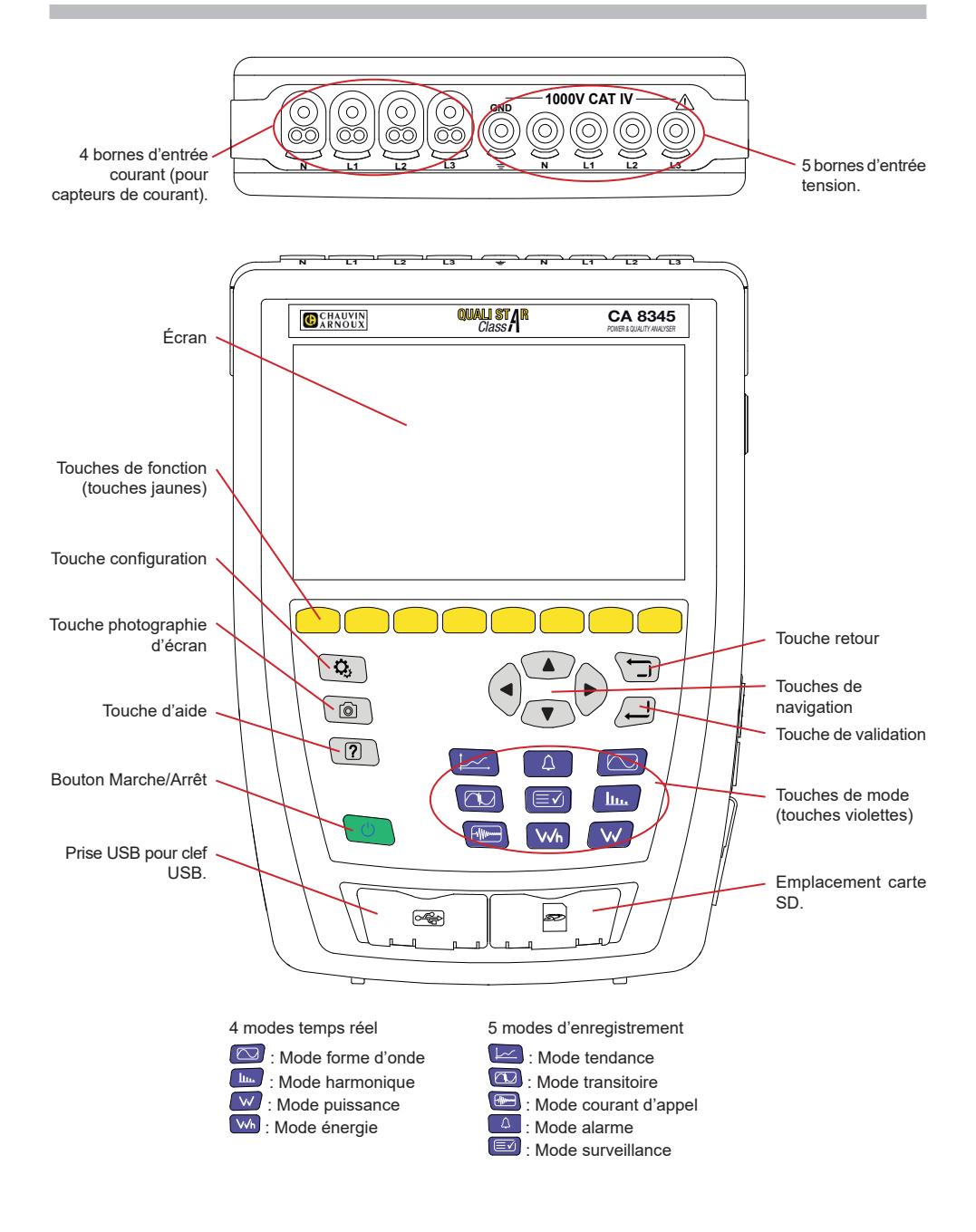

# **CONNECTEURS LATÉRAUX**

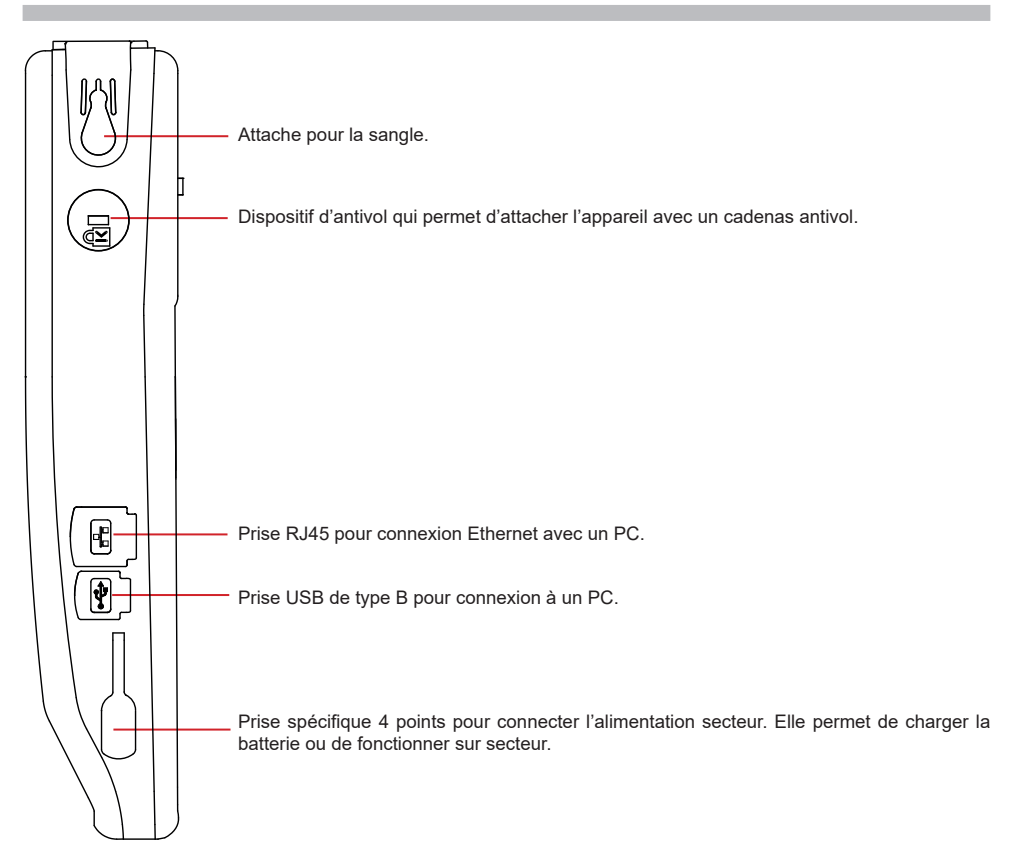

## **INSTALLATION DES REPÈRES DE COULEUR**

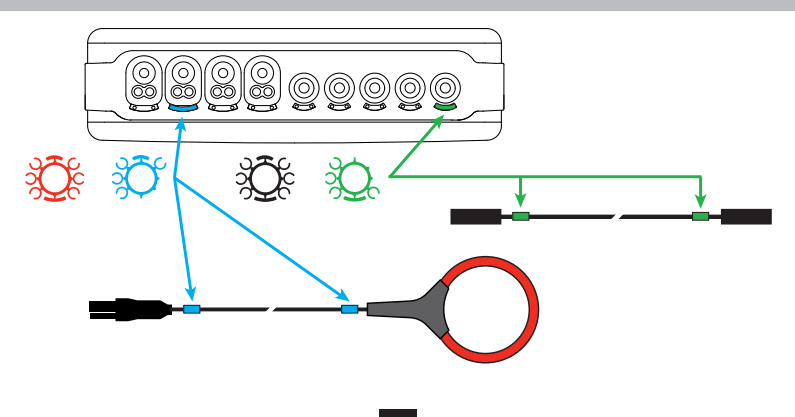

## **RÉSEAU MONOPHASÉ**

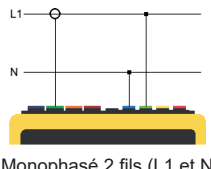

## **RÉSEAU DIPHASÉ**

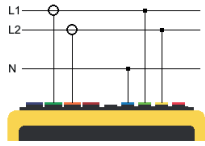

Diphasé 3 fils (L1, L2 et N)

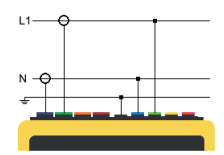

Monophasé 2 fils (L1 et N) Monophasé 3 fils (L1, N et terre)

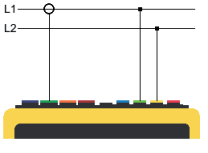

Diphasé 2 fils (L1 et L2)

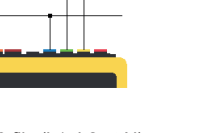

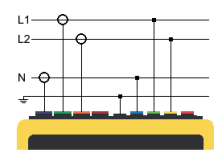

Diphasé 4 fils (L1, L2, N et terre)

## **RÉSEAU TRIPHASÉ**

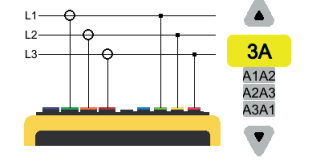

Triphasé 3 fils (L1, L2 et L3)

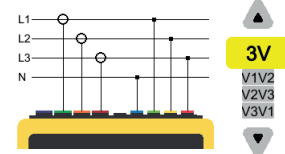

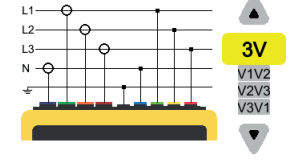

Triphasé 5 fils (L1, L2, L3, N et terre)

Triphasé 4 fils (L1, L2, L3 et N)

Pour le triphasé 3 fils, indiquez les capteurs de courant qui seront branchés : les 3 capteurs (3A) ou seulement 2 (A1 et A2, ou A2 et A3 ou A3 et A1).

Pour le triphasé 4 et 5 fils, indiquez les tensions qui seront branchées : les 3 tensions (3V) ou seulement 2 (V1 et V2, ou V2 et V3 ou V3 et V1).

## **CONFIGURATION**

Appuyez sur la touche

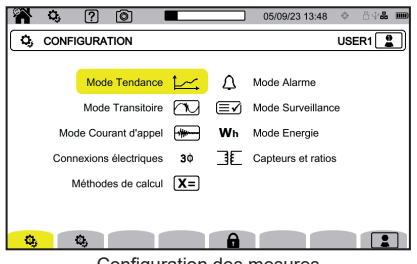

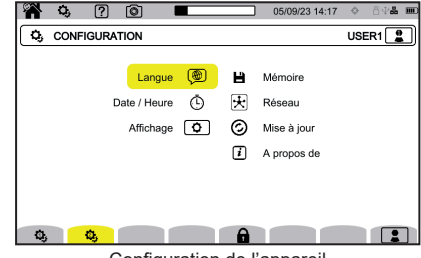

Configuration des mesures Configuration de l'appareil

### **CONFIGURATION DE L'APPAREIL**

pour choisir la langue de votre appareil.

 $\Phi$  pour régler la date et l'heure

pour configurer l'affichage.

pour choisir les couleurs de courbes de tension.

 $\left[\mathcal{O}_A\right]$  pour choisir les couleurs de courbes de courant.

 $\bigcirc$  pour régler la luminosité de l'afficheur et l'extinction de l'écran.

Pour gérer le contenu de la mémoire externe (clef USB ou carte SD) :

- pour voir le contenu de la mémoire,
- pour effacer la totalité ou une partie de la mémoire,
- pour transférer des fichiers d'une mémoire à l'autre
- ou pour éjecter le périphérique.

 $\bigcirc$  pour configurer la communication réseau de l'appareil.

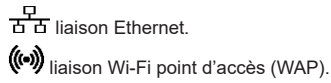

liaison Wi-Fi.

 $\boxtimes$  e-mail.

**R** serveur IRD.

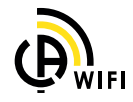

 $\odot$  : pour vérifier la disponibilité d'une nouvelle version de logiciel embarqué et pour mettre à jour votre appareil.

: informations sur l'appareil.

### **CONFIGURATION DES MESURES**

[X=] : pour choisir les méthodes de calcul.

**[Xn]** pour définir les valeurs nominales.

- La fréquence nominale (50 ou 60 Hz)
- La tension nominale,
- La tension nominale entre phases.

 $\boxed{\mathbf{X}}$  pour choisir l'affichage des valeurs.

- Valeurs temps réel : 10-12 cycles et 200 ms ou 150-180 cycles et 3 s.
- 
- **■** Facteur de puissance fondamental : DPF, PF<sub>1</sub> et cos φ.<br>■ Fréquence 10s : calcul de la fréquence sur 10 s (selon Fréquence 10s : calcul de la fréquence sur 10 s (selon l'IEC 61000-4-30 classe A) ou non.
- Signalement d'affichage : pour signaler les grandeurs qui subissent des creux de tension, des surtensions et des interruptions.

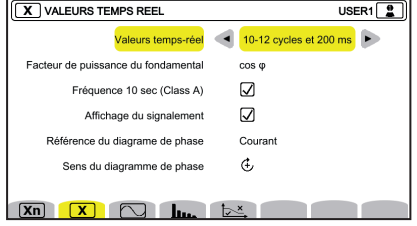

13/04/21 10:56

**PA** 43 2 1 3 1

- Référence du diagramme d'ordre de phase : courant ou tension.
- Sens de l'ordre de phase :  $\mathfrak{E}$  (sens des aiguilles d'une montre) ou  $\mathfrak{D}$  (sens inverse des aiguilles d'une montre).

pour définir pour le mode forme d'onde.

pour définir la référence des taux harmoniques et les tensions de signalisation sur le secteur.

pour définir la courbe limite des tensions MSV en fonction de la fréquence. Il y a 5 points pré-programmés que vous pouvez modifier.

 $3\Phi$  : pour choisir le branchement de l'appareil selon le réseau de distribution.

: pour définir les ratios de tension, les ratios des capteurs de courant et la gamme du capteur.

 $\blacktriangledown$  : pour choisir les ratios des tensions simples (avec neutre)

: pour choisir les ratios des tensions composées (sans neutre).

 $\mathbf A$  : pour choisir les ratios et la gamme des capteurs de courant.

 $\mathbf{A}$ <sup>180</sup> : pour inverser des capteurs de courant.

 $\mathsf{V}\mathsf{V}\mathsf{h}$  : pour configurer le mode énergie.

Pour tous les modes d'enregistrement, précisez les paramètres à enregistrer, l'heure du début et la durée de l'enregistrement, le nom de l'enregistrement.

 $\sim$ : pour configurer le mode tendance (choix des valeurs à enregistrer).

 $\mathbb{U}$ : pour configurer le mode transitoire (choix des niveaux de déclenchement).

 $\mathbf{\vec{J}}$  : pour configurer le mode courant d'appel (choix des niveaux de déclenchement).

: pour configurer les alarmes (choix des seuils).

 $\equiv \blacklozenge$ : le mode de surveillance se configure à l'aide du logiciel PAT3.

## **MESURES**

#### **MODE FORME D'ONDE**

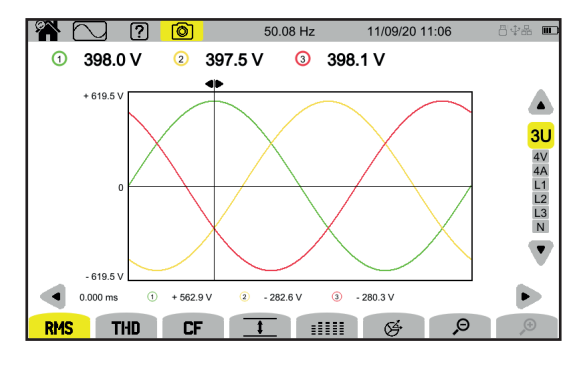

#### **MODE HARMONIQUE**

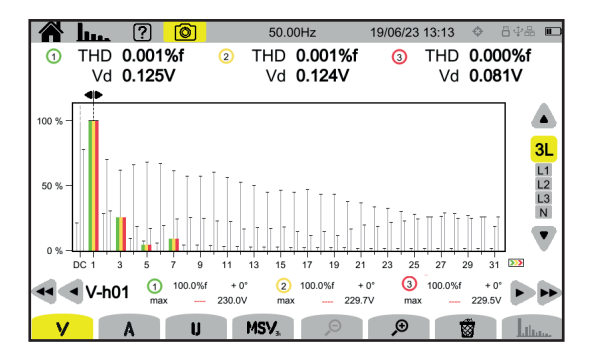

#### **MODE PUISSANCE**

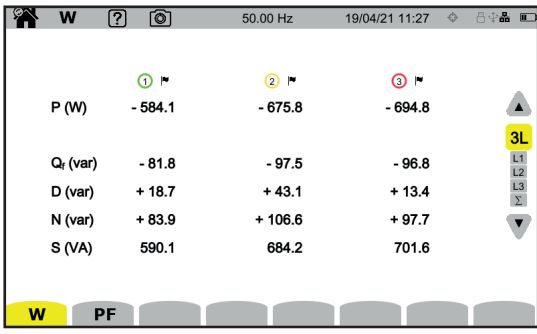

## **MODE ÉNERGIE**

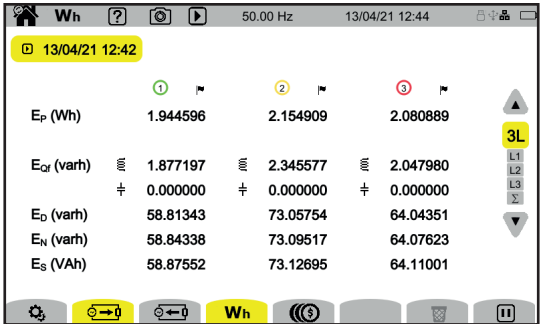

### **MODE TENDANCE**

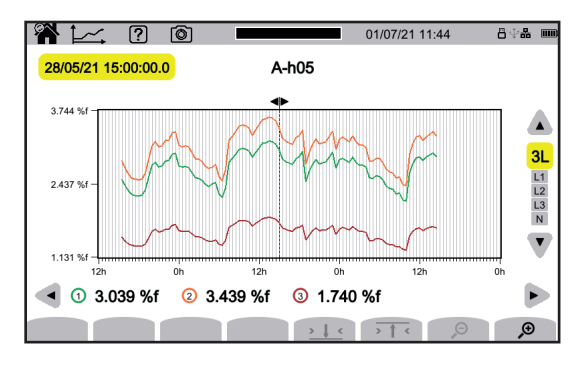

### **MODE TRANSITOIRE**

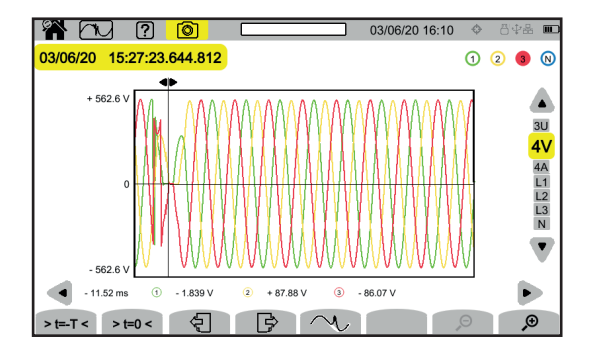

#### **MODE COURANT D'APPEL**

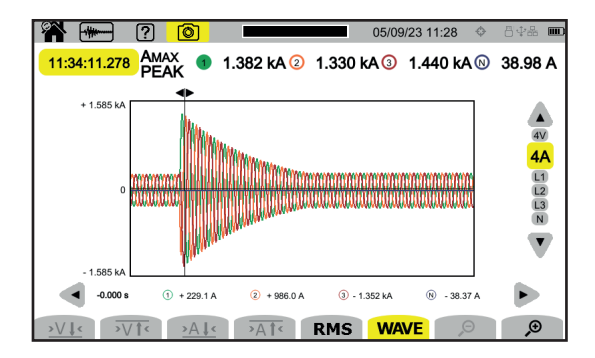

### **MODE ALARME**

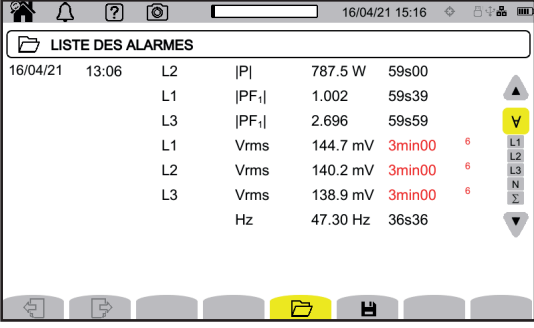

#### **MODE SURVEILLANCE**

La configuration du mode surveillance se fait via le logiciel d'application PAT3. Une fois le logiciel installé et l'appareil connecté, allez dans le menu **Appareil**, **Configurer la surveillance**.

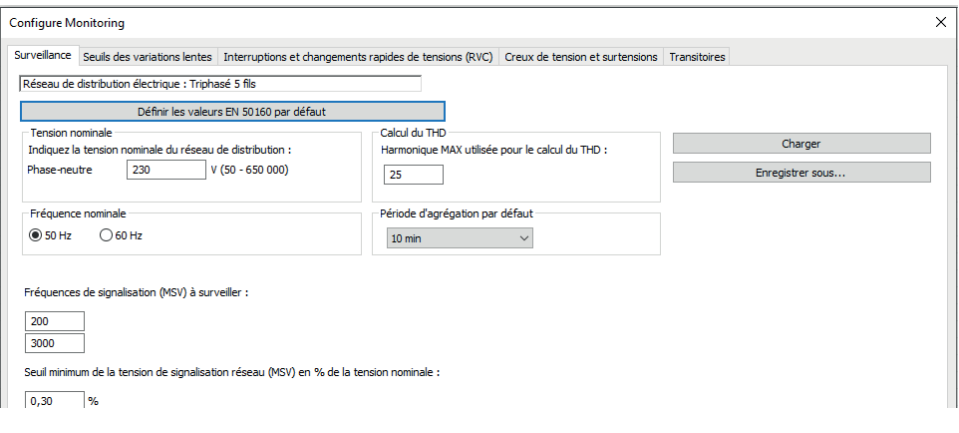

Téléchargez le logiciel d'application PAT3 (Power Analyser Transfer 3) sur notre site [www.chauvin-arnoux.com](http://www.chauvin-arnoux.com)

Allez dans l'onglet **Support** et effectuez une recherche avec le nom du logiciel d'application puis téléchargez-le.

Ôtez le cache qui protège la prise USB de l'appareil et reliez l'appareil au PC en utilisant le cordon USB fourni.

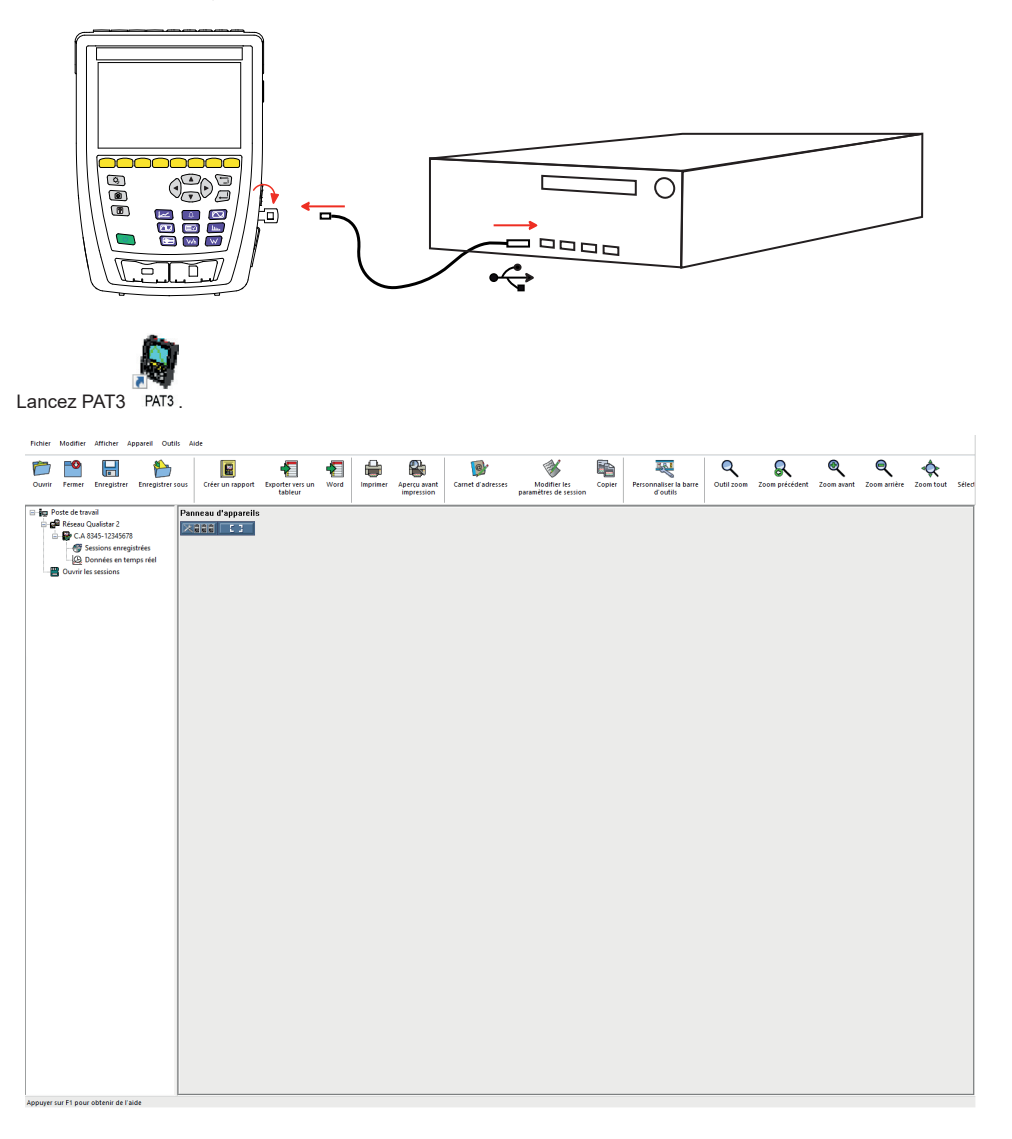

## <span id="page-12-0"></span>**USER MANUAL**

Go to our web site to download the user manual for your instrument: [www.chauvin-arnoux.com](http://www.chauvin-arnoux.com)

Search on the name of your instrument. Once you have found it, go to its page. The user manual is on the right side. Download it.

## **CHARGING THE BATTERY**

Before the first use, start by fully charging the battery.

- Remove the plastic film that prevents connecting the battery to the instrument.
- Open the elastomer hatch protecting the mains power socket and connect the special 4-point connector of the power supply unit to the instrument.
- Connect the mains cord to the power supply unit and to mains.

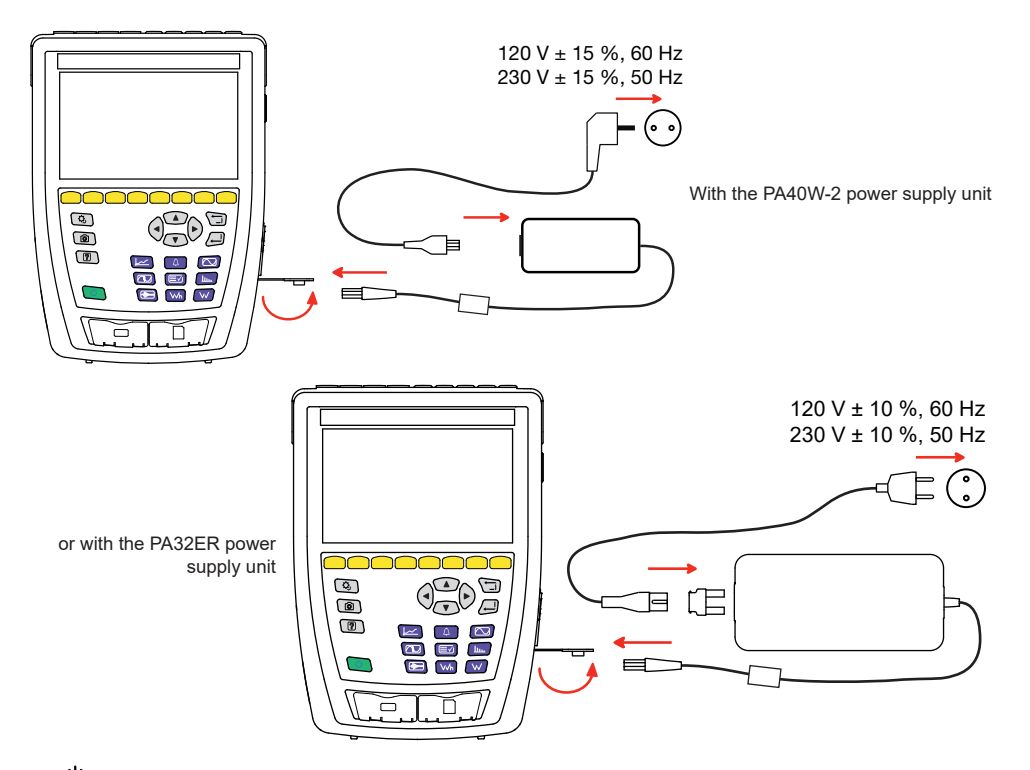

The  $\circ$  button blinks and the display unit indicates the progress of the charging. They will go off only when the battery is fully charged.

When the battery is completely discharged, the charging time is approximately 6 hours.

## **DESCRIPTION**

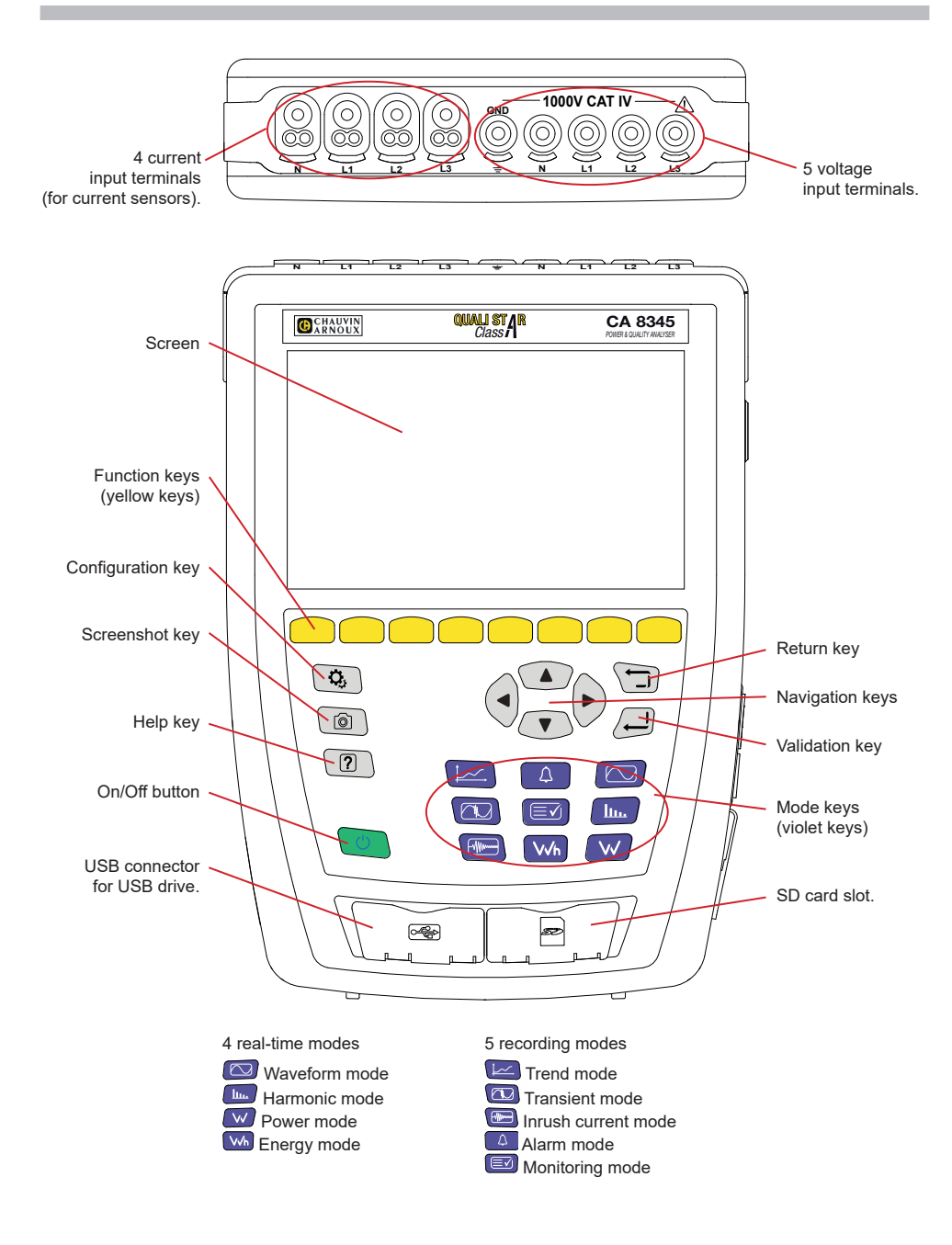

## **CONNECTORS ON SIDE**

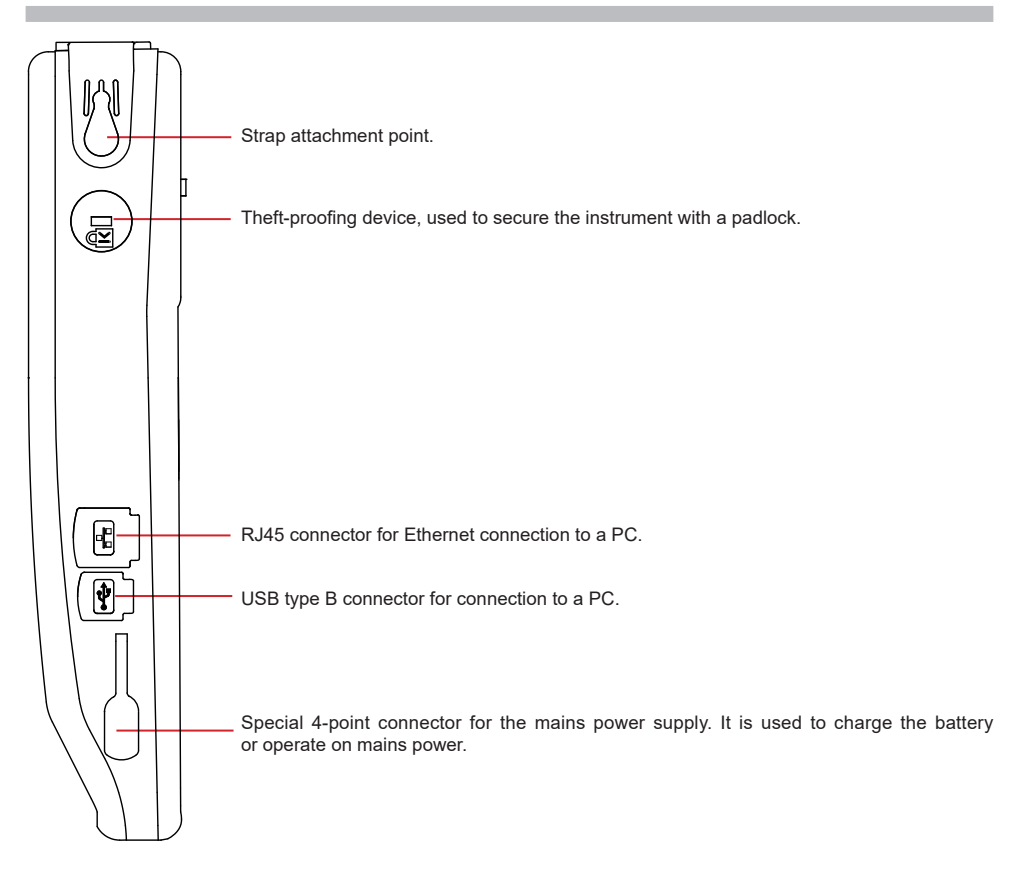

## **INSTALLATION OF THE COLOUR CODES**

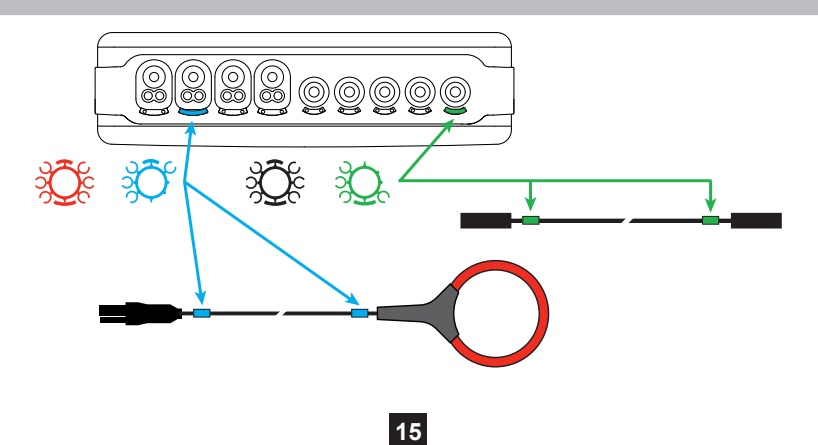

### **SINGLE-PHASE NETWORK**

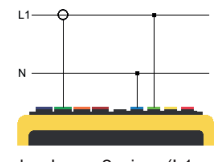

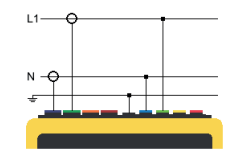

Single-phase, 2 wires (L1 and N) Single-phase, 3 wires (L1, N, and earth)

### **TWO-PHASE NETWORK**

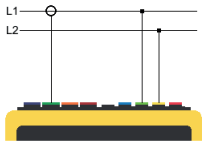

Two-phase, 2 wires<br>(1.1 and 1.2)

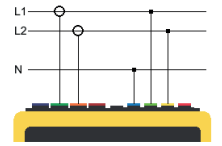

Two-phase, 3 wires (L1, L2, and N)

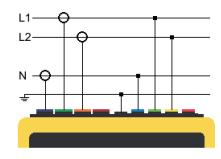

Two-phase, 4 wires (L1, L2, N, and earth)

#### **THREE-PHASE NETWORK**

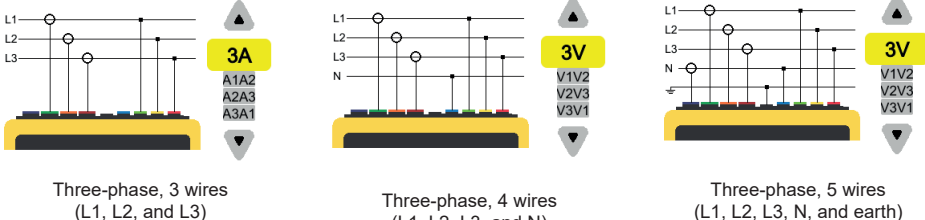

(L1, L2, L3, and N)

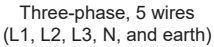

For three-phase, 3 wires, indicate which current sensors will be connected: all 3 sensors (3A) or only 2 (A1 and A2, or A2 and A3, or A3 and A1).

For three-phase 4 and 5 wires, indicate which voltages will be connected: all 3 voltages (3V) or only 2 (V1 and V2, or V2 and V3, or V3 and V1).

## **CONFIGURATION**

Press the  $\overline{\mathbf{Q}}_{i \text{ keV}}$ 

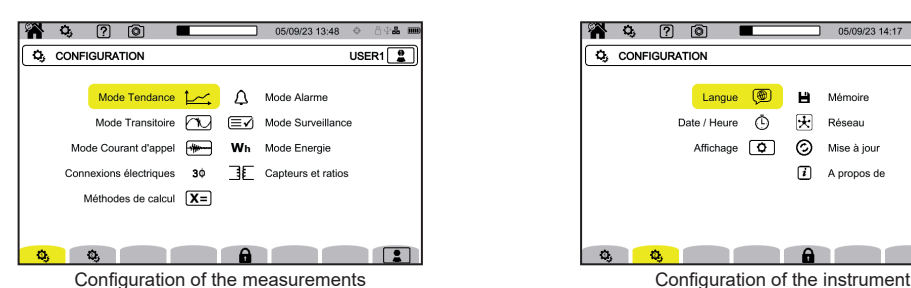

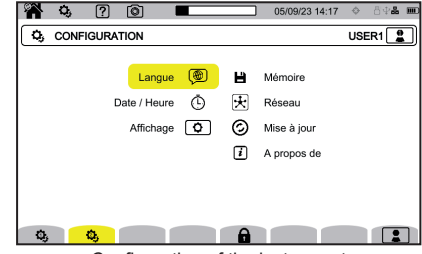

### **CONFIGURATION OF THE INSTRUMENT**

to choose the language of your instrument.

 $\Phi$  to set the date and time.

 $\boxed{\textbf{Q}}$  to configure the display.

to choose the colours for voltage curves.

 $\left[\mathcal{C}\mathbf{A}\right]$  to choose the colours for current curves.

 $\bullet$ to adjust the brightness of the display unit and the screen auto off.

To manage the contents of the external memory (USB drive or SD card):

- to view the contents of the memory,
- to erase all or part of the memory,
- to transfer files from one memory to the other
- or to eject the peripheral.

 $\bigstar$  to configure the network communication of the instrument.

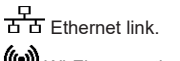

((c)) Wi-Fi connection access point (WAP).

 $\widehat{\mathcal{F}}$  Wi-Fi link.

 $\boxtimes$ <sub>email.</sub>

天 IRD server.

 $\odot$  to check the availability of a new embedded software version and to update your instrument.

information about the instrument.

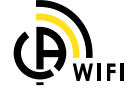

### **CONFIGURATION OF THE MEASUREMENTS**

 $\overline{X}$  to choose the calculation methods.

 $\boxed{\text{Xn}}$  to specify the nominal values.

- The nominal frequency (50 or 60 Hz)
- The nominal voltage,
- The nominal voltage between phases.

 $\boxed{\mathbf{X}}$  to choose which values to display.

- Real-time values: 10-12 cycles and 200 ms or 150-180 cycles and 3 s.
- Fundamental power factor: DPF, PF, and cos φ.
- Frequency over 10s: calculation of the frequency over 10s (per IEC 61000-4-30 class A) or not.
- Display of signalling: to report quantities affected by voltage dips, swells, and interruptions.
- Reference of the phasor diagram: current or voltage.
- Direction of the phase order:  $\oplus$  (clockwise) or  $\oplus$ (anticlockwise).

**AA** 8, 17, 10 **X** VALEURS TEMPS REEL USER1 Valeurs temps-réel < 10-12 cycles et 200 ms  $\cos \alpha$ Facteur de puissance du fondamental  $\boxtimes$ Fréquence 10 sec (Class A)  $\mathbf{\nabla}$ Affichage du signalement Référence du diagrame de phase Courant  $\mathcal{L}$ Sens du diagramme de phase  $\boxed{\text{Xn}}$   $\boxed{\text{X}}$   $\boxed{\bigcirc}$   $\boxed{\text{h}_{\text{m}}}$   $\boxed{\sim}$ 

1 13/04/21 10:56

 $\Delta$  to specify the waveform mode.

to specify the reference of levels of harmonics and signalling voltages on the mains.

to specify the curve of maximum MSV voltages as a function of frequency. There are 5 preset points that you can modify.

 $3\Phi$  to choose the connection of the instrument according to the distribution network.

**the sect of the sensor** the voltage ratios, the current sensor ratios, and the range of the sensor.

 $\bm{V}$  to choose the ratios of phase-to-ground voltages (with neutral)

to choose the ratios of phase-to-phase voltages (without neutral).

 $\mathbf A$  to choose the ratios and range of current sensors.

to reverse current sensors.

**VVh** to configure the energy mode.

For all of the recording modes, specify the parameters to be recorded, the starting time and duration of the recording, the name of the recording.

to configure the trend mode (choice of values to be recorded).

to configure the transient mode (choice of triggering levels).

to configure the inrush current mode (choice of triggering levels).

to configure the alarms (choice of thresholds).

the monitoring mode is configured using the PAT3 software.

### **WAVEFORM MODE**

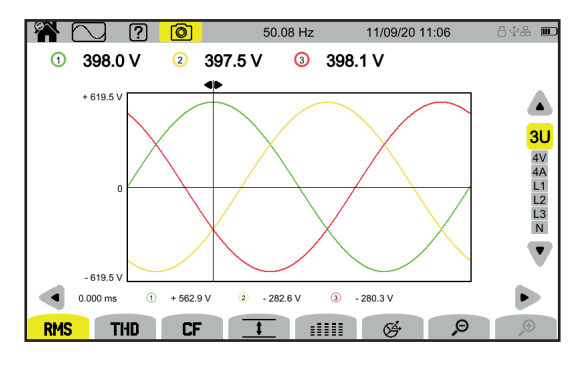

### **HARMONIC MODE**

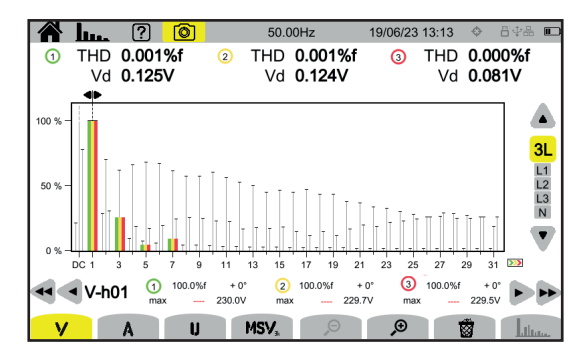

#### **POWER MODE**

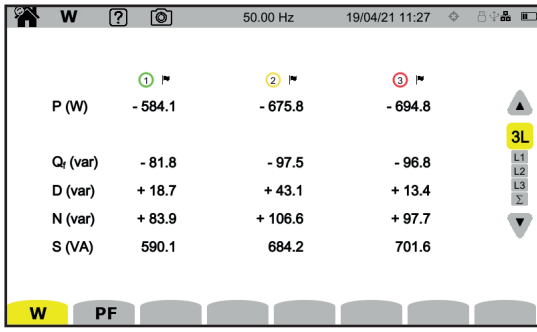

### **ENERGY MODE**

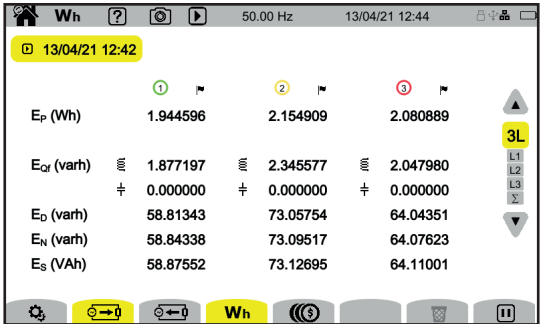

### **TREND MODE**

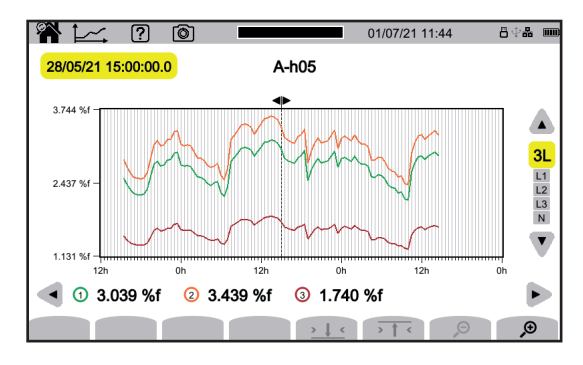

### **TRANSIENT MODE**

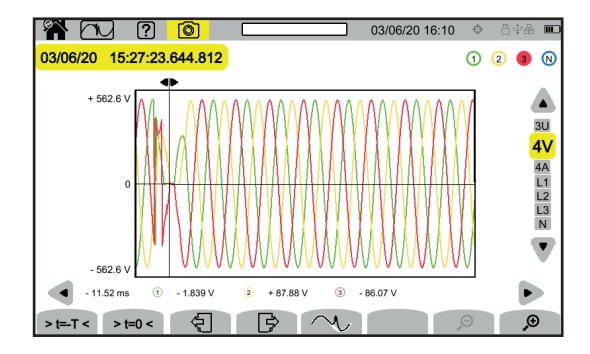

### **INRUSH CURRENT MODE**

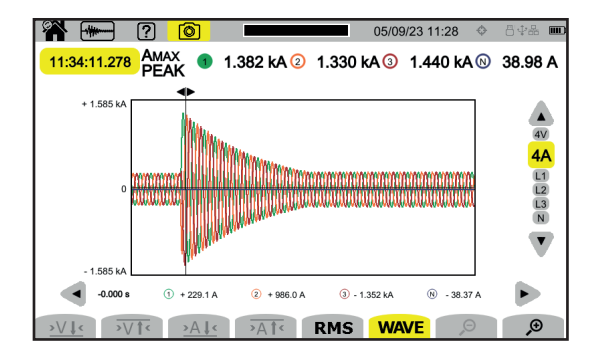

#### **ALARM MODE**

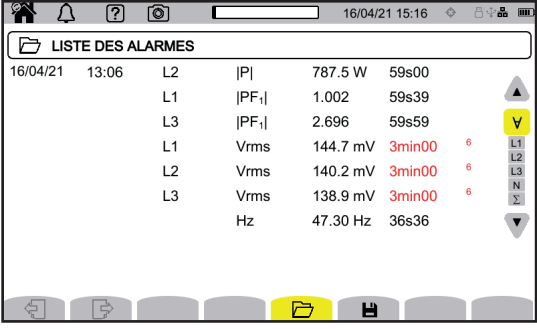

#### **MONITORING MODE**

The monitoring mode is configured using the PAT3 application software.

Once the software has been installed and the instrument connected, go to the **Instrument**, **Configure monitoring** menu.

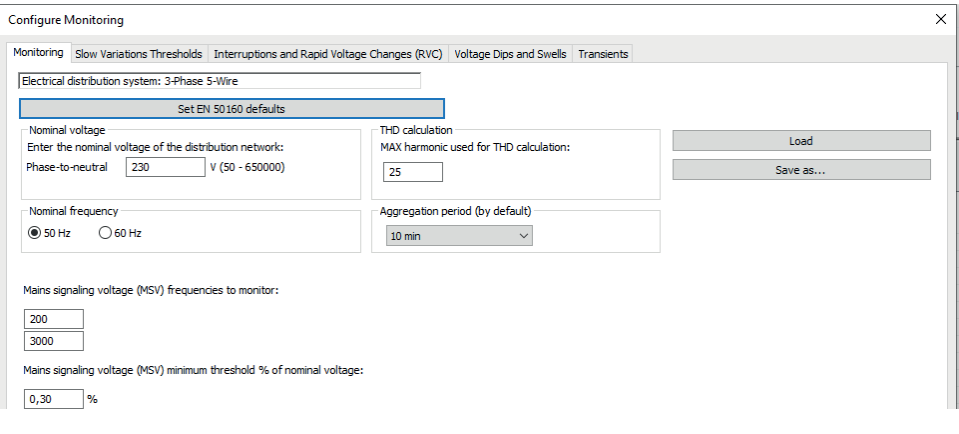

## **PAT3 APPLICATION SOFTWARE**

Download PAT3 (Power Analyser Transfer 3) application software from our web site [www.chauvin-arnoux.com](http://www.chauvin-arnoux.com)

Go to the **Support** tab and search for the application software by name, then download it.

Remove the cover that protects the USB connector on the instrument and connect the instrument to the PC using the USB cord provided.

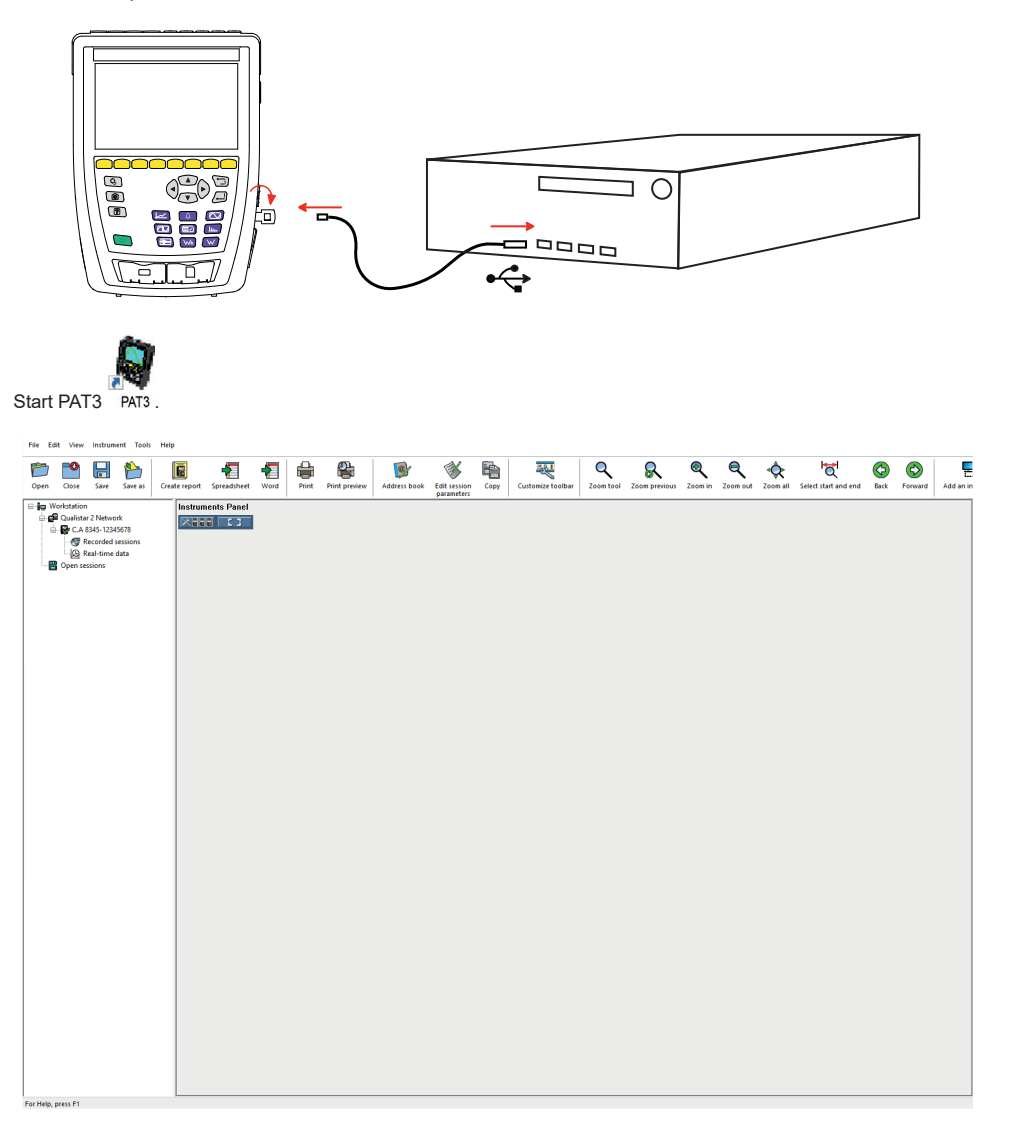

## <span id="page-22-0"></span>**BETRIEBSANLEITUNG**

Besuchen Sie unsere Website, um die Betriebsanleitung für Ihr Gerät herunterzuladen: [www.chauvin-arnoux.com](http://www.chauvin-arnoux.com)

Suchen Sie mit dem Namen Ihres Geräts und wählen Sie die entsprechende Seite aus. Die Betriebsanleitung befindet sich auf der rechten Seite. Nun können Sie die Betriebsanleitung herunterladen.

## **AUFLADEN DER BATTERIE**

Bevor Sie das Gerät zum ersten Mal benutzen, laden Sie den Akku vollständig auf.

- Ziehen Sie zunächst die Plastikfolie ab, die den Akku vom Gerät trennt.
- Öffnen Sie die Elastomerkappe und schließen Sie den 4-Pin-Stecker an den externen Spannungseingang des Geräts an.
- Dann schließen Sie das Netzkabel an das Netzteil und an das Stromnetz an.

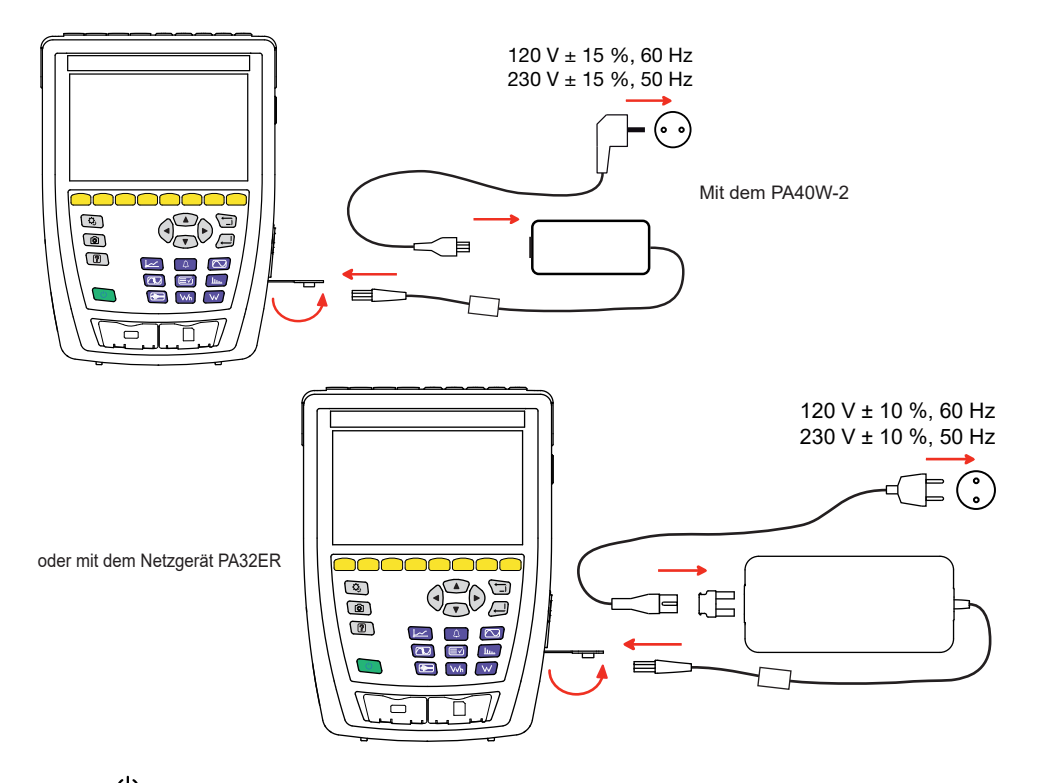

Die Taste  $\bigcup$  blinkt und das Display zeigt den Ladevorgang an. Sie erlöschen erst, wenn der Akku vollständig geladen ist. Bei völlig entladenem Akku beträgt die Ladezeit etwa 6 Stunden.

# **GERÄTEVORSTELLUNG**

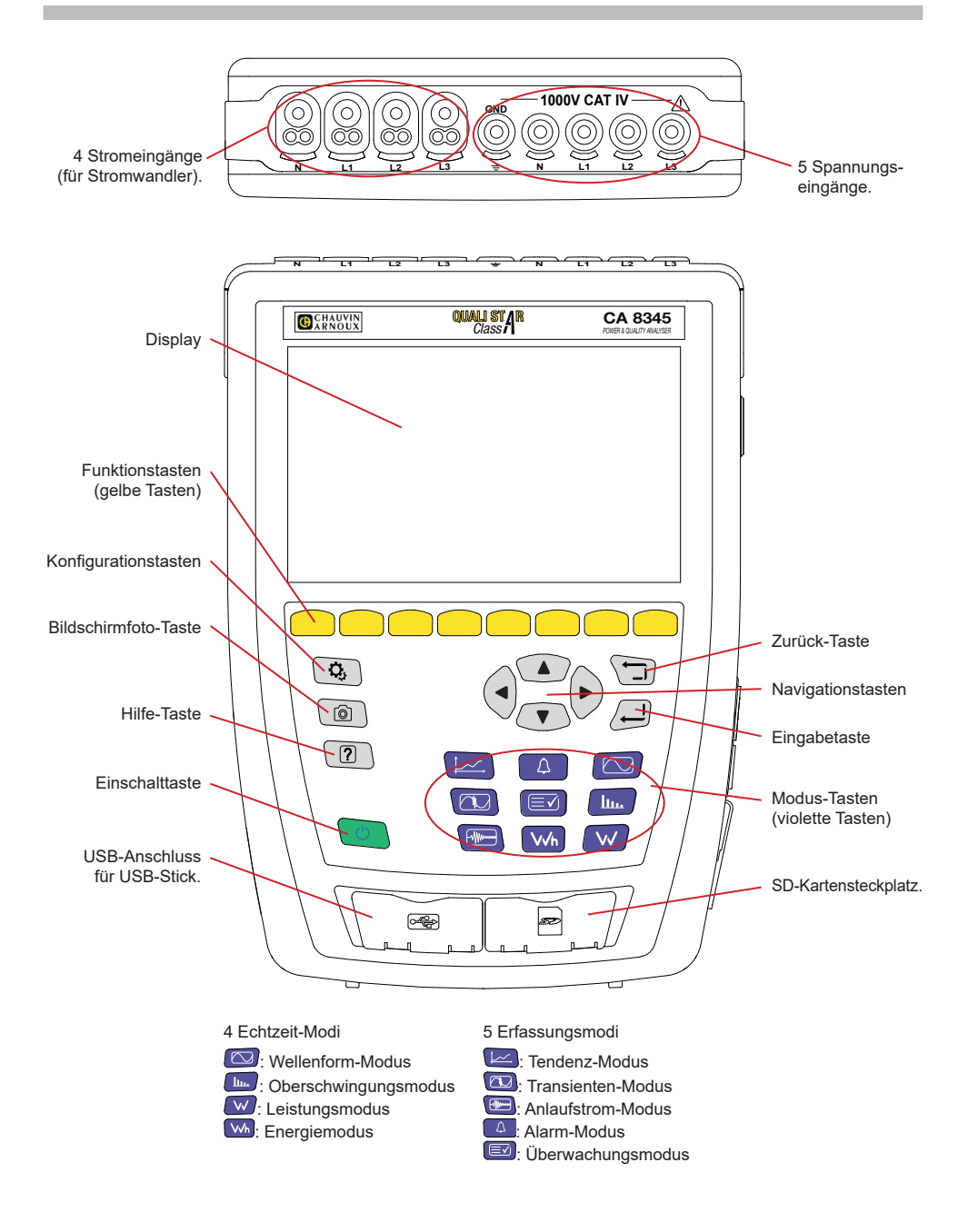

# **SEITLICHE ANSCHLÜSSE**

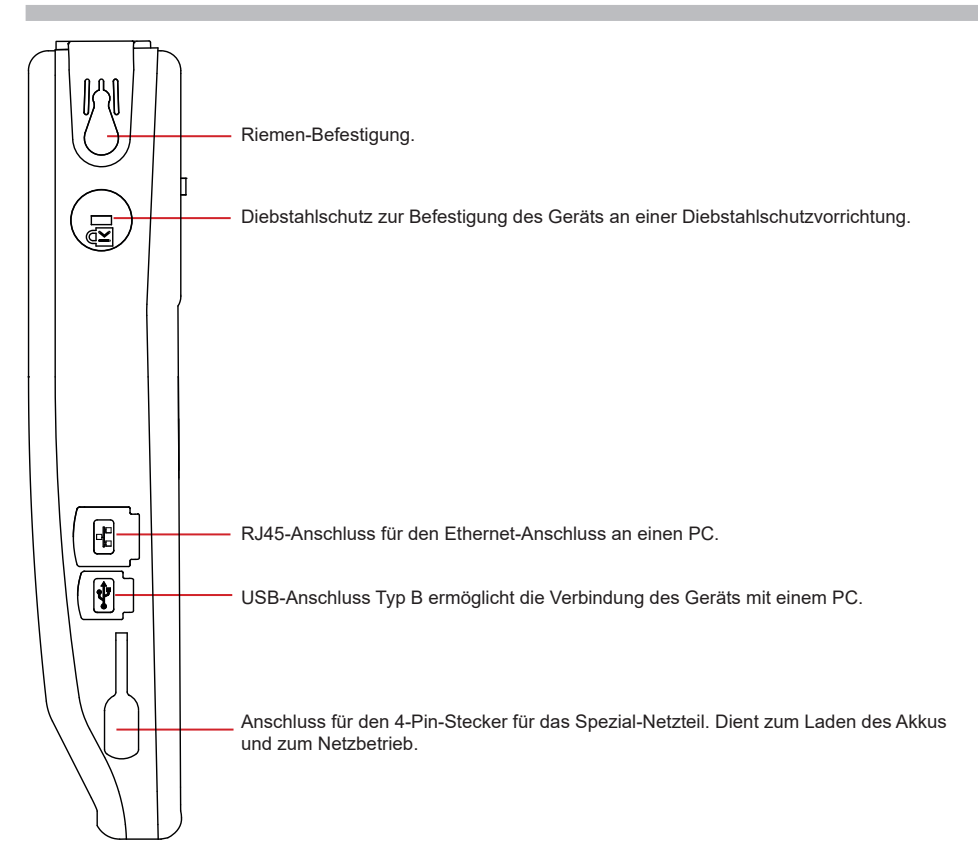

## **ANBRINGEN DER FARBIGEN KLEMMEN**

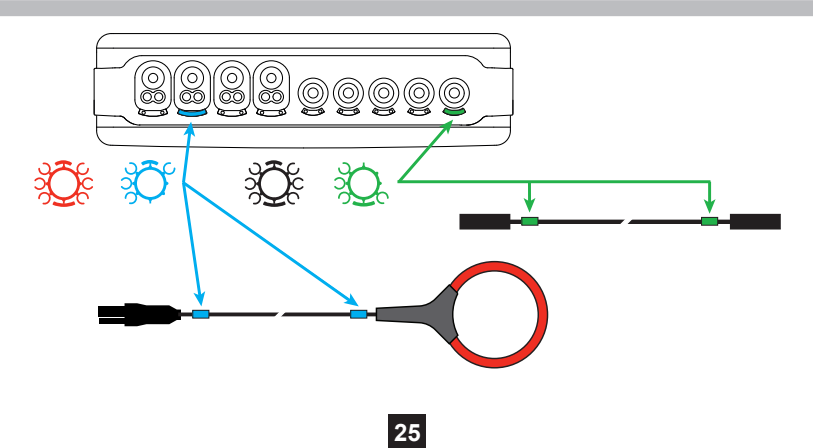

# **ANSCHLÜSSE**

#### **EINPHASENNETZ**

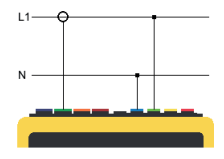

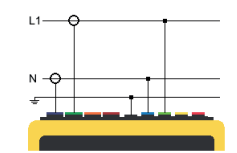

Einphasiger Anschluss 2 Leiter (L1 und N) Einphasiger Anschluss 3 Leiter (L1, N und Erde)

### **ZWEIPHASENNETZ**

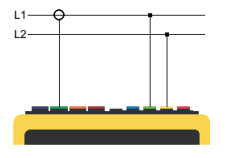

Zweiphasiger Anschluss 2 Leiter

### **DREIPHASENNETZ**

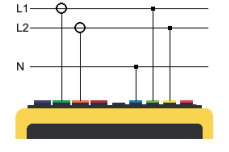

Zweiphasiger Anschluss 3 Leiter (L1, L2 und N)

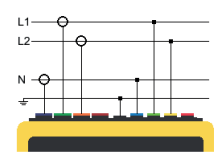

Zweiphasiger Anschluss 4 Leiter (L1, L2, N und Erde)

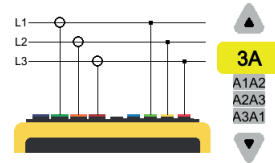

Dreiphasiger Anschluss 3 Leiter (L1, L2 und L3)

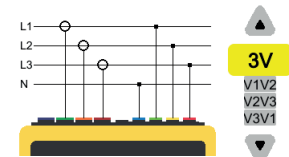

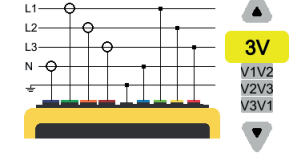

Dreiphasiger Anschluss 5 Leiter (L1, L2, L3, N und Erde)

Bei einem dreiphasigenAnschluss mit 3 Leitern müssen die Stromwandler, die angeschlossen werden sollen, angezeigt werden: alle 3 Wandler (3A) bzw. nur 2 davon (A1 und A2, oder A2 und A3 oder A3 und A1).

Dreiphasiger Anschluss 4 Leiter (L1, L2, L3 und N)

Bei einem dreiphasigen Anschluss mit 4 oder 5 Leitern müssen die Spannungen, die angeschlossen werden sollen, angezeigt werden: alle drei Spannungen (3V) bzw. nur zwei (V1 und V2, oder V2 und V3 oder V3 und V1).

## **KONFIGURATION**

Drücken Sie die Taste  $\Omega$ 

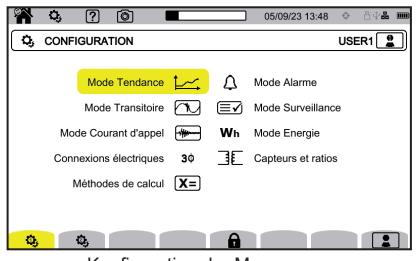

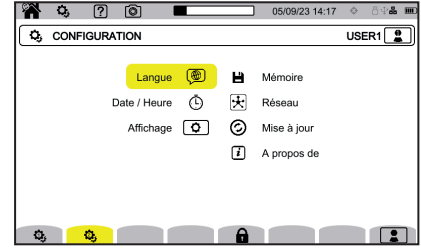

Konfiguration der Messungen Konfiguration des Messgeräts

## **KONFIGURATION DES MESSGERÄTS**

Auswahl der Gerätesprache

Einstellung von Datum und Uhrzeit

Konfiguration der Anzeige

**EV** Farbauswahl für die Spannungskurven

 $\left[\mathcal{O}_A\right]$  Farbauswahl für die Stromkurven

Ð Einstellung der Anzeigehelligkeit und Display-Abschaltung.

Verwaltung des externen Speichermediums (USB-Stick oder SD-Karte):

- Anzeige des Speicherinhalts,
- Löschen des gesamten Speicherinhalts bzw. gewisser Daten,
- Übertragen von Dateien zwischen verschiedenen Speichern,
- Auswerfen des Peripheriegeräts.

 $\mathbf{\mathcal{F}}$  Konfiguration der Kommunikationseinstellungen

모<br>참 합 Ethernet-Anschluss

((c)) Verbindung WLAN Access Point (WAP)

**WIFI-Verbindung** 

 $\boxtimes$ <sub>F-Mail</sub>

天 IRD-Server

 $\bigcirc$  Auf Updates für die Firmware überprüfen und das Gerät aktualisieren

Geräteinfos

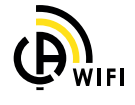

### **KONFIGURATION DER MESSUNGEN**

Auswahl der Berechnungsverfahren

**Xn** Festlegen der Nennwerte

- Nennfrequenz (50 oder 60 Hz)
- Nennspannung
- Nennspannung zwischen Leitern

**X** Auswahl der Anzeigewerte

- Echtzeit-Werte: 10-12 Perioden und 200 ms oder 150- 180 Perioden und 3 sec.
- **Grundleistungsfaktor: DPF, PF, und cos φ.**
- 10 sec Frequenz: Berechnung der Frequenz über 10 s laut Kat A der Norm IEC 61000‑4‑30, oder nicht
- Meldung anzeigen: Anzeige von Größen, bei denen ein Abfall der Versorgungsspannung, Überspannungen und Ausfälle der Versorgungsspannung auftreten.

Zeigerdiagramm-Referenzvektor: Strom oder Spannung

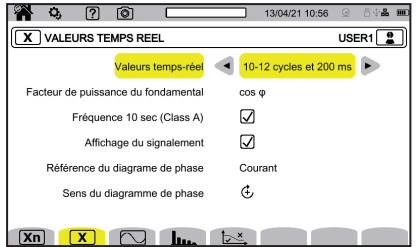

- Zeigerdiagramm-Richtung:  $\oplus$  (im Uhrzeigersinn) oder  $\oplus$  (gegen den Uhrzeigersinn).
	- $\searrow$  Festlegen der Wellenform.

Wahl der Oberschwingungsgehalt-Bezüge und Signalspannungen am Netz.

Bestimmung der Grenzkurve der MSV-Spannungen in Abhängigkeit von der Frequenz Die fünf vorprogrammierten Punkte können Sie ändern.

 $\mathbf{3}\Phi$  Auswahl des Geräteanschlusses entsprechend dem Verteilungsnetz

Einrichten der Spannungsverhältnisse, Stromwandlerverhältnisse und Messbereiche

 $\mathbf V$  Wahl der Einfachspannungen (mit Neutralleiter)

Wahl der verketteten Spannungen (ohne Neutralleiter)

Einrichten der Verhältnisse und Messbereiche der Stromwandler

A  $\overline{380}$  Stromwandler umkehren

Wh Konfiguration des Energiemodus

Geben Sie für alle Erfassungsmodi die aufzuzeichnenden Parameter, den Startzeitpunkt und die Dauer derAufzeichnung sowie den Namen der Aufzeichnung an.

Konfiguration des Tendenz-Modus (Wahl der aufgezeichneten Werte)

Konfiguration des Transienten-Modus (Wahl der Triggerpegel)

Konfiguration des Anlaufstrom-Modus (Wahl der Triggerpegel)

 $\Delta$  Konfiguration der Alarme (Wahl der Schwellen)

Konfiguration des Überwachungsmodus mit der Software PAT3.

**28**

#### **WELLENFORM-MODUS**

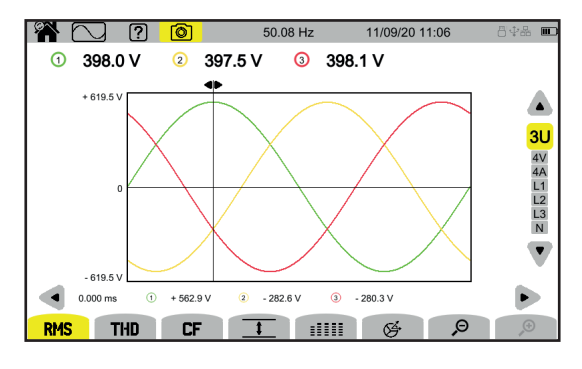

#### **OBERSCHWINGUNGSMODUS**

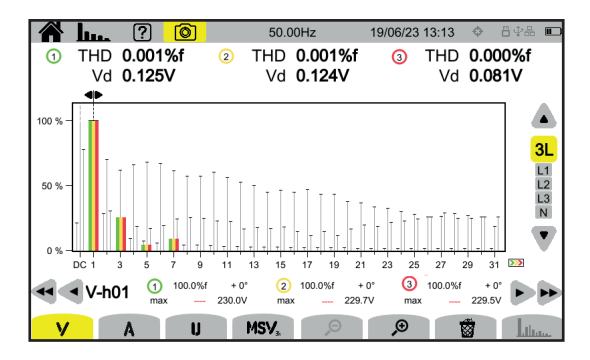

#### **LEISTUNGSMODUS**

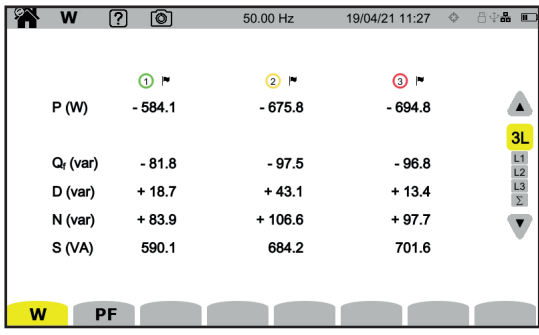

### **ENERGIEMODUS**

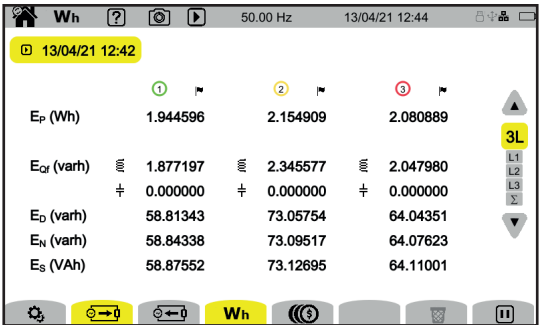

### **TENDENZ-MODUS**

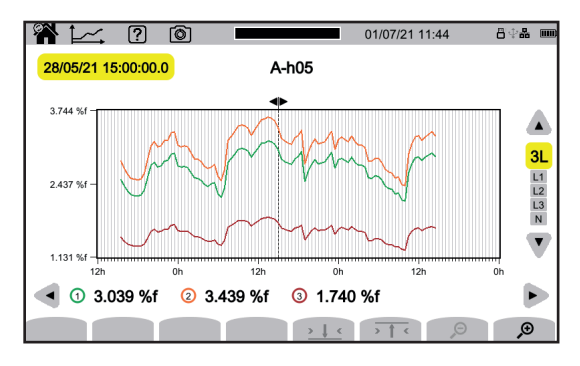

#### **TRANSIENTEN-MODUS**

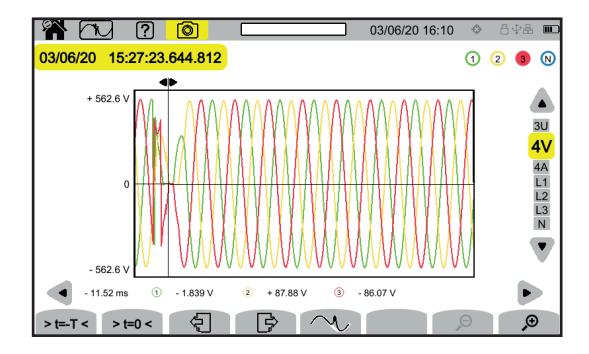

#### **ANLAUFSTROM-MODUS**

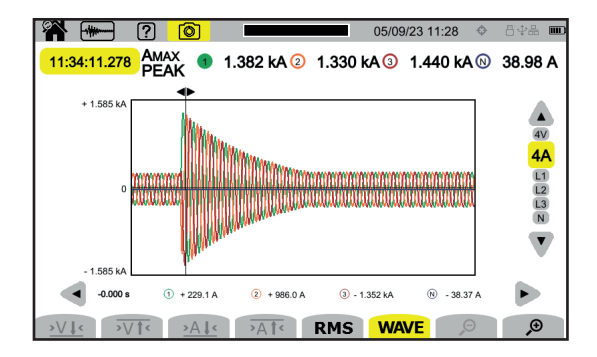

#### **ALARM-MODUS**

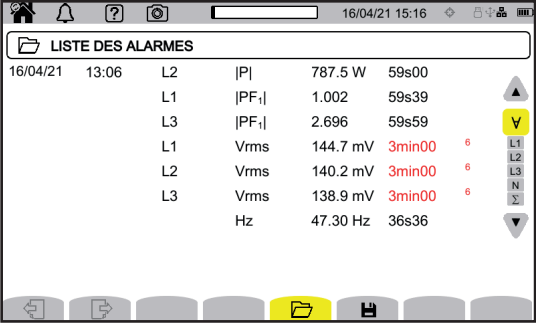

#### **ÜBERWACHUNGSMODUS**

Eingerichtet wird der Überwachungsmodus mithilfe der Anwendungssoftware PAT3. Sobald die Software installiert und das Gerät angeschlossen ist, gehen Sie in das Menü **Gerät**, **Überwachung konfigurieren**.

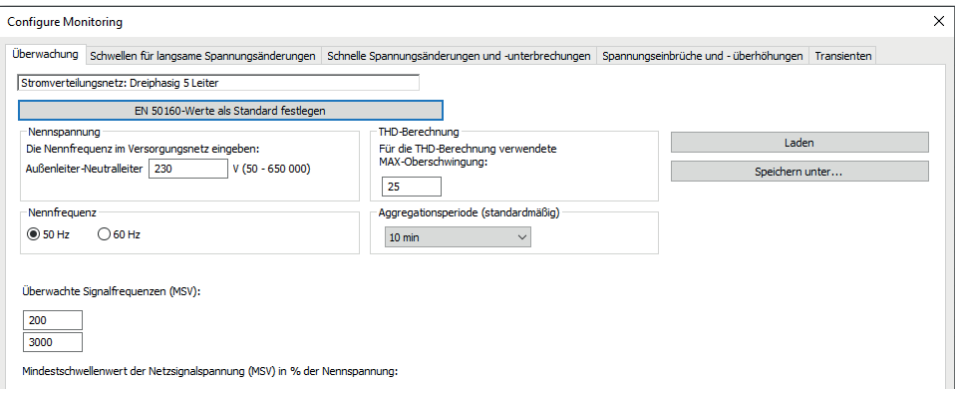

## **ANWENDUNGSSOFTWARE PAT3**

Laden Sie die Anwendungssoftware PAT3 (Power Analyser Transfer 3) von unserer Website herunter: [www.chauvin-arnoux.com](http://www.chauvin-arnoux.com)

Klicken Sie die Rubrik **Support** an und geben Sie den Gerätenamen ein. Laden Sie dann die entsprechende Software-Version herunter

Entfernen Sie die Schutzkappe der USB-Buchse des Geräts. Schließen Sie das Gerät über das mitgelieferte USB-Kabel an Ihren PC an.

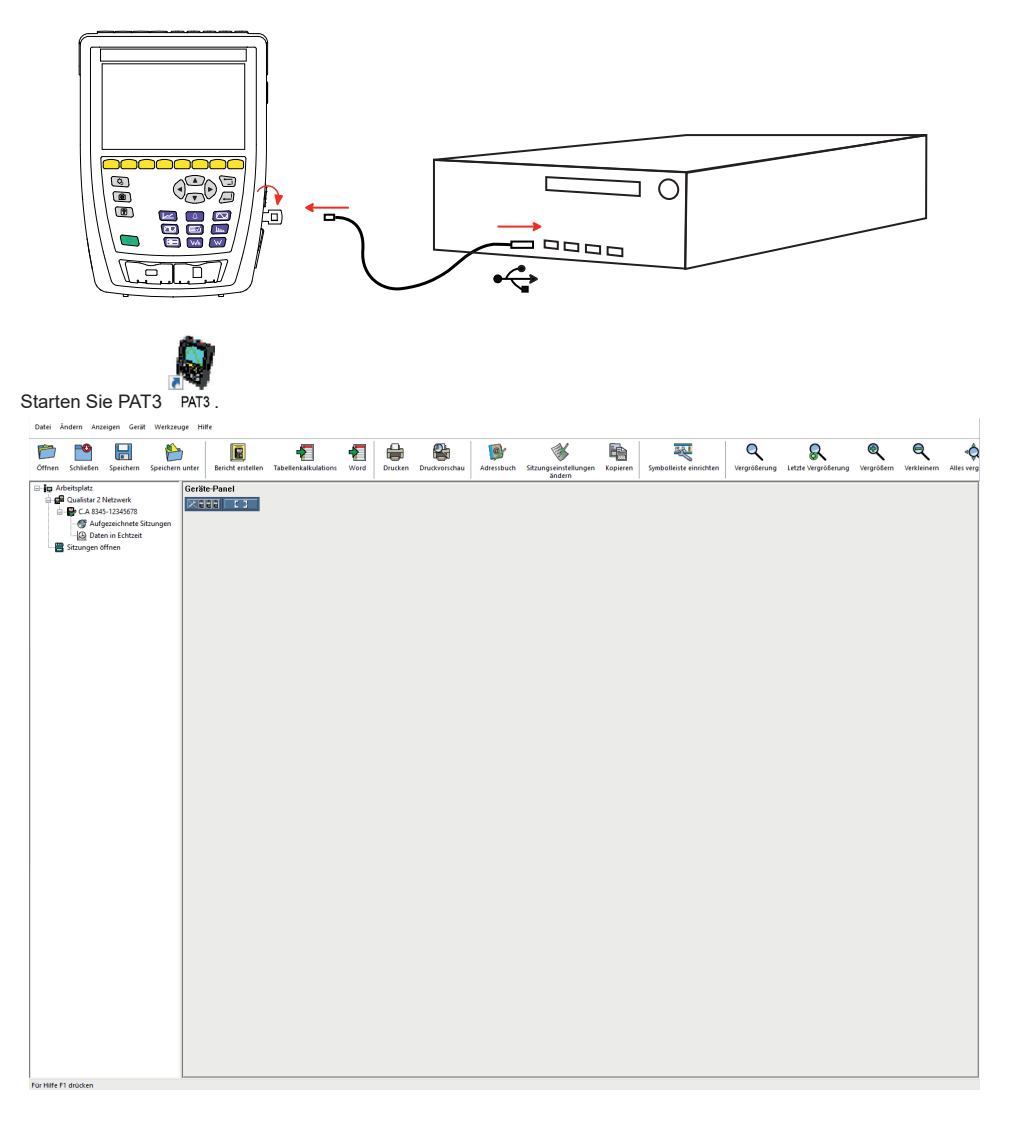

## <span id="page-32-0"></span>**MANUALE D'USO**

Appuntamento sul nostro sito Internet per scaricare il manuale d'uso del vostro strumento: [www.chauvin-arnoux.com](http://www.chauvin-arnoux.com)

Effettuate una ricerca con il nome del vostro strumento. Una volta trovato lo strumento, andate sulla pagina corrispondente. Il manuale d'uso si trova sulla destra. Scaricatelo.

## **CARICABATTERIA**

Al primo utilizzo, cominciate con il caricare la batteria.

- Rimuovete il film di plastica che impedisce la batteria di essere collegata allo strumento.
- Aprite la protezione (elastomero) della presa di rete; collegate poi la presa specifica 4 punti del blocco alimentatore allo strumento.
- Allacciate il cavo di rete al blocco alimentatore e alla rete.

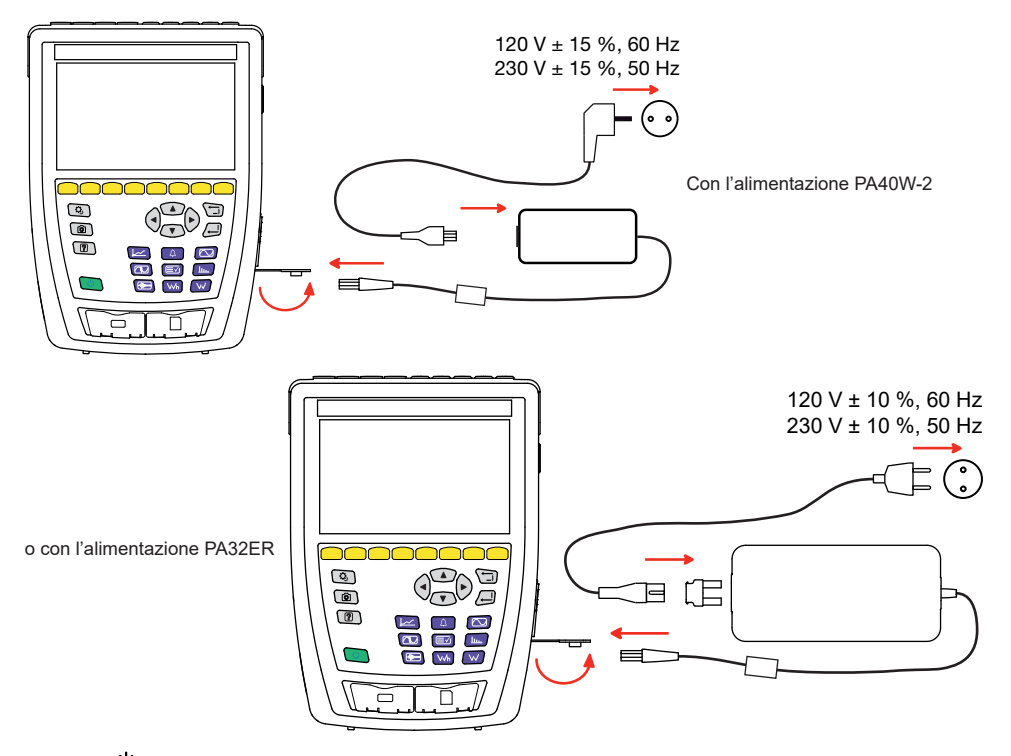

Il pulsante  $\mathbb O$  lampeggia e il display indica la progressione della carica. Si spegneranno solo quando la batteria sarà completamente carica.

Quando la batteria è totalmente scarica, la durata della carica è di 6 ore circa.

## **PRESENTAZIONE**

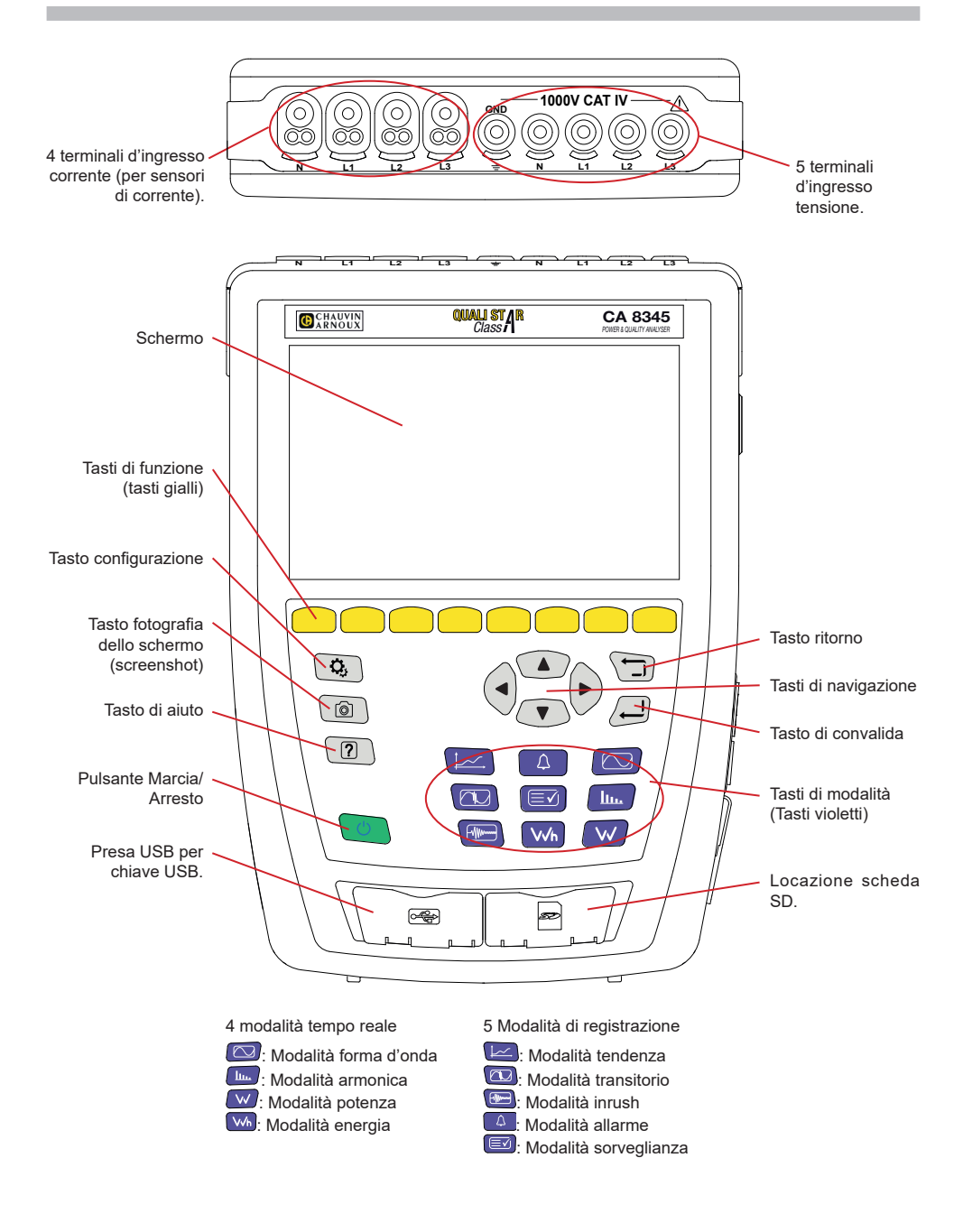

## **CONNETTORI LATERALI**

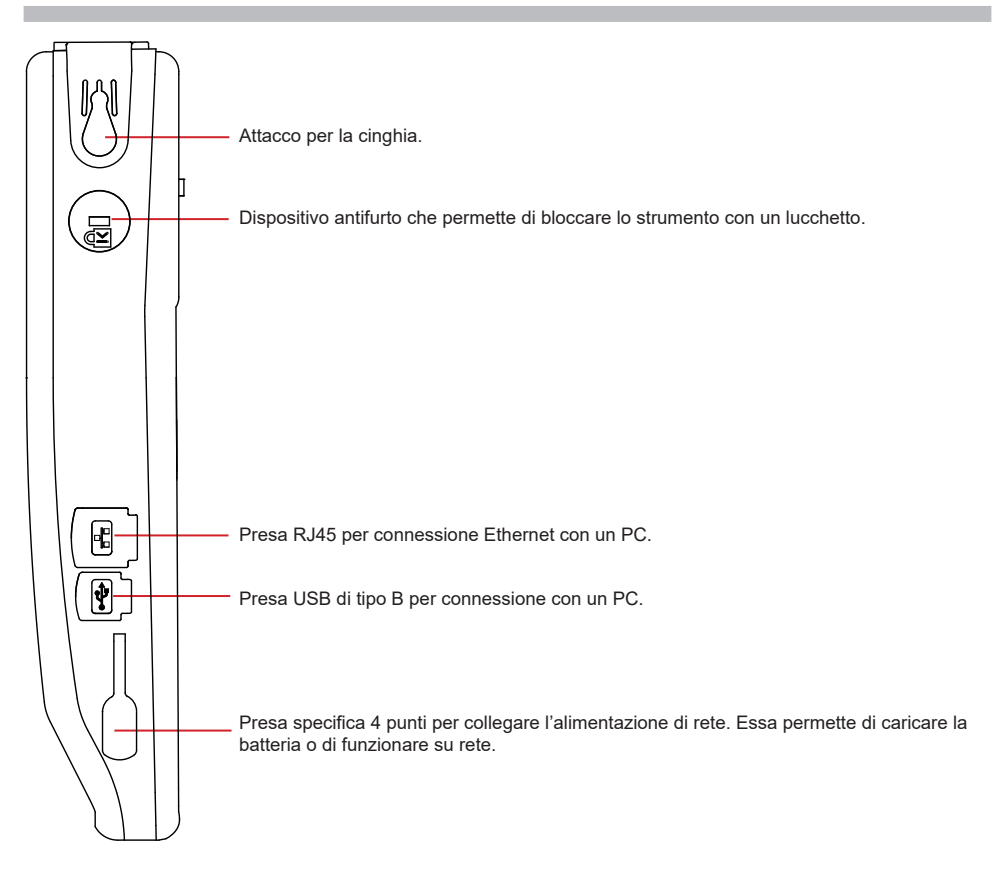

## **INSTALLAZIONE DEI RIFERIMENTI COLORATI**

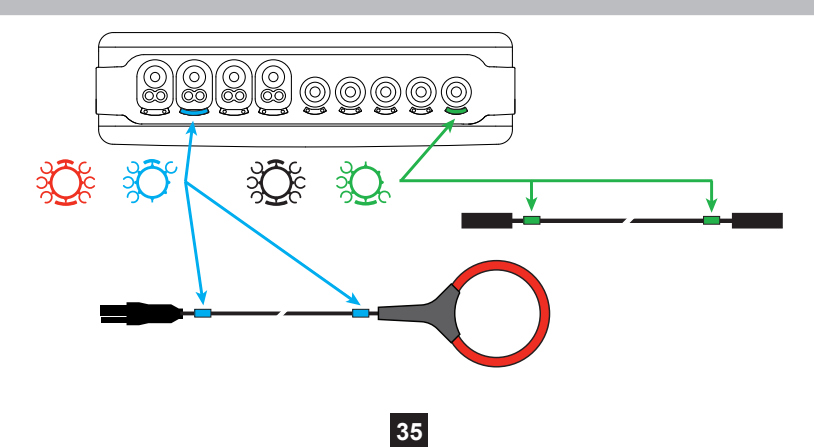

### **RETE MONOFASE**

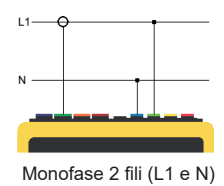

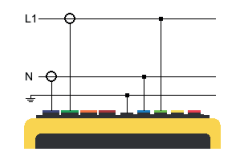

Monofase 2 fili (L1 e N) Monofase 3 fili (L1, N e terra)

### **RETE BIFASE**

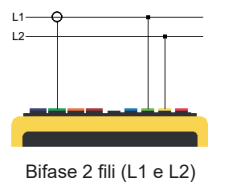

 $L1$  $12.$ Ń

Bifase 3 fili (L1, L2 e N)

 $L1 \overline{12}$ 

Bifase 4 fili (L1, L2, N e terra)

### **RETE TRIFASE**

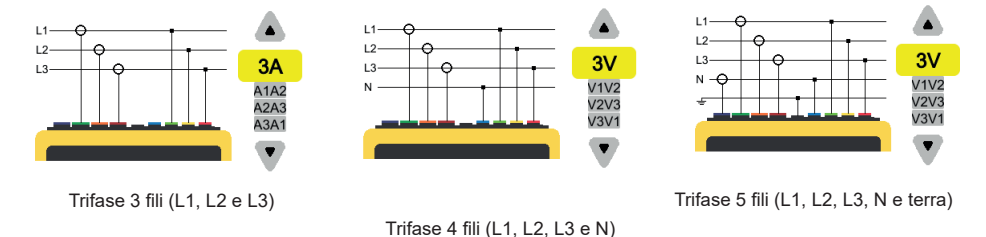

Per la trifase 3 fili, indicate i sensori di corrente che verranno allacciati: i 3 sensori (3A) o solo 2 (A1 e A2, oppure A2 e A3 oppure A3 e A1).

Per la trifase 4 e 5 fili, indicate le tensioni che verranno allacciate: le 3 tensioni (3V) o solo 2 (V1 e V2, oppure V2 e V3 oppure V3 e V1).
### **CONFIGURAZIONE**

Premete il tasto  $\mathbf{Q}_i$ 

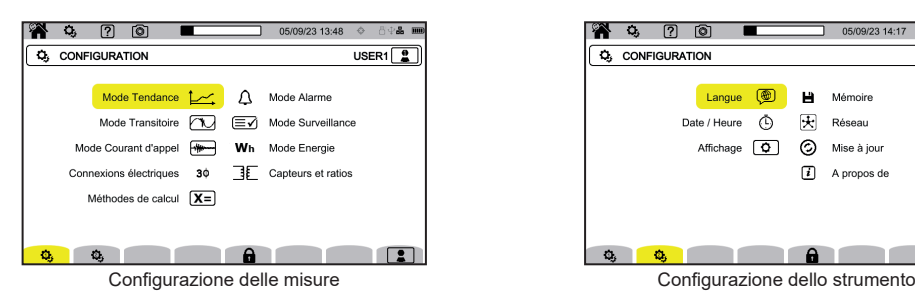

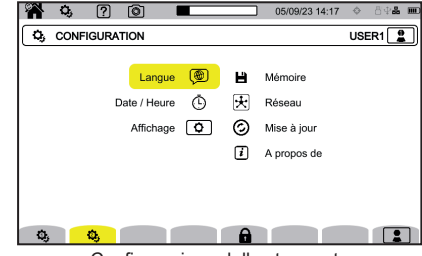

#### **CONFIGURAZIONE DELLO STRUMENTO**

◉ per scegliere la lingua del vostro strumento.

per impostare la data e l'ora

per configurare la visualizzazione.

**DU** per scegliere i colori delle curve di tensione.

 $\bigcirc$ A per scegliere i colori delle curve di corrente.

 $\bigoplus$  per impostare la luminosità del display e lo spegnimento dello schermo.

Per gestire il contenuto della memoria esterna (chiave USB o scheda SD):

- per vedere il contenuto della memoria,
- per cancellare totalmente o parzialmente la memoria,
- per trasferire i file da una memoria all'altra
- o per espellere la periferica.

per configurare la comunicazione di rete dello strumento.

모<br>참 참 collegamento Ethernet.

((e)) collegamento Wi-Fi punto di accesso (WAP)

collegamento Wi-Fi.

 $\boxtimes$  e-mail.

因<sub>server</sub> IRD.

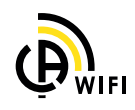

 $\odot$ : per verificare la disponibilità di una nuova versione di software imbarcato e per aggiornare il vostro strumento.

: informazioni sullo strumento.

#### **CONFIGURAZIONE DELLE MISURE**

X= per scegliere i metodi di calcolo.

**Xn** per impostare i valori nominali.

- La frequenza nominale (50 o 60 Hz)
- La tensione nominale,
- La tensione nominale tra le fasi.

 $\boxed{\mathbf{X}}$  per scegliere la visualizzazione dei valori.

- Valori tempo reale: 10-12 cicli e 200 ms o 150-180 cicli e 3 s.
- Fattore di potenza fondamentale: DPF,  $PF_1$  e cos  $\varphi$ .
- Frequenza 10s: calcolo della frequenza su 10 s (secondo l'IEC 61000-4-30 classe A) o no.
- Segnaletica di visualizzazione: per segnalare le grandezze che subiscono cadute di tensione, sovratensioni e interruzioni.
- Referenza del diagramma di ordine di fase: corrente o tensione.
- **AA** 8, 17, 10 1 13/04/21 10:58 **X** VALEURS TEMPS REEL USER1 Valeurs temps-réel < 10-12 cycles et 200 ms Facteur de puissance du fondamental cos o  $\boxtimes$ Fréquence 10 sec (Class A) ☑ Affichage du signalement Référence du diagrame de phase Courant Sens du diagramme de phase  $\mathcal{L}$  $\boxed{\text{Xn}}$   $\boxed{\text{X}}$   $\boxed{\text{N}}$   $\boxed{\text{m}}$   $\boxed{\text{m}}$
- Senso dell'ordine di fase:  $G$  (senso orario) o  $G$  (senso antiorario).

per impostare la modalità forma d'onda.

per impostare la referenza dei tassi armonici e le tensioni di segnalazione sulla rete.

per impostare la curva limite delle tensioni MSV in funzione della frequenza. Potete modificare 5 punti pre-programmati.

 $\mathbf{3}\Phi_{:}$  per scegliere l'allacciamento dello strumento secondo la rete di distribuzione.

 $\exists E$ : per impostare i rapporti di tensione, i rapporti dei sensori di corrente e la portata del sensore.

 $\mathbf V$ : per scegliere i rapporti delle tensioni semplici (con neutro)

: per scegliere i rapporti delle tensioni composte (senza neutro).

 $\mathbf A$ : per scegliere i rapporti e la portata dei sensori di corrente.

A  $\overline{180}$ : per invertire i sensori di corrente.

: per configurare la modalità energia.

Per tutte le modalità di registrazione, precisate i parametri da registrare, l'ora dell'inizio e la durata della registrazione, il nome della registrazione.

: per configurare la modalità tendenza (scelta dei valori da registrare).

: per configurare la modalità transitori (scelta dei livelli di attivazione).

**.....**<br>per configurare la modalità inrush (scelta dei livelli di attivazione). :

 $\Delta$ : per configurare gli allarmi (scelta delle soglie).

: la modalità di sorveglianza si configura mediante il software PAT3.

#### **MODALITÀ FORMA D'ONDA**

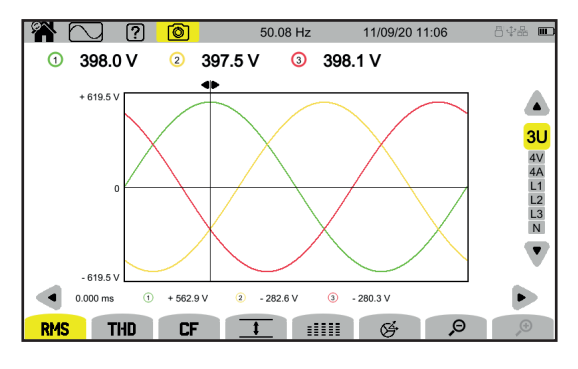

#### **MODALITÀ ARMONICA**

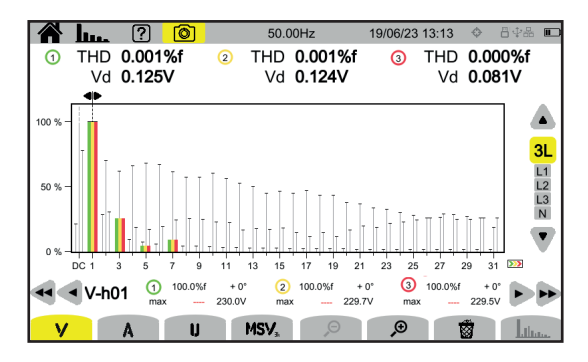

#### **MODALITÀ POTENZA**

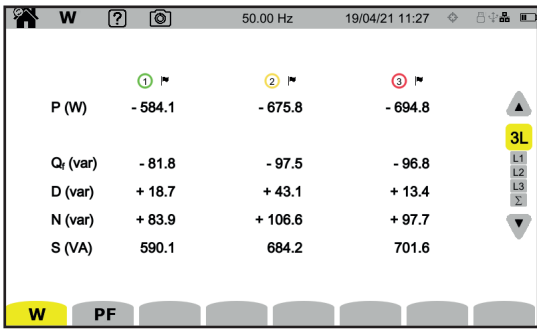

#### **MODALITÀ ENERGIA**

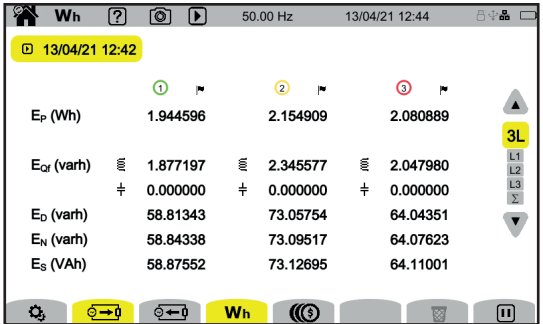

### **MODALITÀ TENDENZA**

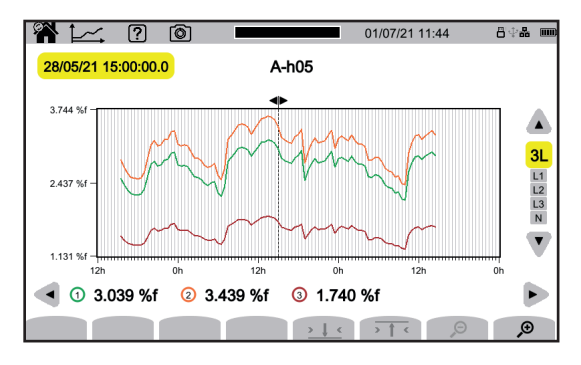

#### **MODALITÀ TRANSITORI**

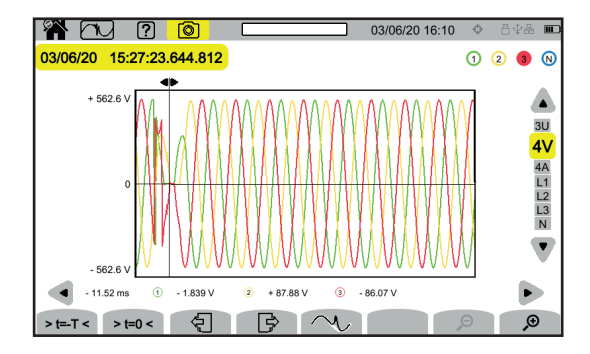

#### **MODALITÀ INRUSH**

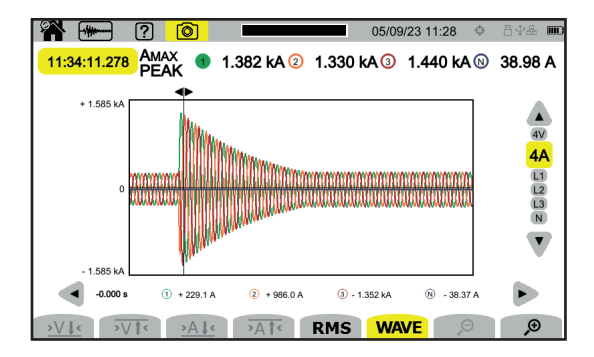

#### **MODALITÀ ALLARME**

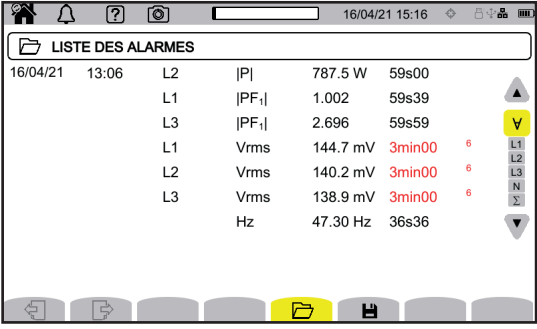

#### **MODALITÀ SORVEGLIANZA**

La configurazione della modalità sorveglianza avviene mediante il software applicativo PAT3. Una volta installato il software e collegato lo strumento, andate nel menu **Strumento**, **Configurare la sorveglianza**.

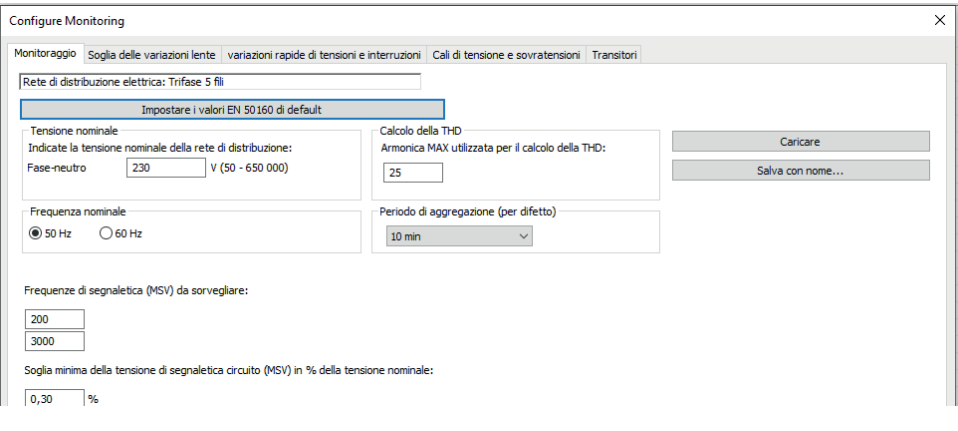

### **SOFTWARE APPLICATIVO PAT3**

Scaricate il software applicativo PAT3 (Power Analyser Transfer 3) sul nostro sito [www.chauvin-arnoux.com](http://www.chauvin-arnoux.com
)

Andate nel tab **Supporto**, effettuate una ricerca con il nome del software applicativo e poi scaricatelo.

Rimuovete la protezione della presa USB dello strumento e collegate lo strumento al PC utilizzando il fornito cavo USB.

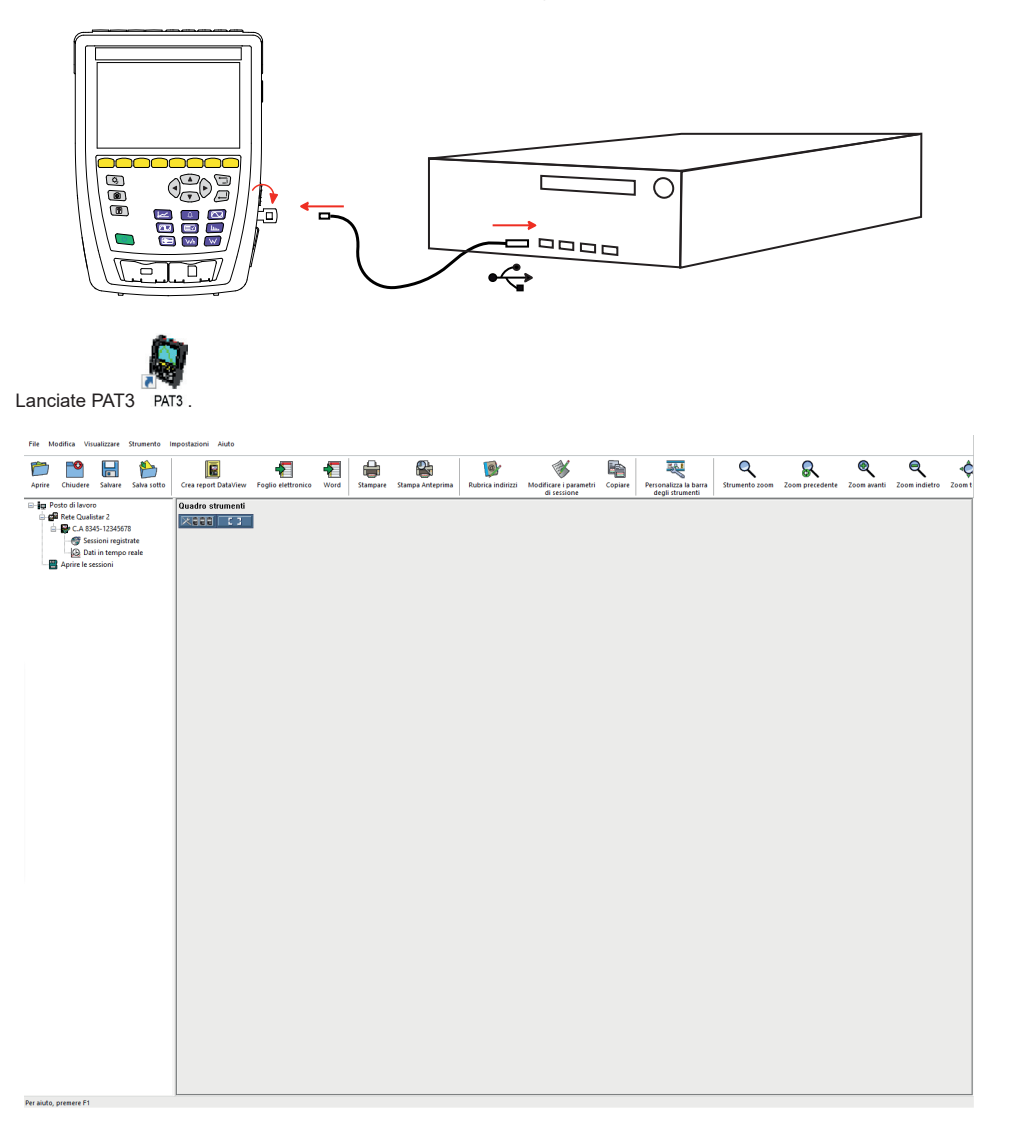

### **MANUAL DE INSTRUCCIONES**

Visite nuestro sitio web para descargar el manual de instrucciones de su instrumento: [www.chauvin-arnoux.com](http://www.chauvin-arnoux.com)

Realice una búsqueda con el nombre de su instrumento. Una vez encontrado el instrumento, vaya a su página. El manual de instrucciones se encuentra a la derecha. Descárguelo.

### **CARGA DE LA BATERÍA**

Antes de la primera utilización, empiece por cargar completamente la batería.

- Retire la película de plástico que impide que la batería se conecte al instrumento.
- Abra la tapa de elastómero que protege la toma de alimentación y conecte el conector específico 4 puntos del adaptador de CA al instrumento.
- Conecte el cable de alimentación al adaptador de CA y a la red eléctrica.

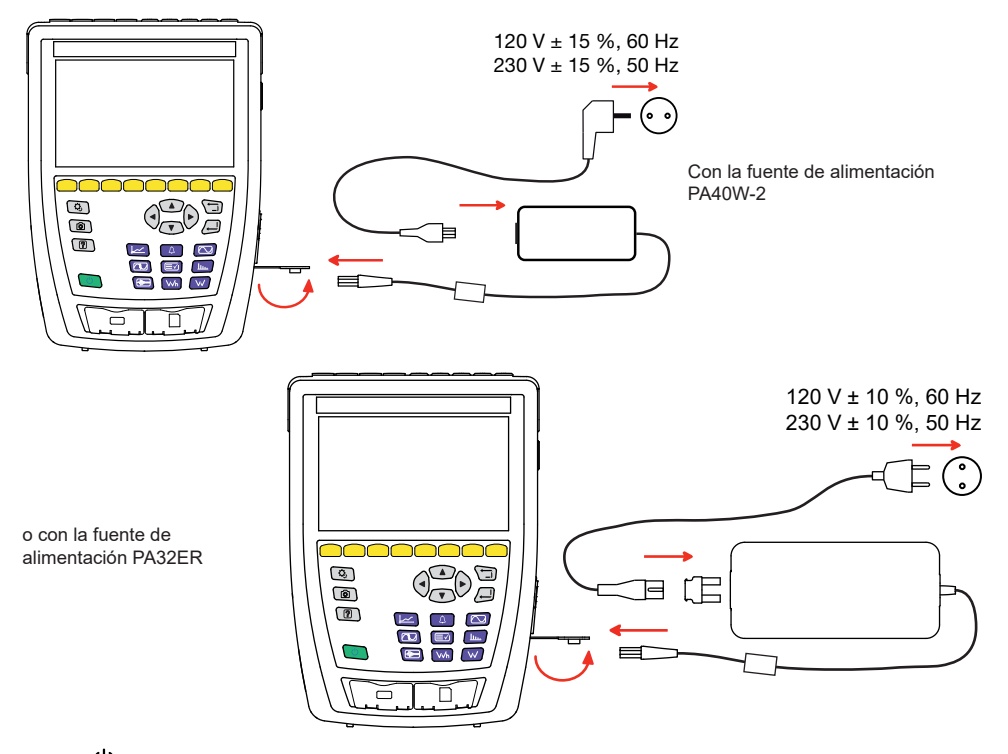

El botón  $\cup$  parpadea y el display indica el progreso de la carga. Sólo se apagarán cuando la batería esté completamente cargada.

Cuando la batería está completamente descargada, el tiempo de carga es de unas 6 horas.

### **PRESENTACIÓN**

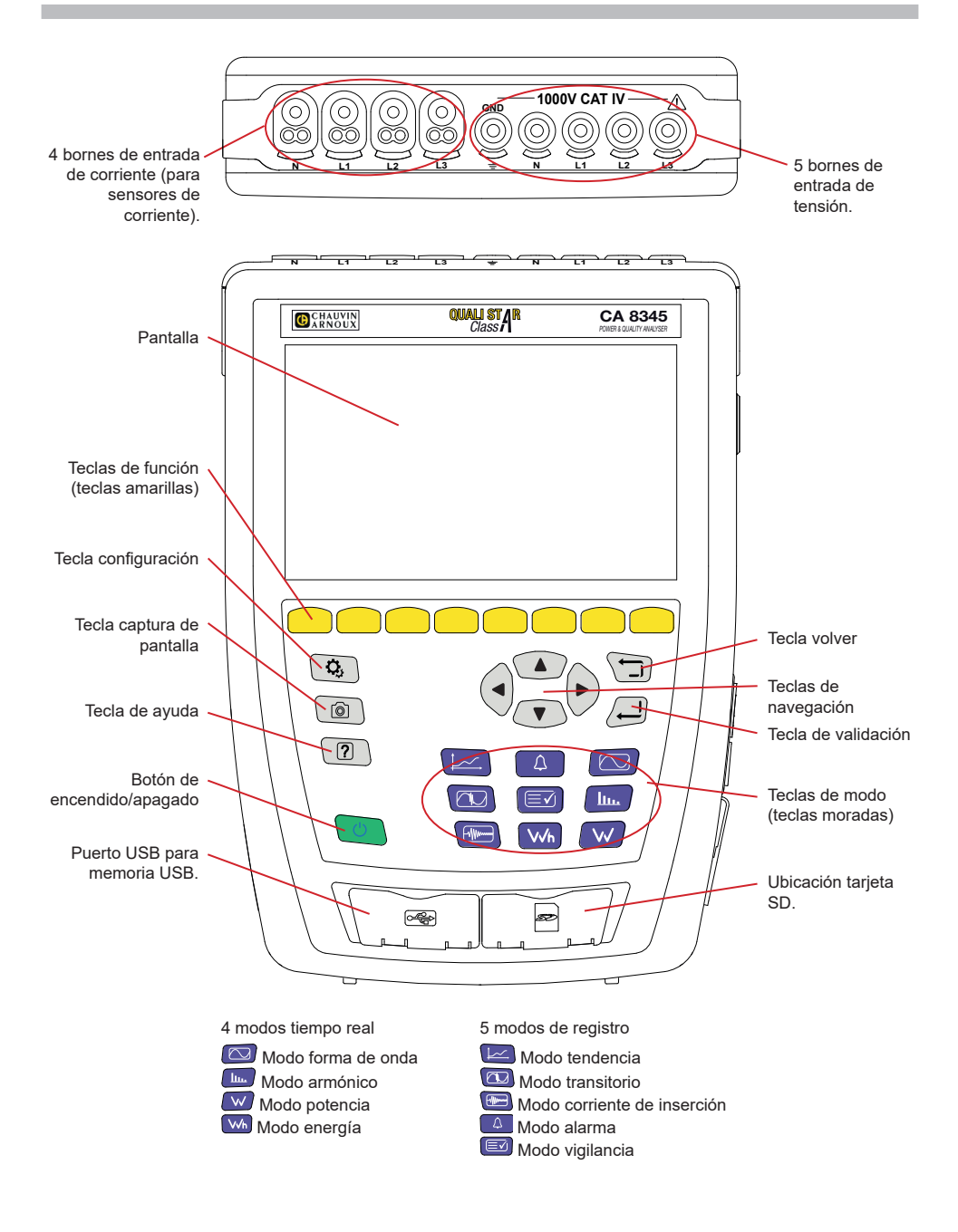

### **CONECTORES LATERALES**

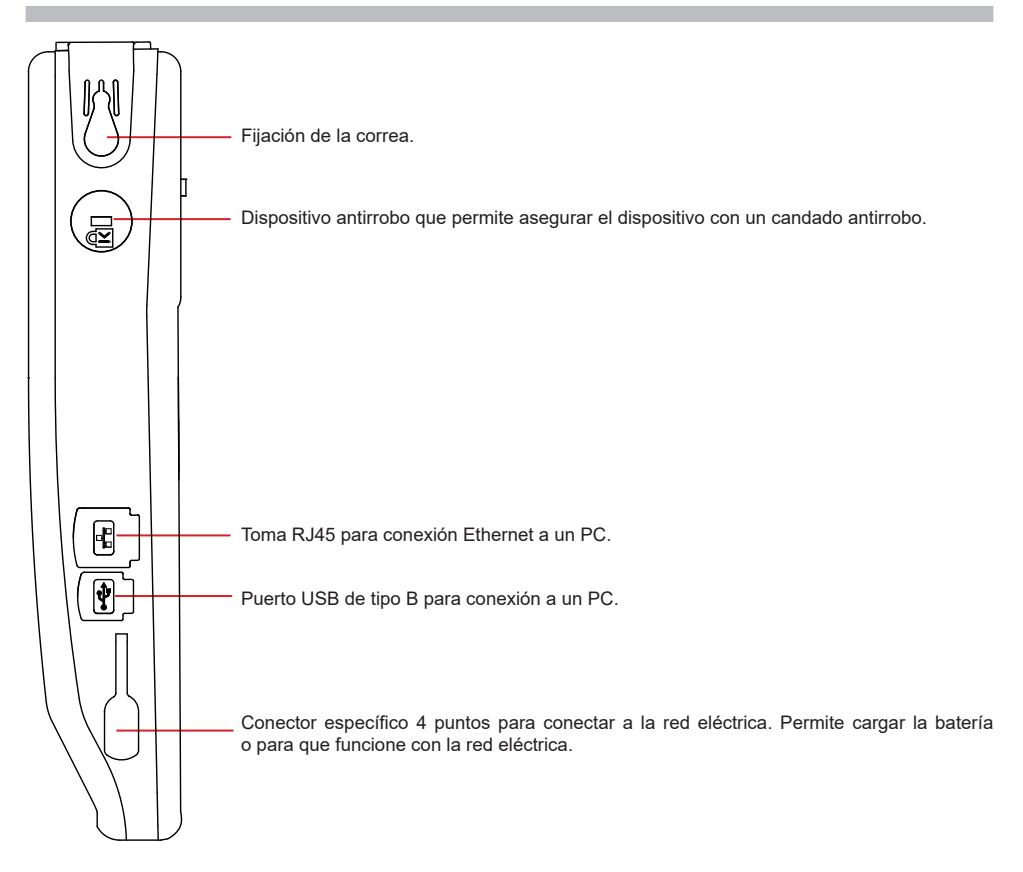

### **INSTALACIÓN DE LOS MARCADORES DE COLOR**

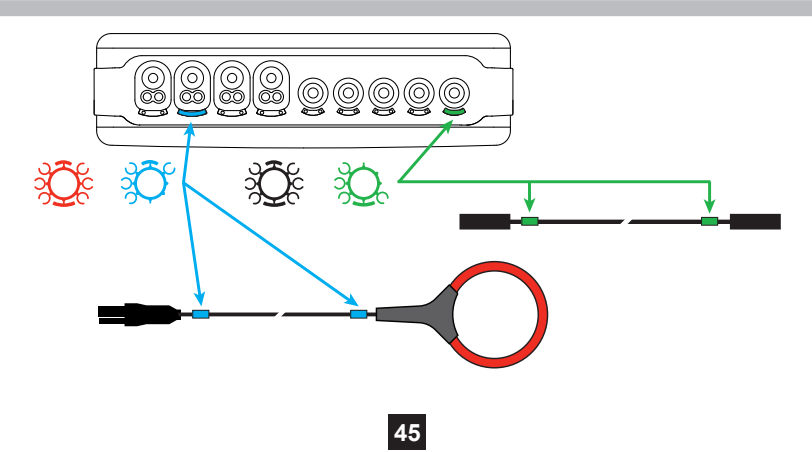

### **CONEXIONES**

#### **RED MONOFÁSICA**

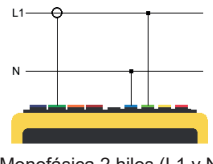

### **RED BIFÁSICA**

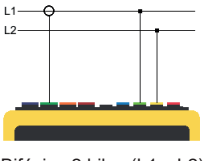

Bifásica 2 hilos (L1 y L2)

Trifásica 3 hilos (L1, L2 y L3)

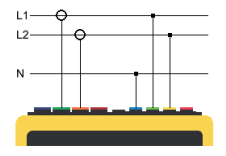

Bifásica 3 hilos (L1, L2 y N)

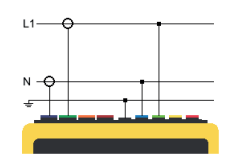

Monofásica 2 hilos (L1 y N) Monofásica 3 hilos (L1, N y tierra)

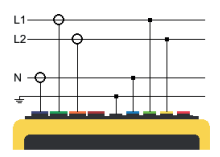

Bifásica 4 hilos (L1, L2, N y tierra)

#### **RED TRIFÁSICA**

 $\pm 1$ 

 $\overline{12}$ 

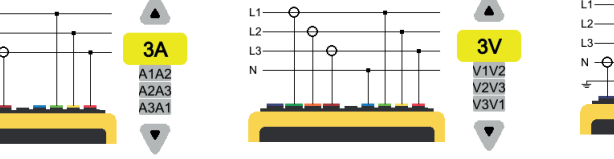

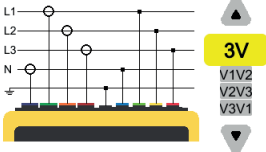

Trifásica 5 hilos (L1, L2, L3, N y tierra)

Para la red trifásica 3 hilos, especifique los sensores de corriente que se conectarán: los 3 sensores (3A) o únicamente 2 (A1 y A2, o A2 y A3 o A3 y A1).

Trifásica 4 hilos (L1, L2, L3 y N)

Para la red trifásica 4 y 5 hilos, especifique los tensiones que se conectarán: las 3 tensiones (3 V) o únicamente 2 (V1 y V2, o V2 y V3 o V3 y V1).

### **CONFIGURACIÓN**

Pulse la tecla  $\boldsymbol{Q}_i$ 

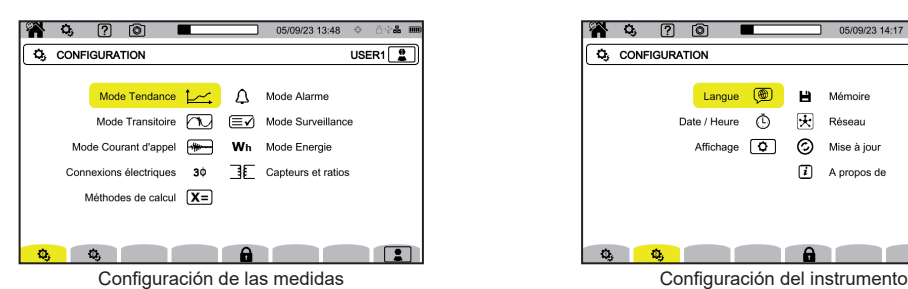

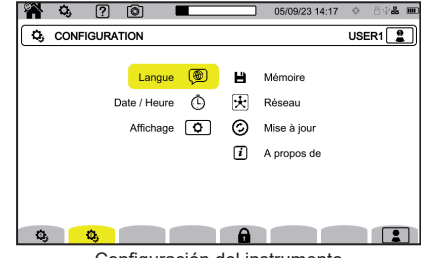

#### **CONFIGURACIÓN DEL INSTRUMENTO**

para elegir el idioma de su instrumento.

 $\bar{\text{O}}$  para configurar la fecha y la hora.

para configurar la visualización.

para elegir los colores de las curvas de tensión.

 $\left[\mathcal{P}_{\mathbf{A}}\right]$  para elegir los colores de las curvas de corriente.

 $\bigoplus$  para ajustar el brillo del display y el apagado de la pantalla.

Para gestionar el contenido de la memoria externa (memoria USB o tarjeta SD):

- para ver el contenido de la memoria,
- para borrar todo o parte de la memoria,
- para transferir archivos de una memoria a otra
- o para expulsar el dispositivo.

 $\bigstar$  para configurar la comunicación de red del instrumento.

모<br>곱 곱 conexión Ethernet.

((c)) conexión Wi-Fi punto de acceso (WAP).

 $\widehat{\mathcal{F}}$  conexión Wi-Fi.

 $\boxtimes$  e-mail.

天<sub>servidor</sub> IRD.

 $\odot$  para comprobar la disponibilidad de una nueva versión de firmware y para actualizar su instrumento.

información acerca del instrumento.

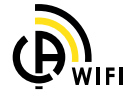

#### **CONFIGURACIÓN DE LAS MEDIDAS**

X= para elegir los métodos de cálculo.

**[Xn]** para definir los valores nominales.

- La frecuencia nominal (50 o 60 Hz).
- La tensión nominal.
- La tensión nominal entre fases.

 $\boxed{\mathbf{X}}$  para seleccionar la visualización de los valores.

- Valores tiempo real: 10-12 ciclos y 200 ms y 150-180 ciclos y 3 s.
- Factor de potencia fundamental: DPF,  $PF_1$  y cos  $\varphi$ .
- Frecuencia 10 s: cálculo de la frecuencia a lo largo de 10 s (según la IEC 61000-4-30 Clase A) o no.
- Señalización de visualización: para indicar las magnitudes sometidas a bajadas de tensión, sobretensiones e interrupciones.

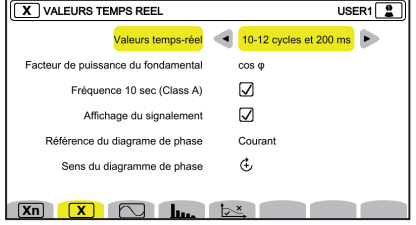

13/04/21 10:56

**PA** 43 0 0

- Referencia del diagrama de orden de fase: corriente o tensión.
- Sentido del orden de fase:  $\Phi$  (sentido de las agujas del reloj) o  $\Phi$  (sentido contrario a las agujas del reloj). para definir el modo forma de onda.

para definir la referencia de los grados armónicos y las tensiones de señalización en la red eléctrica.

 $\overline{\smash{\sim}}$  para definir la curva límite de las tensiones MSV en función de la frecuencia. Hay 5 puntos preprogramados que puede cambiar.

 $\mathbf{3}\Phi$  para elegir la conexión del instrumento según la red de distribución.

**BE** para establecer las relaciones de tensión, las relaciones de los sensores de corriente y el rango del sensor.

 $\blacktriangledown$  para elegir las relaciones de las tensiones simples (con neutro).

para elegir las relaciones de las tensiones compuestas (sin neutro).

 $\mathbf A$  para seleccionar las relaciones y el rango de los sensores de corriente.

A  $\overline{4}$ <sup>380</sup> para invertir sensores de corriente.

VVn para configurar el modo energía.

Para todos los modos de registro, especifique los parámetros a registrar, la hora de inicio y la duración del registro, el nombre del registro.

para configurar el modo tendencia (selección de los valores para registrar).

 $\mathbb U$  para configurar el modo transitorio (selección de los niveles de activación).

para configurar el modo corriente de inserción (selección de los niveles de activación).

 $\Delta$  para configurar las alarmas (selección de los umbrales).

 $\left[\equiv\right]$ el modo de vigilancia se configura a través del software PAT3.

**48**

#### **MODO FORMA DE ONDA**

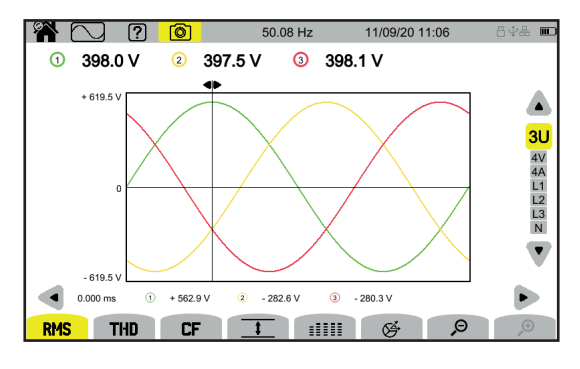

#### **MODO ARMÓNICO**

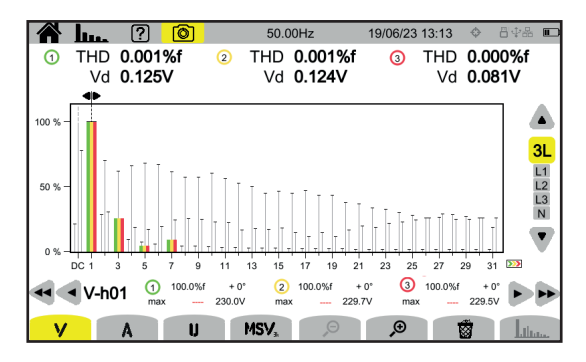

#### **MODO POTENCIA**

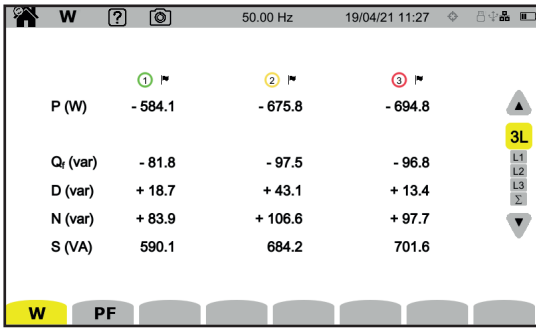

#### **MODO ENERGÍA**

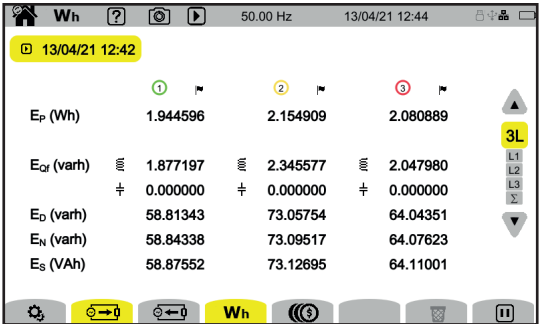

#### **MODO TENDENCIA**

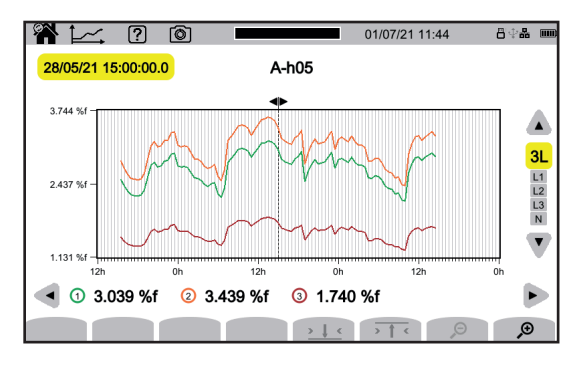

#### **MODO TRANSITORIO**

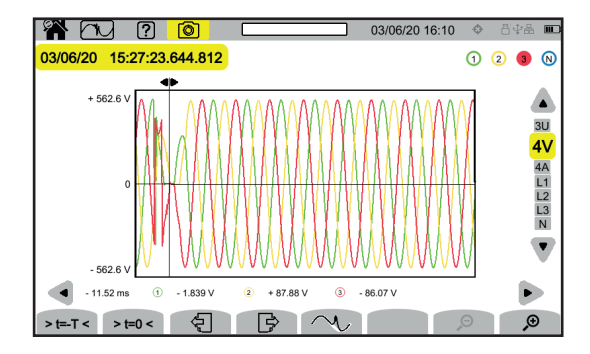

#### **MODO CORRIENTE DE INSERCIÓN**

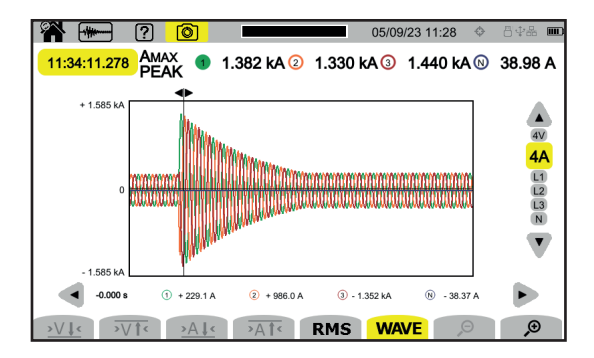

#### **MODO ALARMA**

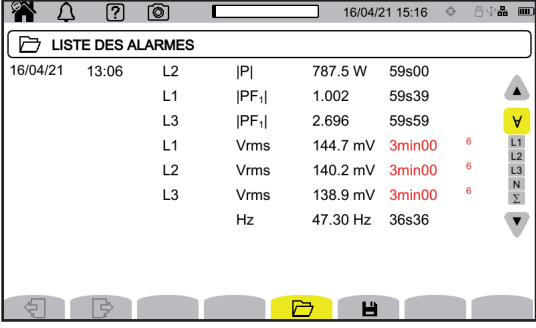

#### **MODO VIGILANCIA**

El modo vigilancia se configura a través del software de aplicación PAT3.

Una vez instalado el software y conectado el instrumento, vaya al menú **Instrumento**, **Configurar la vigilancia**.

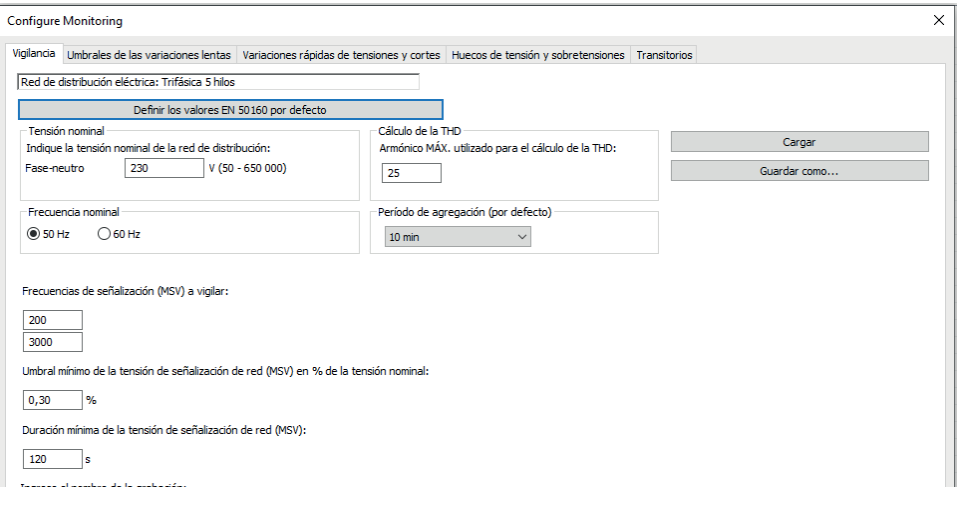

### **SOFTWARE DE APLICACIÓN PAT3**

Descargue el software de aplicación PAT3 (Power Analyser Transfer 3) de nuestro sitio Web [www.chauvin-arnoux.com](http://www.chauvin-arnoux.com
)

Vaya a la sección **Soporte** y realice una búsqueda con el nombre del software de aplicación, a continuación descárguelo.

Retire la tapa que protege el puerto USB del instrumento y conecte el instrumento al PC mediante el cable USB suministrado.

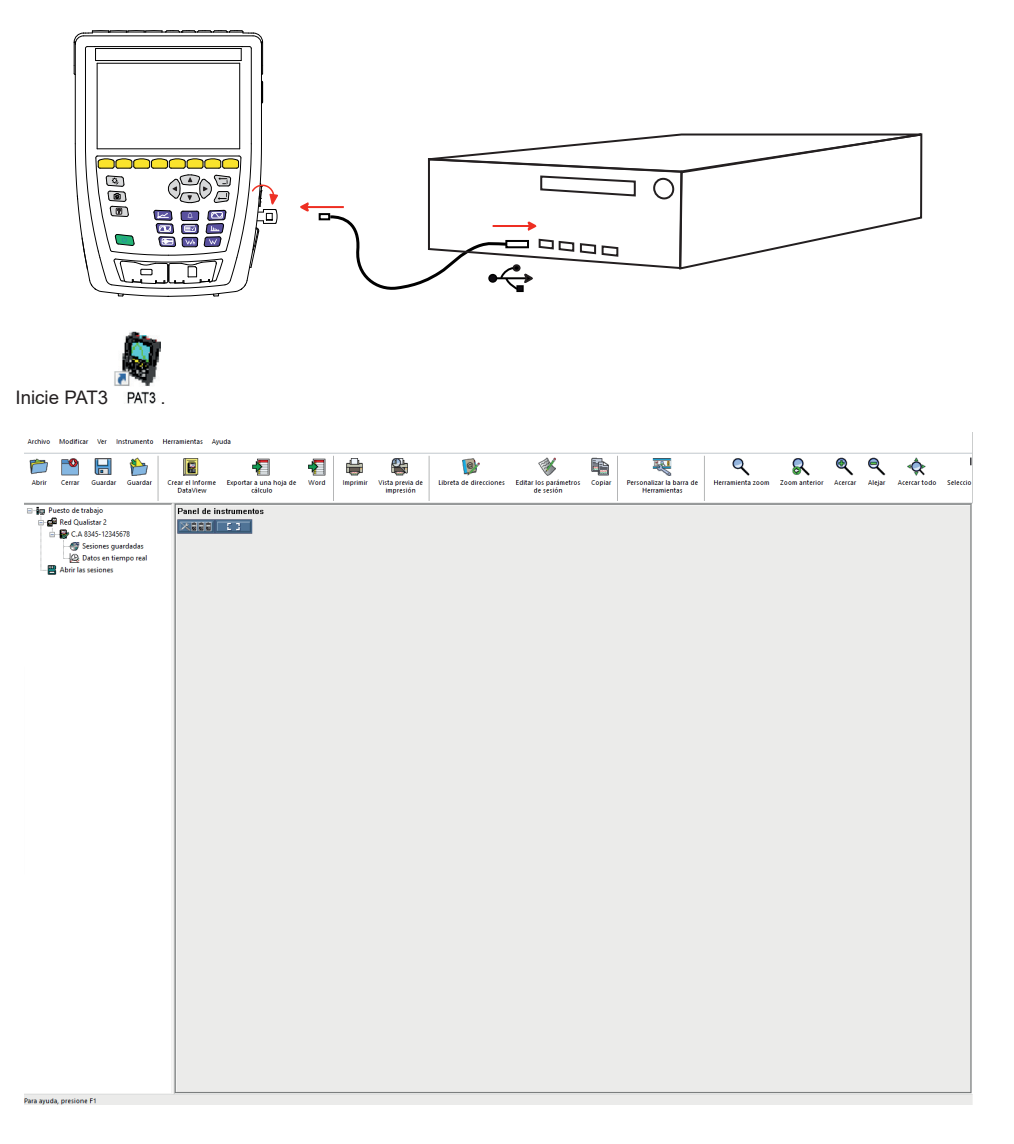

### **BRUKSANVISNINGAR**

Besök vår webbplats för att ladda ner bruksanvisningen för ditt instrument: [www.chauvin-arnoux.com/COM/CA/doc/Bruksanvisningar\\_CA8345.pdf](http://www.chauvin-arnoux.com/COM/CA/doc/Bruksanvisningar_CA8345.pdf)

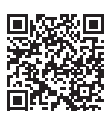

### **LADDNING AV BATTERI**

Börja med att ladda batteriet fullt innan du använder instrumentet för första gången.

- Ta bort plastfilmen som förhindrar att batteriet ansluts till instrumentet.
- Öppna elastomerluckan som skyddar eluttaget och anslut strömförsörjningsenhetens speciella 4-punktskontakt till instrumentet.
- Anslut nätsladden till strömförsörjningsenheten och till elnätet.

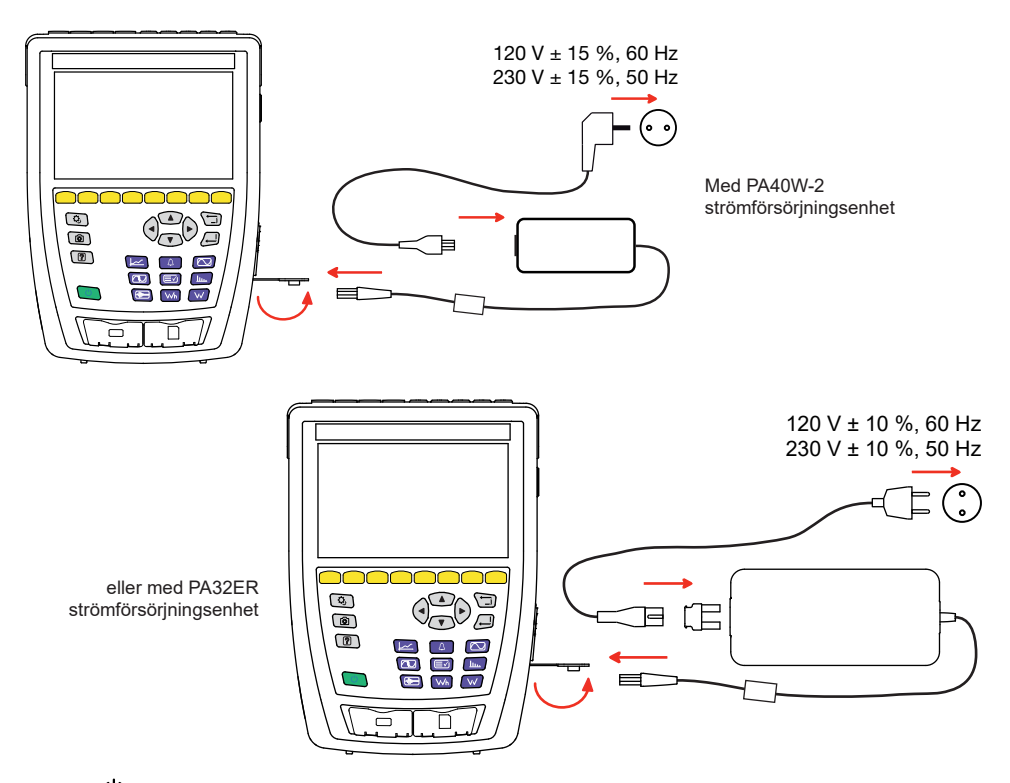

Knappen  $\mathbb O$  blinkar och man kan följa laddningens förlopp på skärmen. Lampan slocknar när batteriet är fulladdat. När batteriet är helt urladdat är laddningstiden cirka 6 timmar.

### **BESKRIVNING**

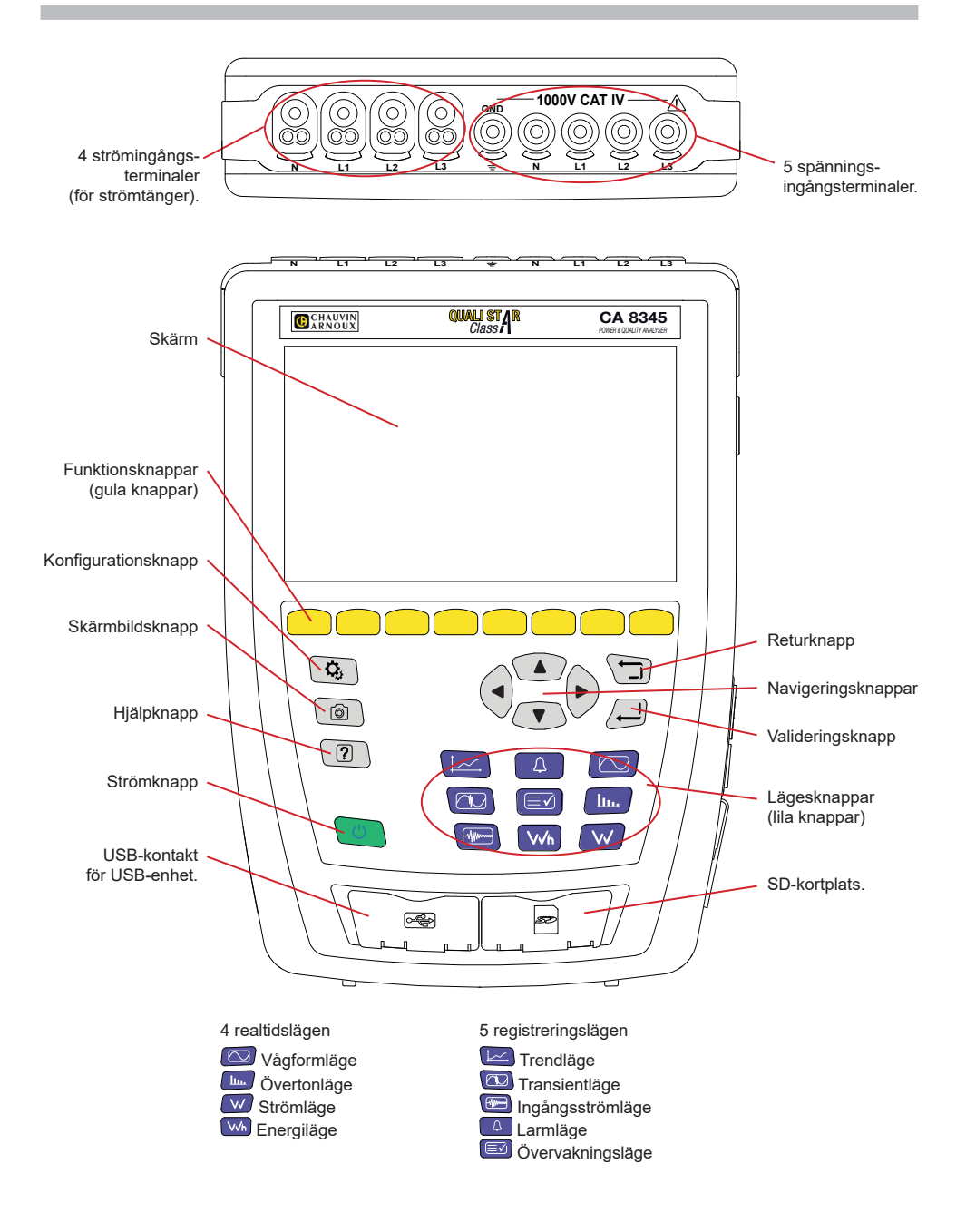

### **KONTAKTER PÅ SIDAN**

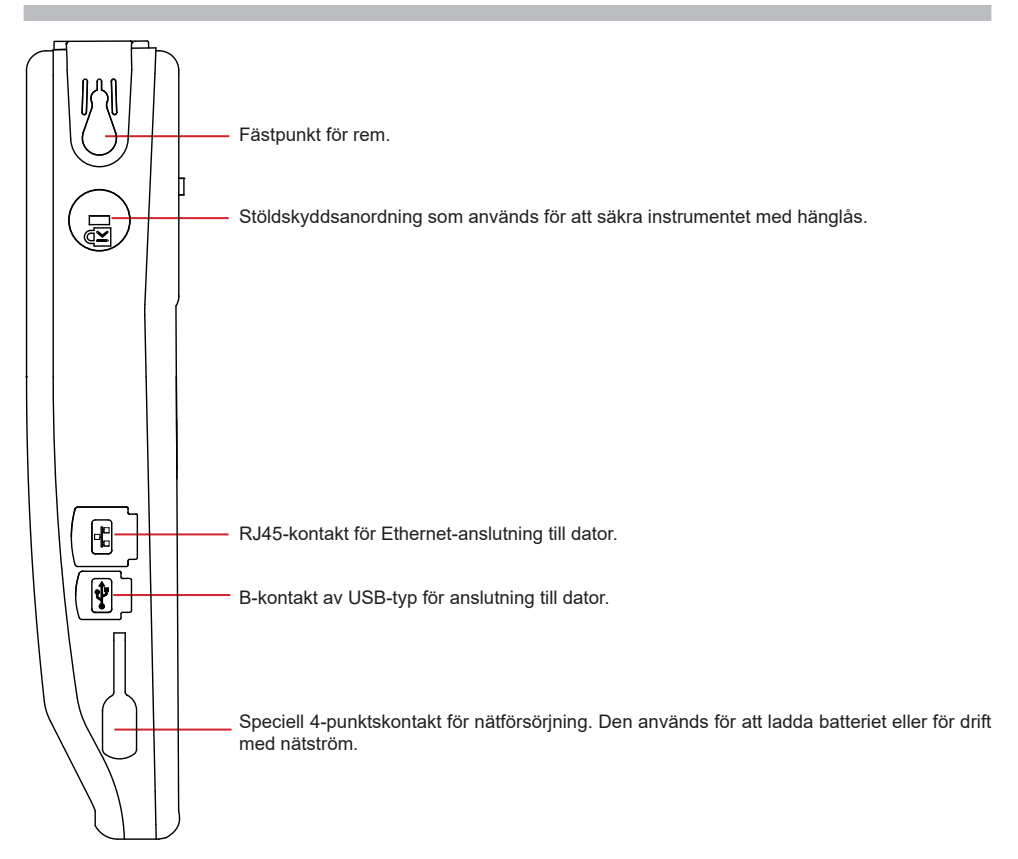

### **INSTALLATION MED FÄRGKODER**

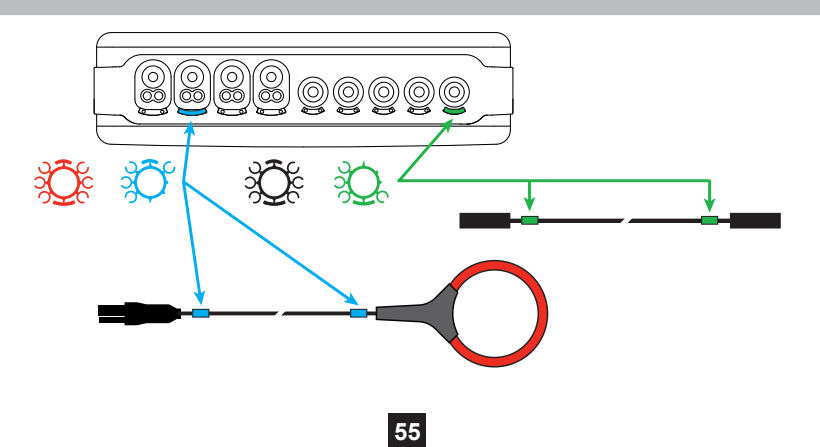

### **ENFASNÄTVERK**

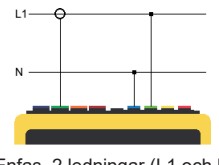

# $11 \mathbf{M}$

Enfas, 2 ledningar (L1 och N) Enfas, 3 ledningar (L1, N och jord)

#### **TVÅFASNÄTVERK**

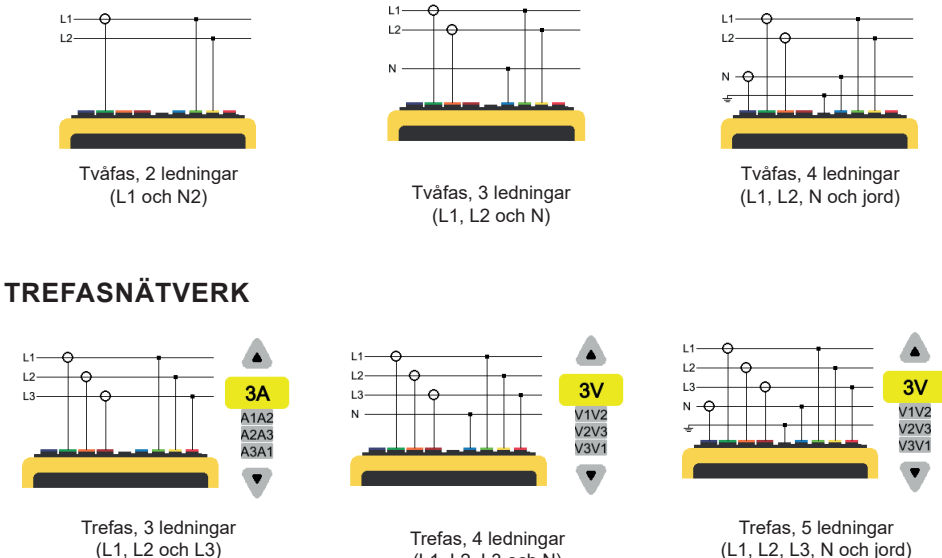

(L1, L2, L3 och N)

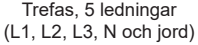

För trefas, 3 ledningar, ange vilka strömtänger som ska anslutas: alla 3 tänger (3A) eller endast 2 (A1 och A2, eller A2 och A3, eller A3 och A1).

För trefas, 4 och 5 ledningar, ange vilka spänningar som ska anslutas: alla 3 spänningar (3 V) eller endast 2 (V1 och V2, eller V2 och V3, eller V3 och V1).

### **KONFIGURATION**

Tryck på knappen  $\boldsymbol{\mathcal{Q}}_i$ 

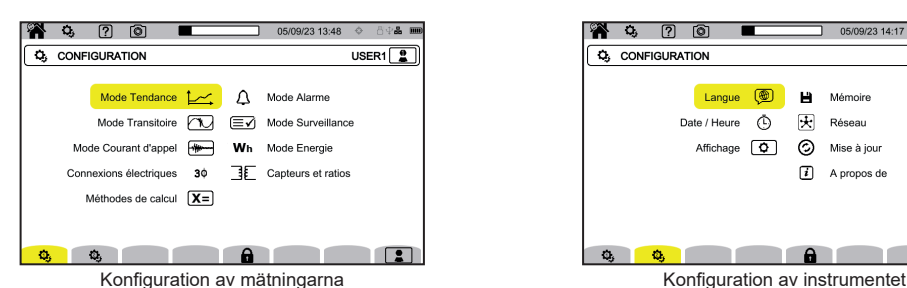

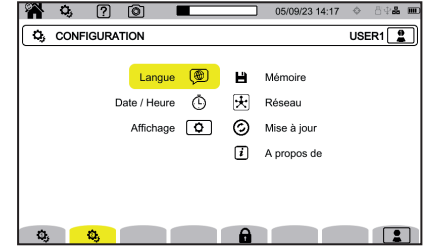

#### **KONFIGURATION AV INSTRUMENTET**

För att välja språk för ditt instrument.

För att ställa in datum och tid.

För att konfigurera skärmen.

För att välja färger på spänningskurvor.

**[** $\mathcal{D}$ **A** För att välja färger på strömkurvor.

 $\bigoplus$  För att iustera skärmens ljusstyrka och skärmen automatiskt av.

För att hantera innehållet i det externa minnet (USB-enhet eller SD-kort):

- för att visa innehållet i minnet
- för att radera hela eller delar av minnet
- för att överföra filer från ett minne till ett annat
- för att mata ut kringutrustning.

 $\bigstar$  För att konfigurera instrumentets nätverkskommunikation.

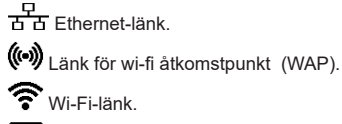

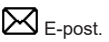

IRD-server.

 $\odot$  För att kontrollera tillgängligheten för en ny firmware-version och för att uppdatera ditt instrument.

Information om instrumentet.

#### **KONFIGURATION AV MÄTNINGARNA**

**X=** För att välja beräkningsmetoder.

**Xn** För att ange nominella värden.

- Nominell frekvens (50 eller 60 Hz)
- Nominell spänning
- Nominell spänning mellan faser.

**K**) För att välja vilka värden som ska visas.

- Realtidsvärden: 10–12 cykler och 200 ms eller 150–180 cykler och 3 s.
- Grundläggande effektfaktor: DPF, PF, och cos φ.
- Frekvens över 10 s: beräkning av frekvens över 10 s. (per IEC 61000-4-30 klass A) eller inte.
- Visning av signalering: för att rapportera kvantiteter som påverkas av spänningsfall, överspänningar och avbrott.
- Referens till visardiagrammet: ström eller spänning.
- Fasordningsföljdens riktning:  $G$  (medurs) eller  $G$ (moturs).

För att specificera vågformsläge..

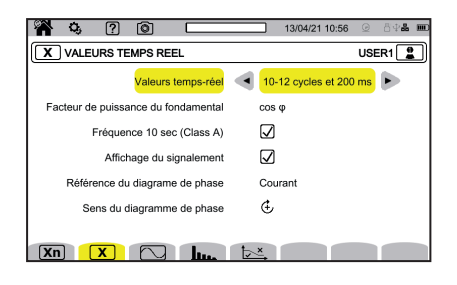

För att ange referensen för nivåer av övertoner och signalspänningar på elnätet.

För att ange kurvan för maximal MSV-spänning som en funktion av frekvensen. Det finns fem förinställda punkter som du kan ändra.

 $3\Phi$  För att välia instrumentets anslutning enligt distributionsnätet.

För att ange spänningsomsättningar, strömtångomsättningar och tångens område.

 $\bm{V}$  För att välja omsättningar mellan fas-till-jord-spänningar (med neutral).

För att välja omsättningar mellan fas-till-fas-spänningar (utan neutral).

 $\mathbf A$  För att välja strömtångens omsättning och område

 $\mathsf{A}$   $\overline{\mathsf{A}^{\mathsf{so}}}$  För att vända om strömtänger.

V/h För att konfigurera energiläge.

Du anger de parametrar som ska registreras, starttid och registreringslängd samt registreringens namn för alla registreringslägen.

För att konfigurera trendläge (val av värden som ska registreras).

 $\mathbb{\tilde{M}}$ För att konfigurera transientläge (val av utlösande nivåer).

För att konfigurera ingångsströmläge (val av utlösande nivåer).

För att konfigurera larm (val av tröskelvärden).

Övervakningsläget konfigureras med PAT3-programvaran.

#### **VÅGFORMLÄGE**

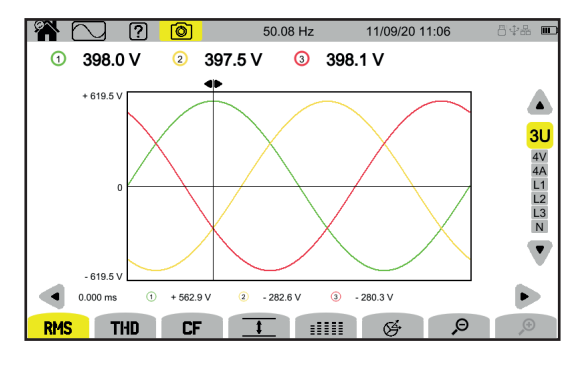

#### **ÖVERTONLÄGE**

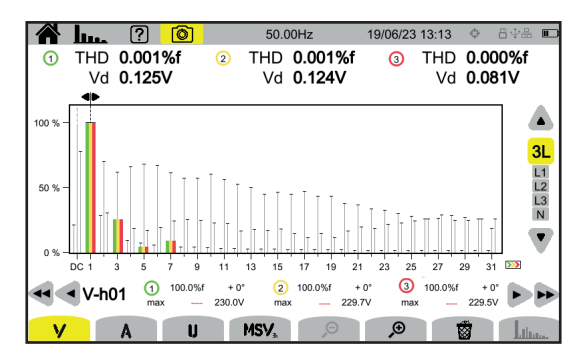

#### **STRÖMLÄGE**

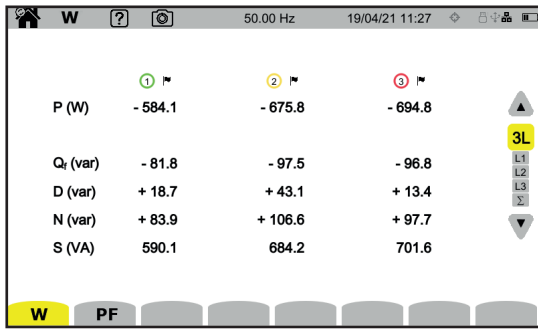

#### **ENERGILÄGE**

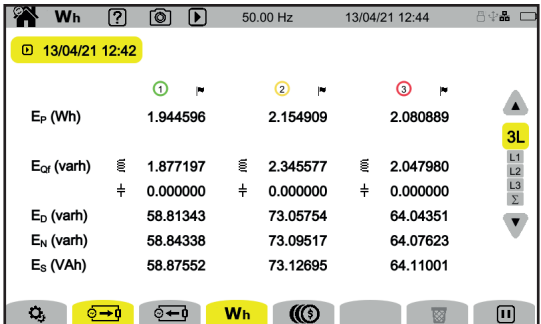

### **TRENDLÄGE**

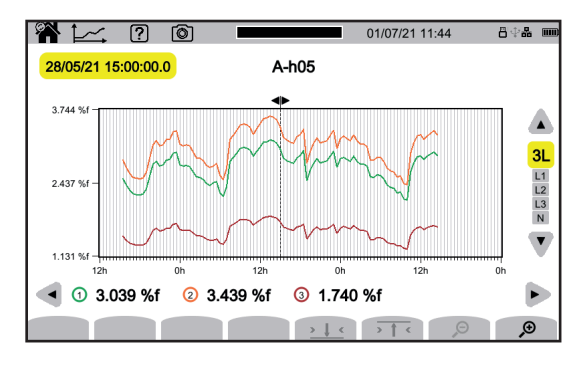

#### **TRANSIENTLÄGE**

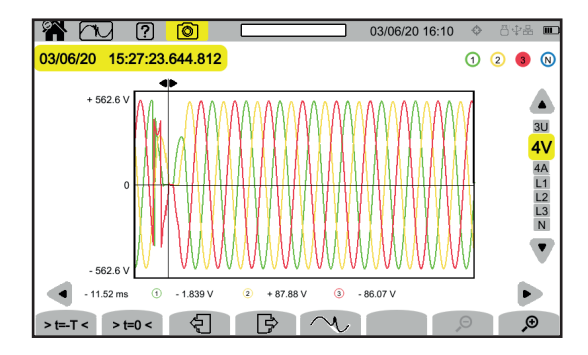

#### **INGÅNGSSTRÖMLÄGE**

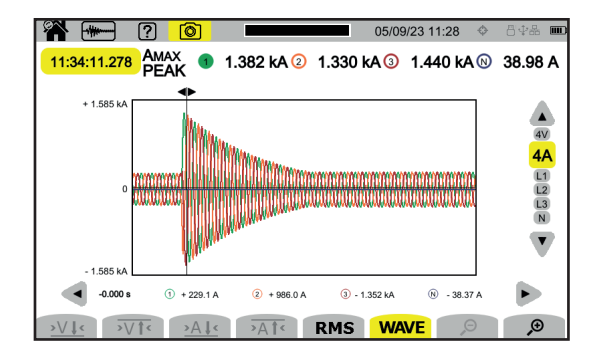

#### **LARMLÄGE**

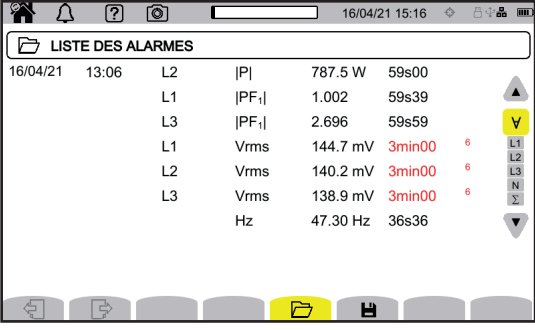

### **ÖVERVAKNINGSLÄGE**

Övervakningsläget konfigureras med PAT3-programvaran. När programvaran har installerats och instrumentet anslutits fortsätter du till menyn **Instrument**, **Konfigurera övervakning**.

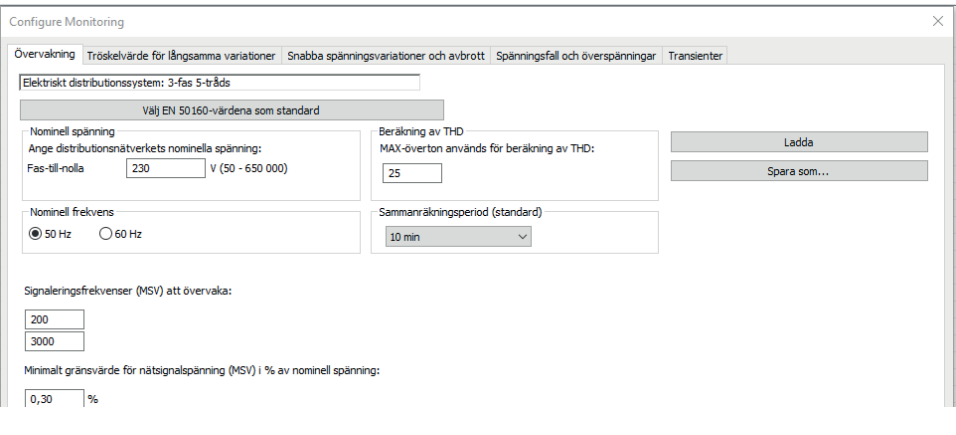

### **PAT3 APPLIKATIONSPROGRAM**

Ladda ner PAT3 (Power Analyser Transfer 3) applikationsprogram från vår webbplats [www.chauvin-arnoux.com](http://www.chauvin-arnoux.com%20%20)

Besök fliken **Support** och sök efter programvaran med namn och ladda ner den.

Ta bort locket som skyddar USB-kontakten på instrumentet och anslut instrumentet till datorn med den medföljande USB-kabeln.

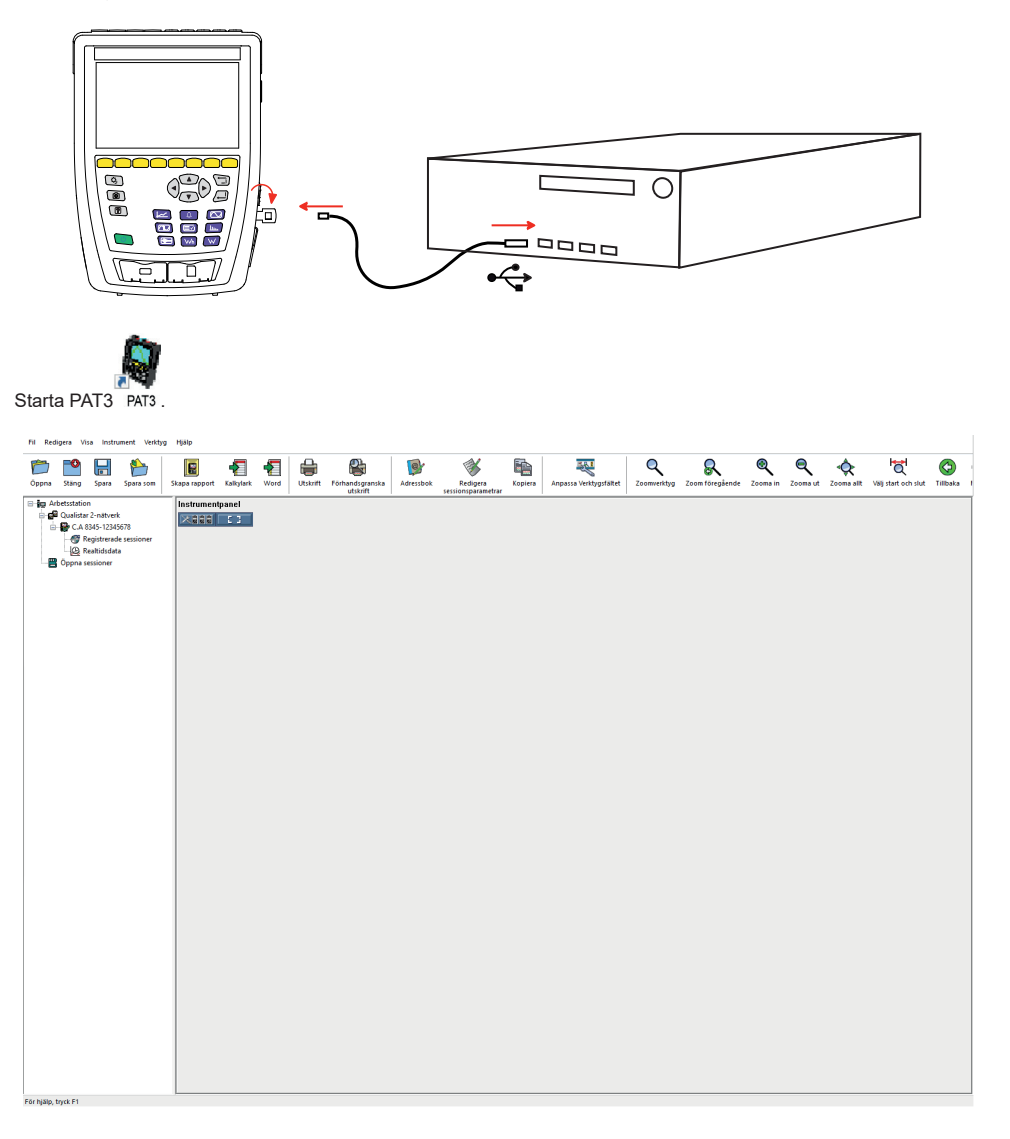

## **KÄYTTÖOHJEET**

Lataa laitteesi käyttöohjeet verkkosivustoltamme osoitteesta [https://www.chauvin-arnoux.com/COM/CA/doc/Kayttoohjeet\\_CA8345.pdf](https://www.chauvin-arnoux.com/COM/CA/doc/Kayttoohjeet_CA8345.pdf)

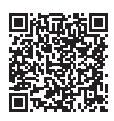

### **AKUN LATAAMINEN**

Lataa laitteen akku täyteen ennen ensimmäistä käyttökertaa.

- Poista muovikalvo, joka estää akun kytkemisen laitteeseen.
- Avaa virtajohtotulon muovinen suojus ja kytke virtajohdon 4 pisteen liitin laitteeseen.
- Kytke tämän jälkeen virtajohto kiinni virtalähteeseen ja sähköverkostoon.

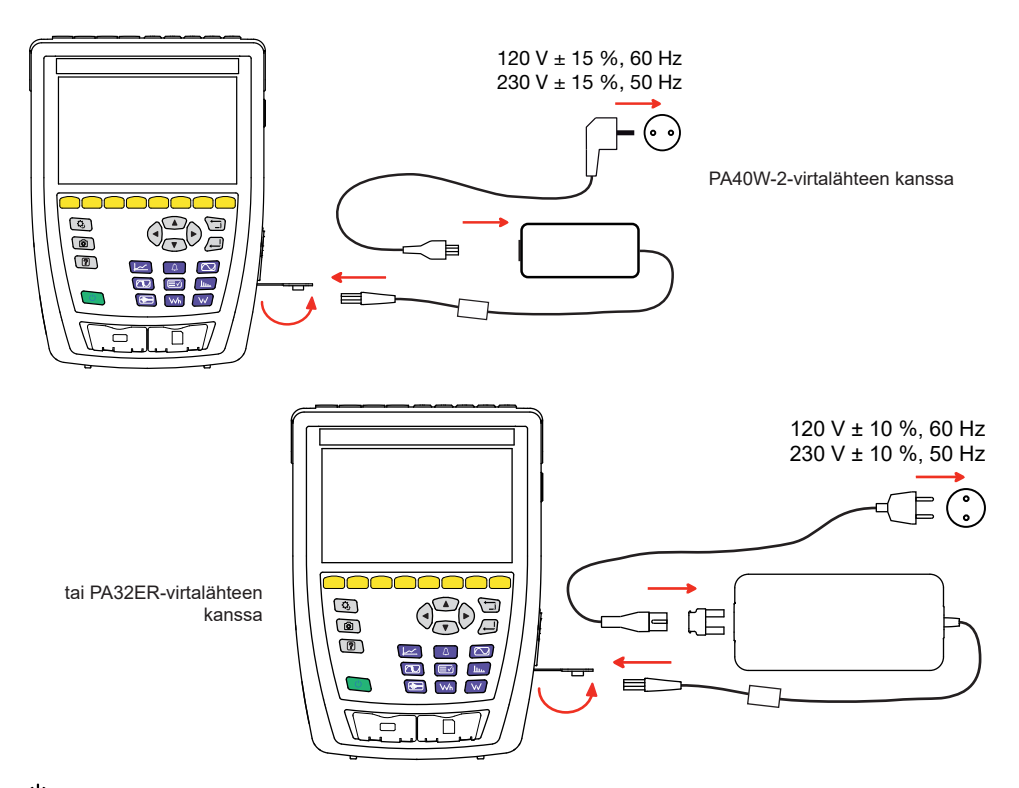

 $\operatorname{\circledcup}$ -painike vilkkuu ja näyttöyksikkö osoittaa latauksen edistymisen. Valo sammuu, kun akku on kokonaan latautunut. Kun akku on täysin tyhjä, latautumisaika on noin kuusi tuntia.

### **KUVAUS**

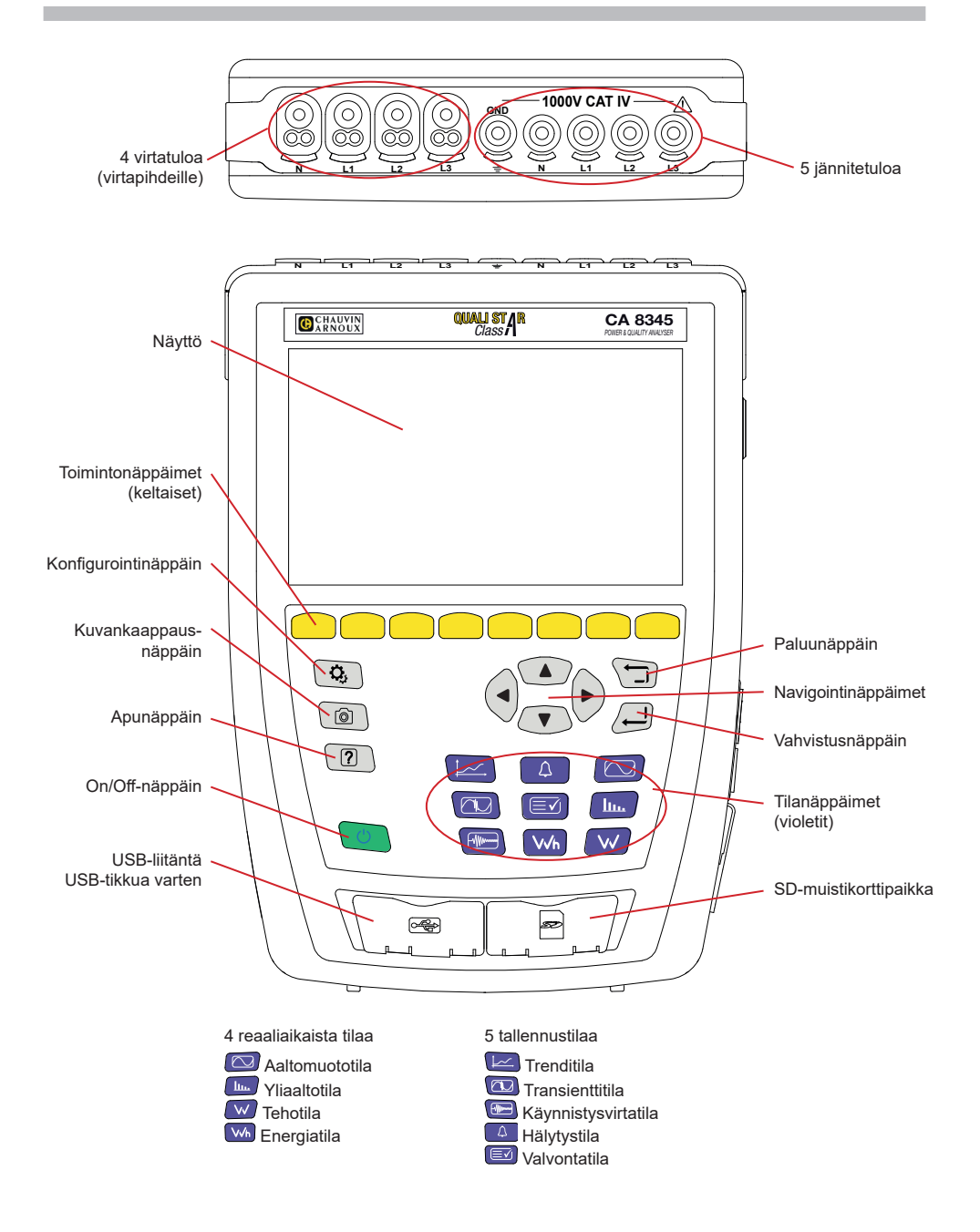

### **SIVULLA OLEVAT LIITÄNNÄT**

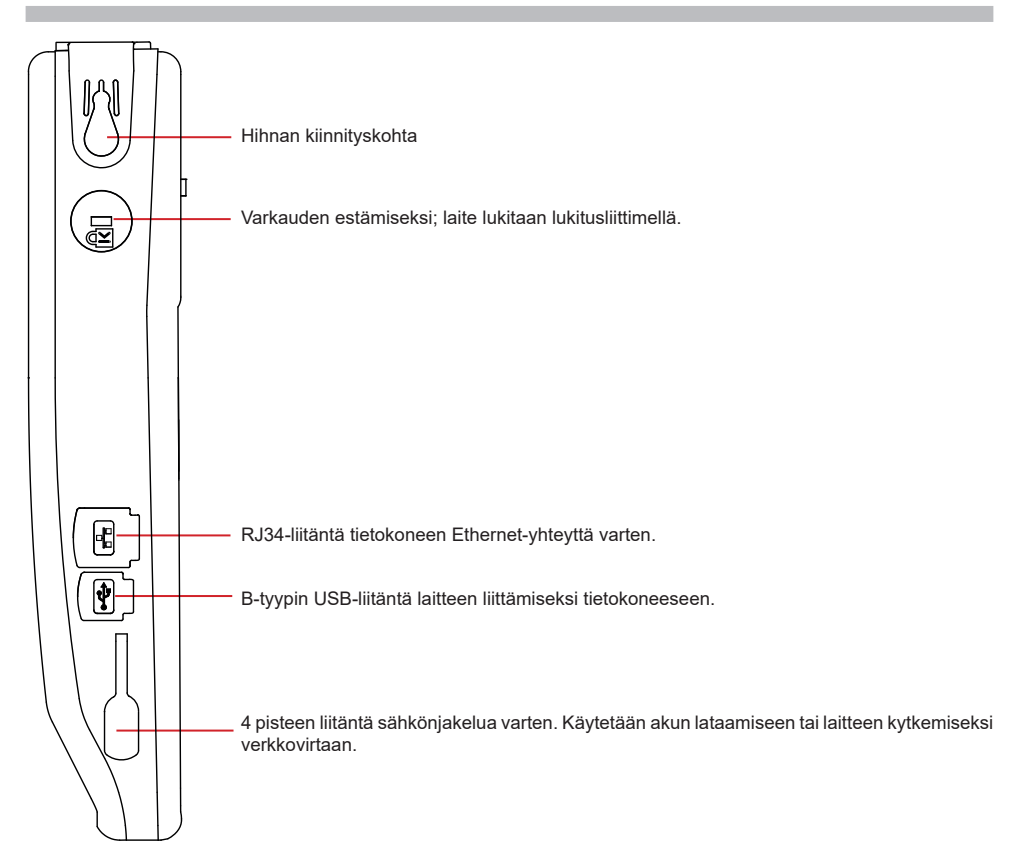

### **VÄRIKOODIEN ASENNUS**

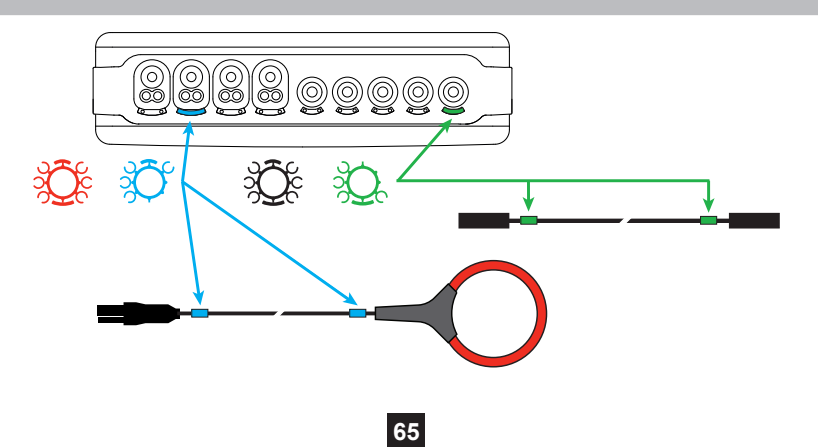

### **KYTKENNÄT**

#### **YKSIVAIHEVERKKO**

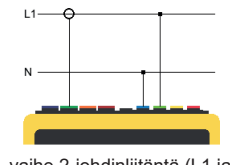

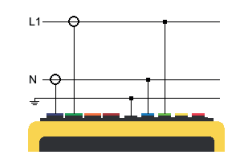

1-vaihe 2-johdinliitäntä (L1 ja N) 1-vaihe 3-johdinliitäntä (L1, N ja maadoitus)

#### **KAKSIVAIHEVERKKO**

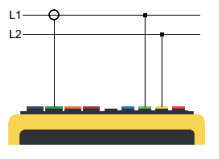

2-vaihe 2-johdinliitäntä<br>(L1 ia L2)

**KOLMIVAIHEVERKKO**

3-vaihe 3-johdinliitäntä (L1, L2 ja L3)

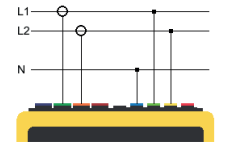

2-vaihe 3-johdinliitäntä (L1, L2 ja N)

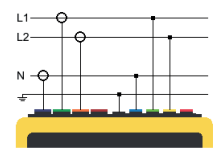

2-vaihe 4-johdinliitäntä (L1, L2, N ja maa)

#### $\overline{14}$  $\pm 1$  $\blacktriangle$ τś  $\overline{12}$ 3A  $\mathbf{L}^{\mathcal{I}}$ **A1A2**

A2A3

A3A1  $\blacksquare$ 

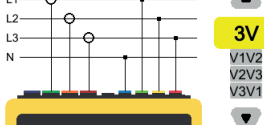

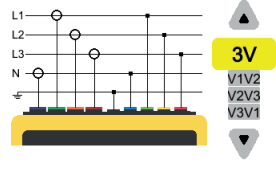

3-vaihe 5-johdinliitäntä (L1, L2, L3, N ja maa)

Osoita kaikissa 3-vaihe 3-johdinliitänöissä, mitkä virtapihdit kytketään: kaikki 3 virtapihtiä (3A) vai ainoastaan 2 (A1 jaA2 vai A2 ja A3 vai A3 ja A1).

3-vaihe 4-johdinliitäntä (L1, L2, L3 ja N)

Osoita kaikissa 4-vaihe 5-johdinliitänöissä, mitkä jännitteet kytketään: kaikki 3 jännitettä (3V) vai ainoastaan 2 (V1 ja V2 vai V2 ja V3 vai V3 ja V1).

### **KONFIGUROINTI**

Paina painiketta  $\mathbf{Q}_i$ 

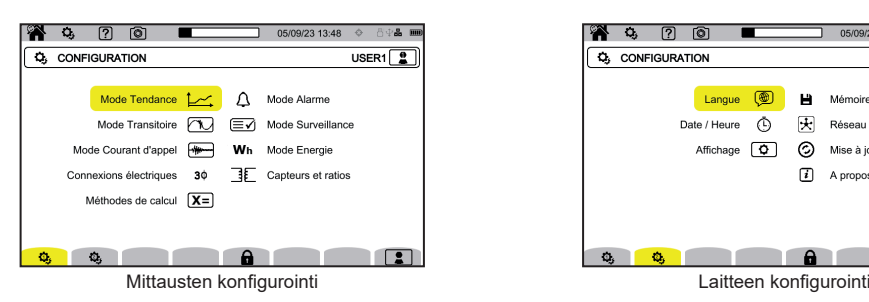

**LAITTEEN KONFIGUROINTI**

**(** $\circledR$  laitteen kielen valitseminen

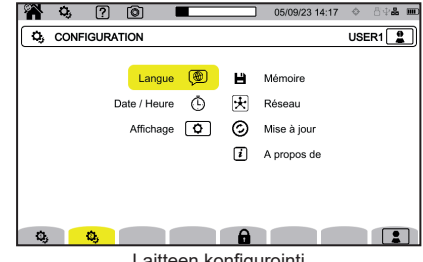

### ∩ päivämäärän ja ajan asettaminen näytön konfigurointi **(WV** jännitekäyrien värin valitseminen **(CA)** virtakäyrien värin valitseminen  $\bigoplus$  nävttövksikön kirkkauden säätö ja näytön sammuttaminen Ulkoisen muistin sisällön hallinta (USB-tikku tai SD-kortti): ■ muistin sisällön näyttäminen, koko muistin tai sen osan poistaminen, tiedostojen siirtäminen muistista toiseen ■ tai oheislaitteen poistaminen.  $\mathbf{\overline{\mathcal{F}}}$  laitteen viestintäverkon konfigurointi 모<br>참<br>Thernet-yhteys ((c)) Wi-Fi-tukiasemayhteys (WAP) Wi-Fi-yhteys sähköposti **E** IRD-palvelin  $\odot$  uuden laiteohjelmistoversion saatavuuden tarkistaminen ja laitteen päivittäminen  $\mathbf{u}$ laitetta koskevat tiedot

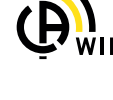

#### **MITTAUSTEN KONFIGUROINTI**

**IX=** laskentamenetelmien valitseminen

**Xn** nimellisarvojen määrittäminen

- Nimellistaajuus (50 tai 60 Hz)
- Nimellisjännite
- Nimellisjännite vaiheiden välillä

 $\boxed{\mathbf{X}}$  näytettävien arvojen valitseminen

- Reaaliaikaiset arvot: 10–12 jaksoa, 200 ms tai 150-180 jaksoa, 3 s.
- Perustehokerroin: DPF, PF, ja cos φ.
- Taajuus 10 s ajalta: taajuuden laskenta 10 s ajalta (standardin IEC 61000-4-30 luokan A mukaisesti) tai ei.
- Signaalin näyttö: ilmoitetaan jännitteen laskun, ylijännitteen ja keskeytysten vaikutukset.
- Osoitindiagrammin viite: virta tai jännite.
- Vaihejärjestyksen suunta:  $\mathfrak{G}$  (myötäpäivään) tai  $\mathfrak{G}$ (vastapäivään).

aaltomuototilan määrittäminen.

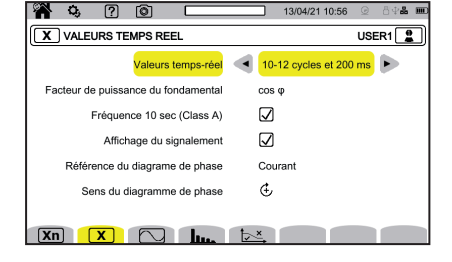

sähköverkon yliaaltojen ja signaalijännitteiden viitearvojen määrittäminen.

pääsignaalijännitteen maksimikäyrän määrittäminen taajuuden funktiona. Laitteessa on 5 ennalta määritettyä pistettä, joita voidaan muuttaa.

 $3\varphi$  laitteen kytkennän valitseminen jakeluverkon mukaisesti.

 $\overline{\mathbf{3}}$  jännitteen muuntosuhteiden, virtapihtien muuntosuhteiden ja virtapihtien alueen määrittäminen.

 $\bm{V}$  vaihe-maa -jännitemuuntosuhteiden valitseminen (nollalla)

vaihe-vaihe -jännitemuuntosuhteiden valitseminen (ilman nollaa).

virtapihtien muuntosuhteiden ja alueen valitseminen.

 $\mathsf{A}^{\mathsf{I}\mathsf{so}}$  virtapihtien kääntäminen.

VVh energiatilan konfigurointi.

Määritä kaikkien tallennustilojen osalta tallennettavat parametrit, tallennuksen aloitusaika ja kesto sekä tallennuksen nimi.

 $\hbox{\rlap{\hspace{1.5pt}\raisebox{1.5pt}{\text{\circle*{1.5}}}}$  trenditilan konfigurointi (tallennettavien arvojen valinta).

 $\mathbb{\dot{M}}$ transienttitilan konfigurointi (laukaisutasojen valinta).

käynnistysvirtatilan konfigurointi (laukaisutasojen valinta).

 $\Delta$  hälytysten konfigurointi (raja-arvojen valinta).

 $\leftboxequiv\right\bf{\hat{y}}$  valvontatila konfiguroidaan PAT3-ohjelmiston avulla.

### **MITTAUKSET**

#### **AALTOMUOTOTILA**

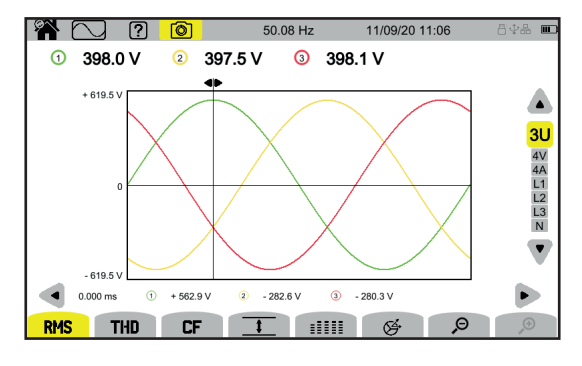

#### **YLIAALTOTILA**

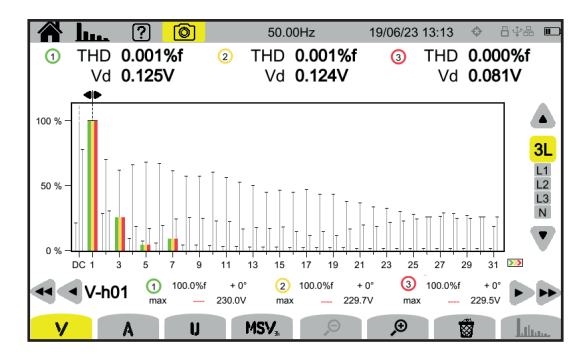

#### **TEHOTILA**

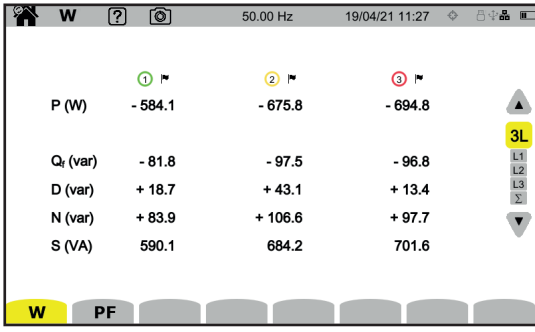

#### **ENERGIATILA**

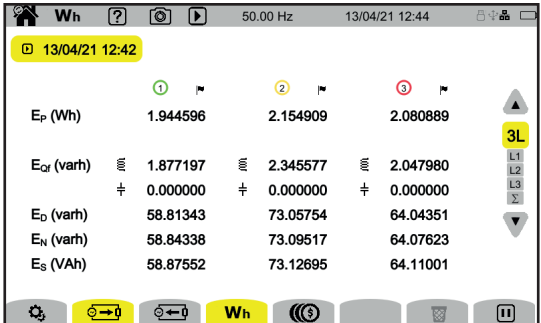

#### **TRENDITILA**

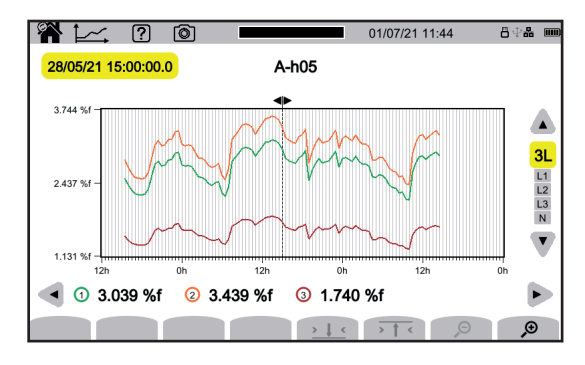

#### **TRANSIENTTITILA**

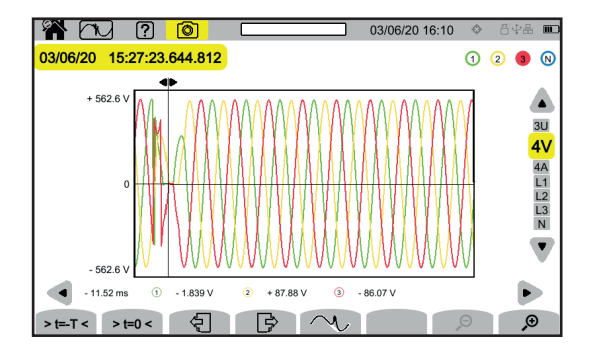

#### **KÄYNNISTYSVIRTATILA**

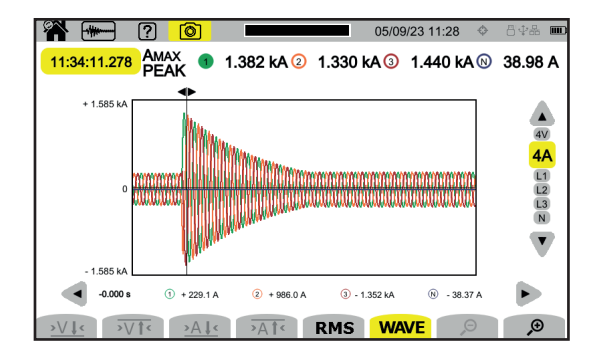

#### **HÄLYTYSTILA**

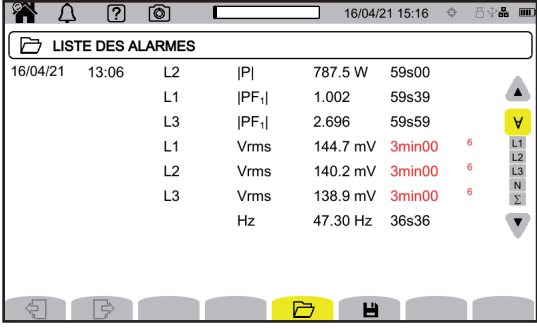

#### **VALVONTATILA**

Seurantatila konfiguroidaan PAT3-ohjelmiston avulla. Kun ohjelmisto on asennettu ja laite kytketty, siirry **Laite**, **Konfiguroi seuranta** -valikkoon.

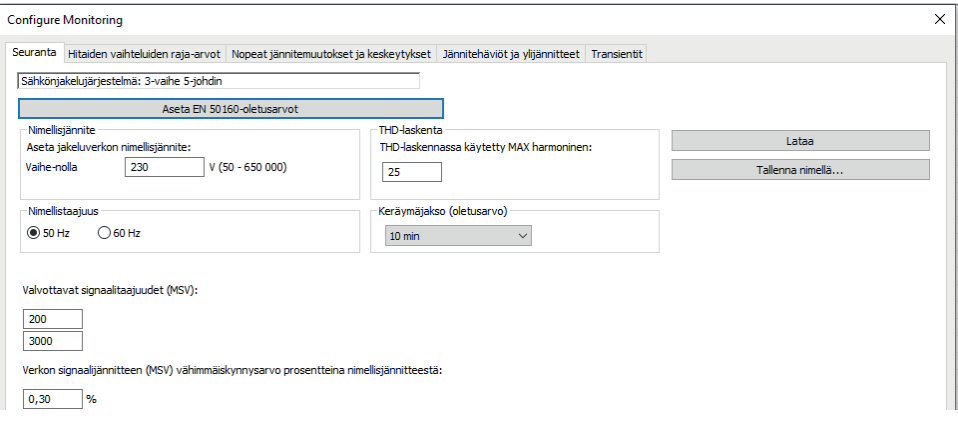

Lataa PAT3 (Power Analyser Transfer 3) -sovellusohjelmisto verkkosivustoltamme [www.chauvin-arnoux.com](http://www.chauvin-arnoux.com%20%20)

Siirry **Support**-välilehteen, hae ohjelmisto sen nimen avulla ja lataa se.

Poista laitteesta USB-liitännän suojus ja kytke laite tietokoneeseen toimituksen mukana tulleen USB-johdon avulla.

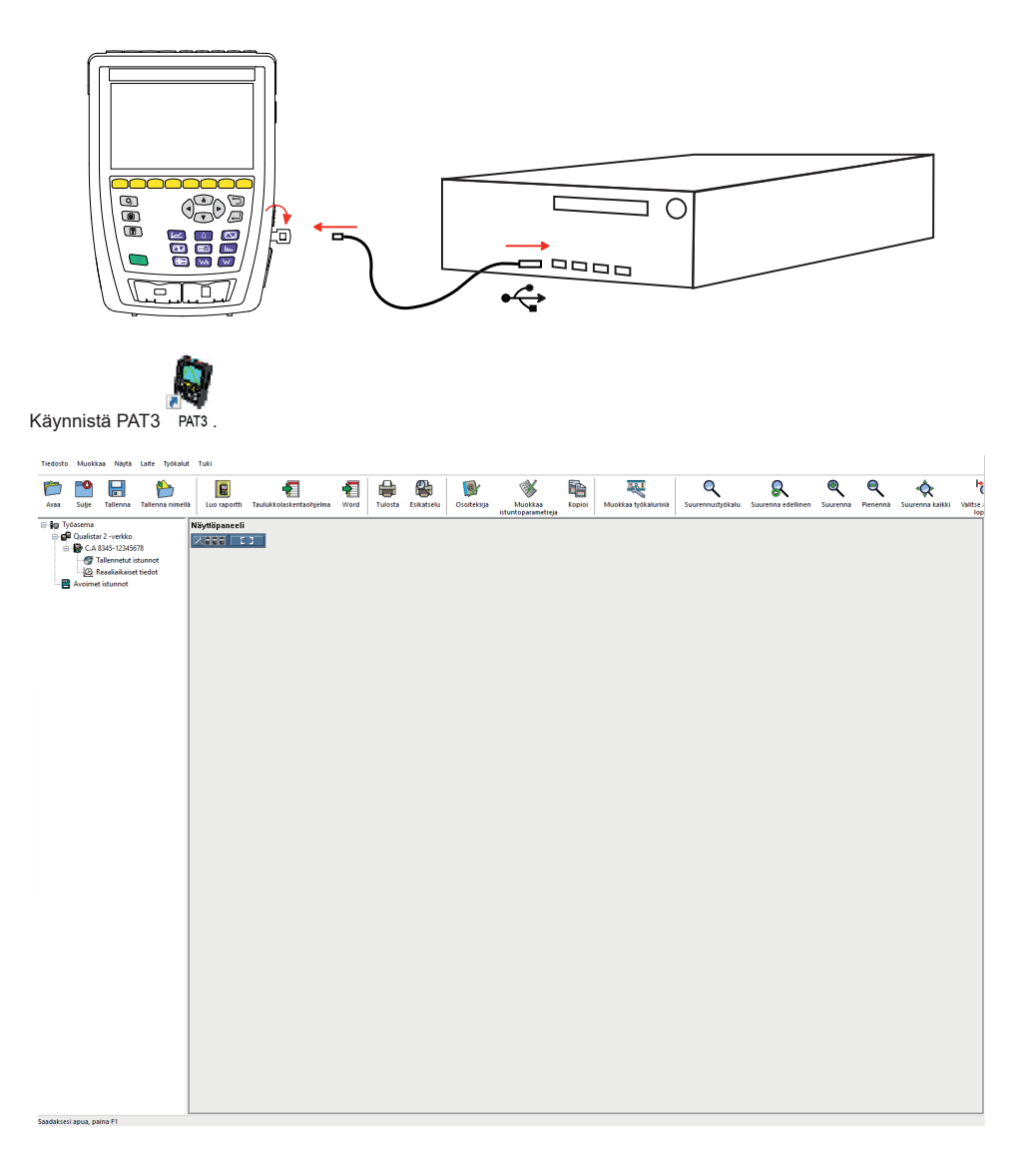
# **GEBRUIKSHANDLEIDING**

Ga naar onze website om de gebruikshandleiding van uw apparaat te downloaden: [www.chauvin-arnoux.com/COM/CA/doc/Gebruikshandleiding\\_CA8345.pdf](http://www.chauvin-arnoux.com/COM/CA/doc/Gebruikshandleiding_CA8345.pdf)

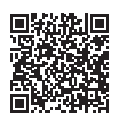

# **OPLADEN ACCU**

Begin voor het eerste gebruik met het volledig opladen van de accu.

- Verwijder de plastic folie die verhindert dat de accu op het apparaat wordt aangesloten.
- Open de dop van elastomeer die de netaansluiting beschermt en sluit de specifieke 4-punts stekker van het voedingsblok aan op het apparaat.
- Sluit het netsnoer aan op het voedingsblok en op het spanningsnet.

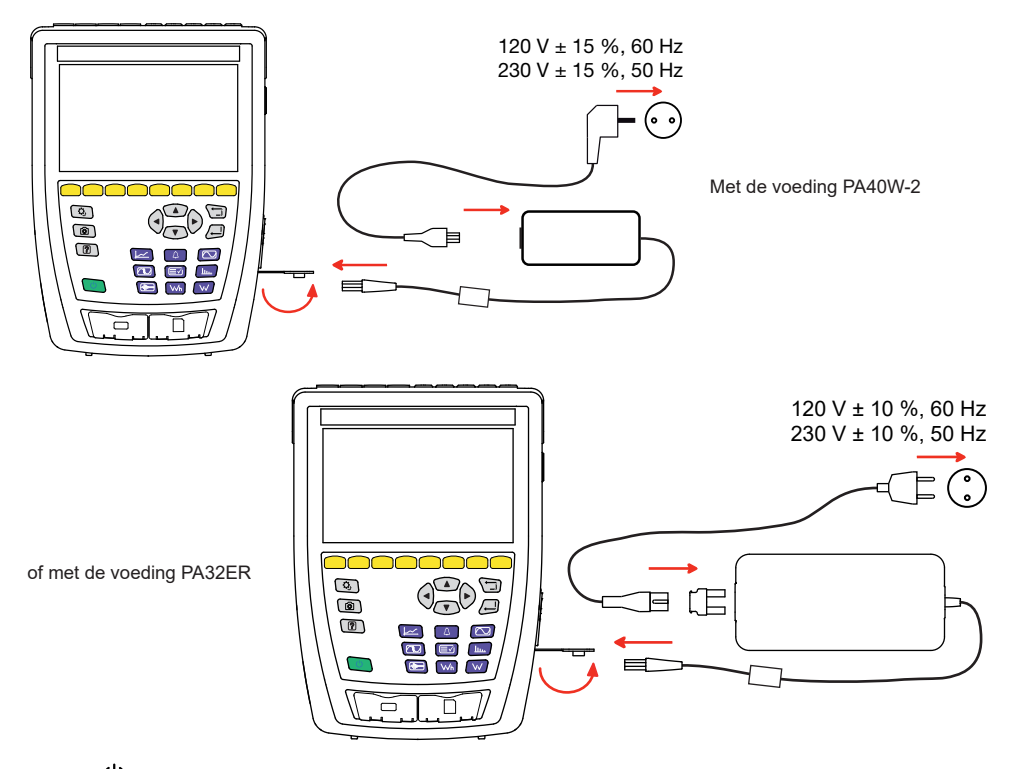

De knop  $\bigcup$  knippert en de display geeft het vorderen van het opladen aan. Deze zullen pas doven wanneer de accu volledig is opgeladen.

Wanneer de accu volledig leeg is, duurt het opnieuw opladen ca. 6 uur.

# **PRESENTATIE**

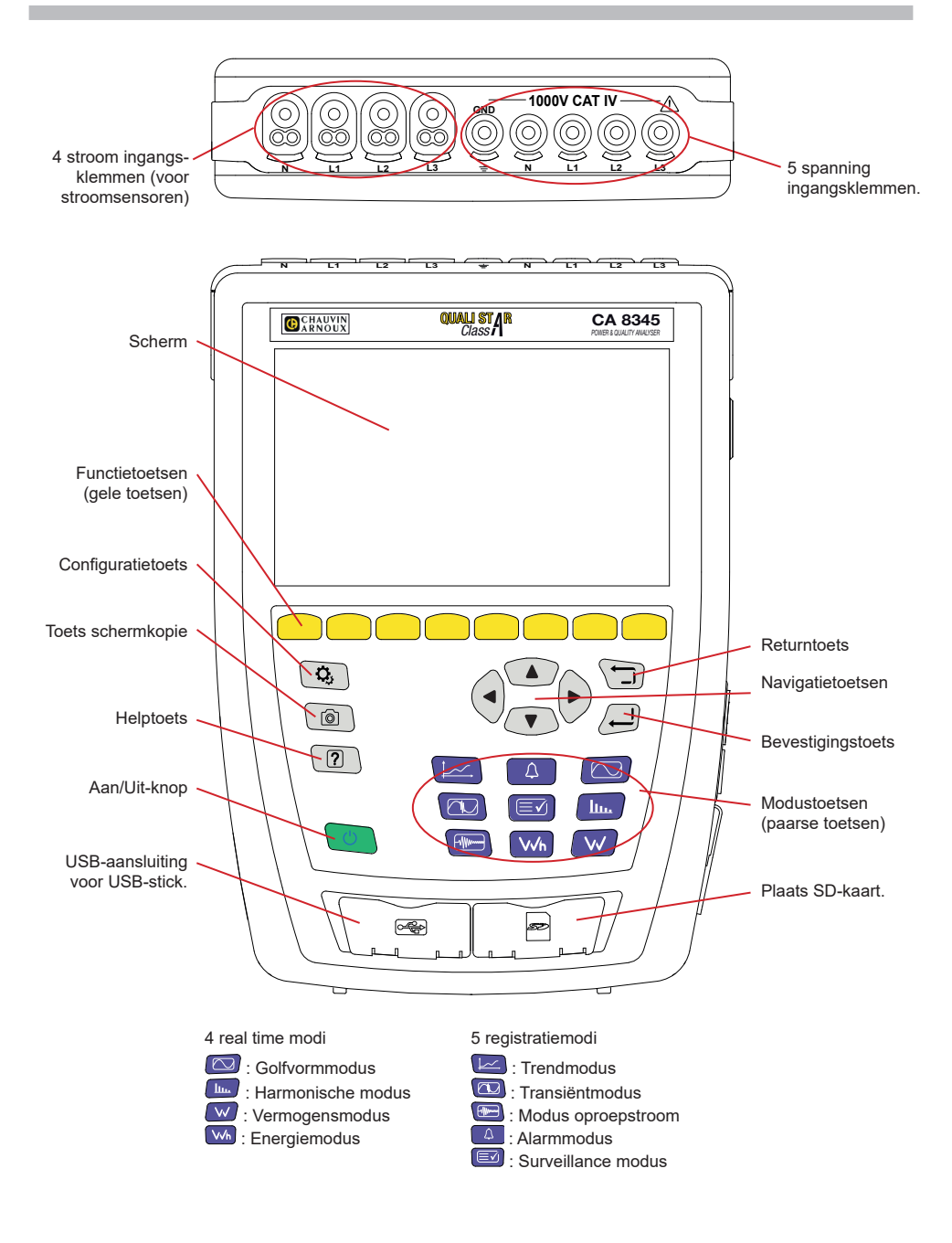

# **ZIJCONNECTOREN**

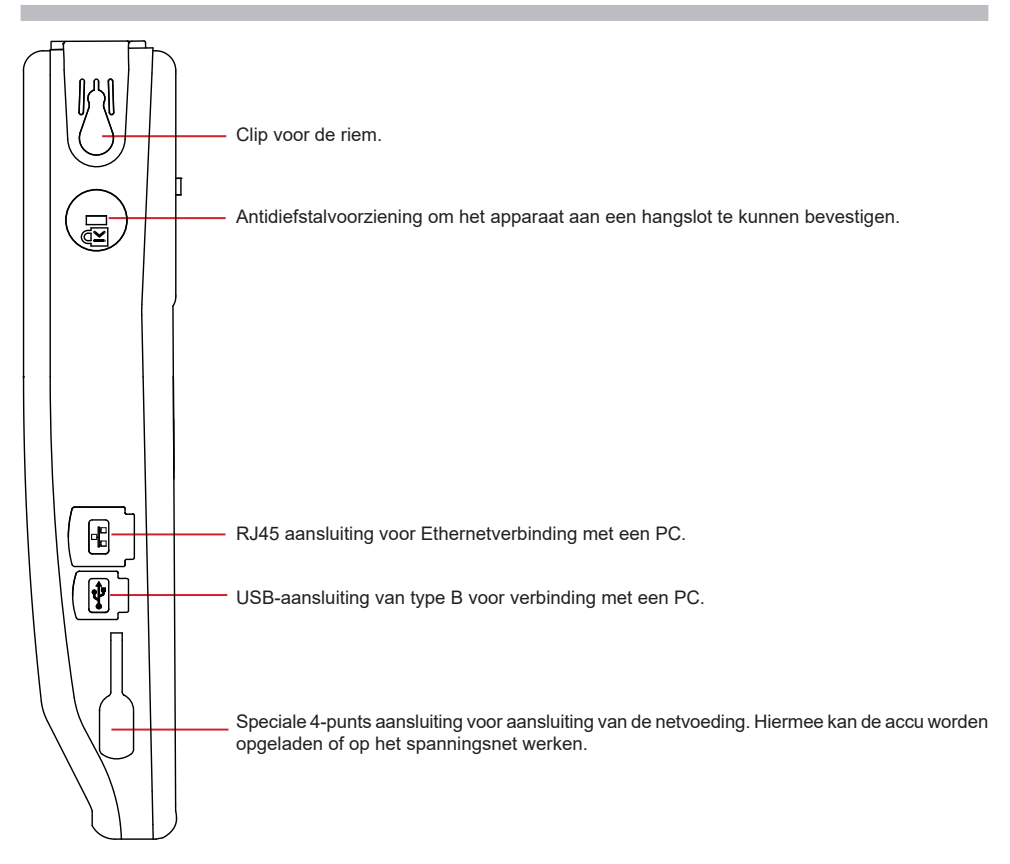

## **INSTALLATIE VAN DE GEKLEURDE MARKERINGEN**

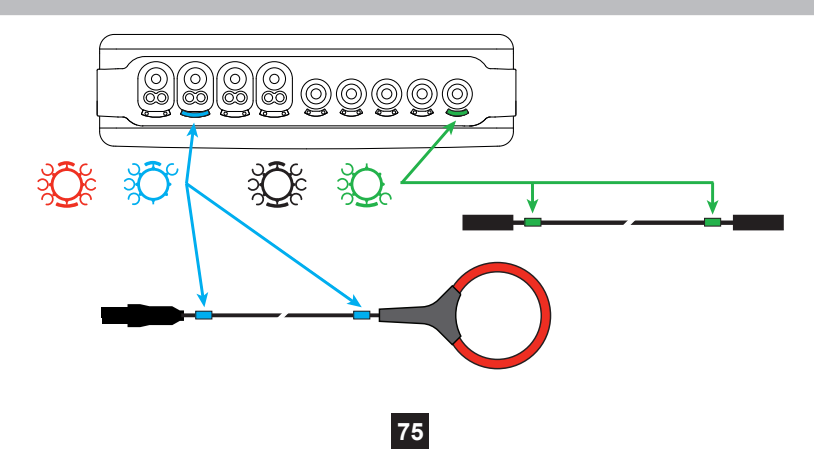

# **AANSLUITINGEN**

#### **EENFASIG NET**

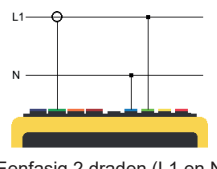

# $1.1$

Eenfasig 2 draden (L1 en N) Eenfasig 3 draden (L1, N en aarde)

#### **TWEEFASIG NET**

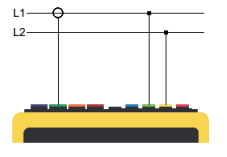

Tweefasig 2 draden (L1 en L2)

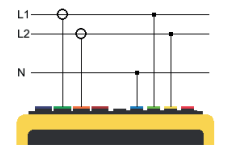

Tweefasig 3 draden (L1, L2 en N)

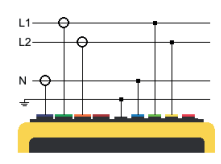

Tweefasig 4 draden (L1, L2, N en aarde)

#### **DRIEFASIG NET**

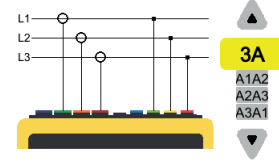

Driefasig 3 draden (L1, L2 en L3)

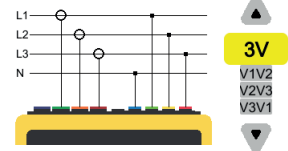

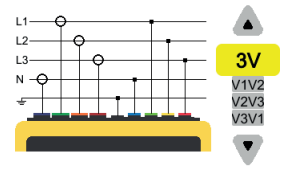

Driefasig 5 draden (L1, L2, L3, N en aarde)

Geef voor het driefasige net met 3 draden aan welke stroomsensoren aangesloten zullen worden: de 3 sensoren (3A) of slechts 2 (A1 en A2, of A2 en A3 of A3 en A1).

Driefasig 4 draden (L1, L2, L3 en N)

Geef voor het driefasige net met 4 en 5 draden aan welke spanningen aangesloten zullen worden: de 3 spanningen (3V) of slechts 2 (V1 en V1, of V2 en V3 of V3 en V1).

# **CONFIGURATIE**

Druk op de toets  $\mathbf{Q}_i$ 

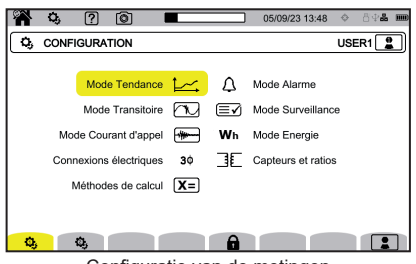

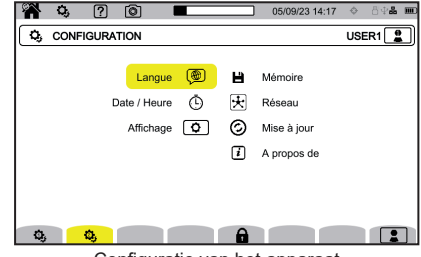

Configuratie van de metingen Configuratie van het apparaat

#### **CONFIGURATIE VAN HET APPARAAT**

voor het kiezen van de taal van uw apparaat.

 $\mathbb O$  voor het instellen van de datum en de tijd

voor het configureren van de weergave.

voor het kiezen van de kleuren van de spanningscurven.

 $\mathcal{O}(X)$  voor het kiezen van de kleuren van de stroomcurven.

 $\bullet$ voor het instellen van de lichtsterkte van de display en het uitschakelen van het beeldscherm.

Voor het beheren van de inhoud van het externe geheugen (USB-stick of SD-kaart):

- om de inhoud van het geheugen te bekijken,
- om het volledige geheugen of een deel ervan te wissen,
- om bestanden van het ene naar het andere geheugen over te zetten<br>■ of om de randapparatuur uit te werpen
- of om de randapparatuur uit te werpen.

 $\bigcirc$  voor het configureren van de netcommunicatie van het apparaat.

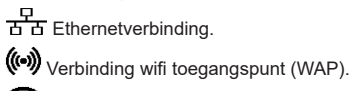

 $\widehat{\bullet}$  wifiverbinding.

 $\boxtimes$  e-mail.

因<sub>IRD-server.</sub>

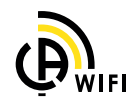

 $\Theta$  : om te verifiëren of er een nieuwe versie van de ingebouwde software beschikbaar is en om uw apparaat te updaten.

: informatie over het apparaat.

#### **CONFIGURATIE VAN DE METINGEN**

[X=] : voor het kiezen van de berekeningsmethodes.

**[Xn]** om de nominale waarden te bepalen.

- De nominale frequentie (50 of 60 Hz)
- $\blacksquare$  De nominale spanning,
- De nominale spanning tussen de fasen.

Voor het kiezen van de weergave van de waarden.

- Waarden in real time: 10-12 cycli en 200 ms of 150-180 cycli en 3 s.
- Grondtoonvermogensfactor: DPF, PF, en cos φ.
- Frequentie 10s: berekening van de frequentie over 10 s (volgens IEC 61000-4-30 klasse A) of niet.
- Signalering weergave: om de grootheden te signaleren die spanningsdips, overspanning en onderbrekingen ondergaan.
- Referentie van het diagram van de fasenvolgorde: stroom of spanning.

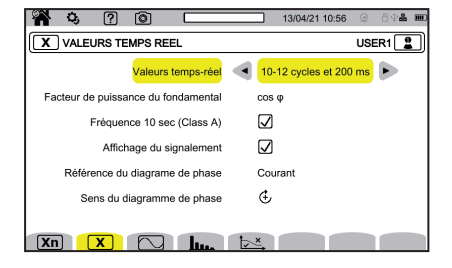

Richting van de fasenvolgorde:  $G$  (met de klok mee) of  $G$  (tegen de klok in).

om de modus golfvorm te bepalen.

om de referentie van de percentages harmonischen en de signaleringsspanningen op het spanningsnet te bepalen.

om de grenscurve van de MSV-spanningen te bepalen aan de hand van de frequentie. Er zijn 5 voorgeprogrammeerde punten die u kunt wijzigen.

 $\bf 3\Phi$  : voor het kiezen van de aansluiting van het apparaat aan de hand van het distributienetwerk.

 $\overline{\exists E}$ : voor het bepalen van de spanningsverhoudingen, de verhoudingen van de stroomsensoren en de range van de sensor.

 $\blacktriangledown$  : voor het kiezen van de verhoudingen van de enkelvoudige spanningen (met nulleider)

: voor het kiezen van de verhoudingen van de samengestelde spanningen (zonder nulleider).

: voor het kiezen van de verhoudingen en de range van de stroomsensoren

: voor het omkeren van de stroomsensoren.

**VVh** : voor het configureren van de energiemodus.

Voor alle registratiewijzen moet u aangeven: de parameters die geregistreerd moeten worden, de begintijd en de tijdsduur van de registratie, de naam van de registratie.

: voor het configureren van de trendmodus (keuze van de te registreren waarden).

 $\hat{\mathbb{U}}$ : voor het configureren van de transiëntmodus (keuze van de ontkoppelingsniveaus).

 $\mathbin{\rightrightarrows}$  : voor het configureren van de modus oproepstroom (keuze van de ontkoppelingsniveaus).

: voor het configureren van de alarmen (keuze van de drempels).

 $\equiv$  $\hat{ }$ : de surveillancemodus wordt geconfigureerd met behulp van de software PAT3.

**78**

### **METINGEN**

#### **GOLFVORMMODUS**

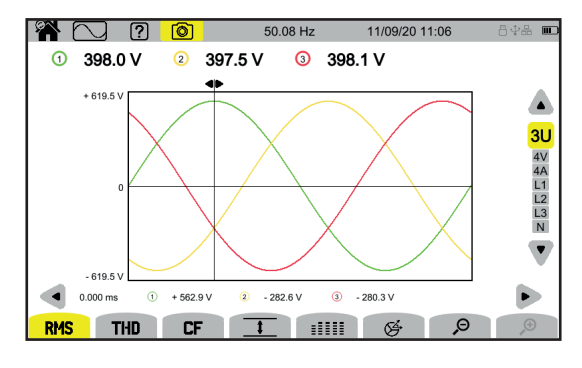

#### **HARMONISCHE MODUS**

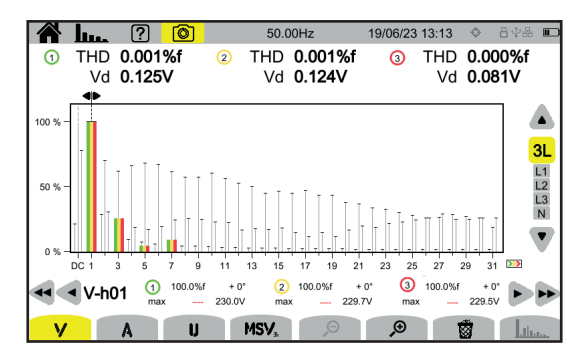

#### **VERMOGENSMODUS**

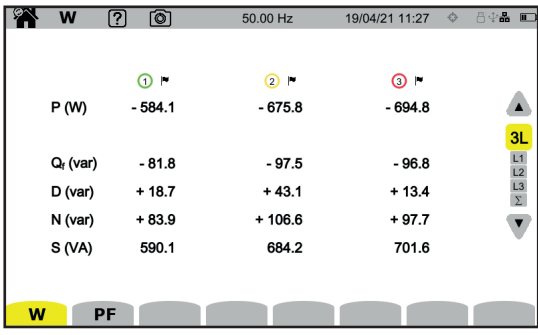

#### **ENERGIEMODUS**

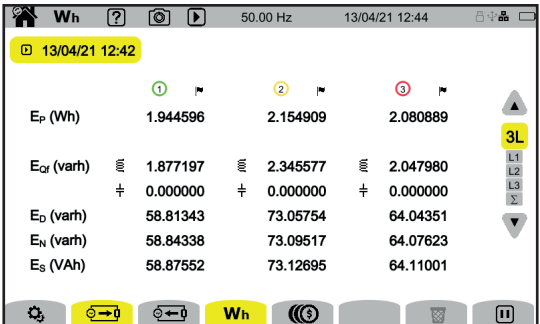

#### **TRENDMODUS**

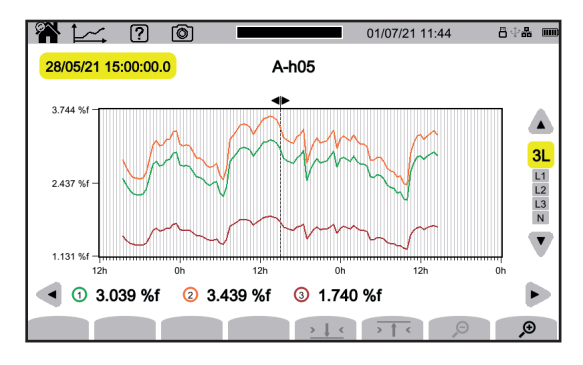

#### **TRANSIËNTMODUS**

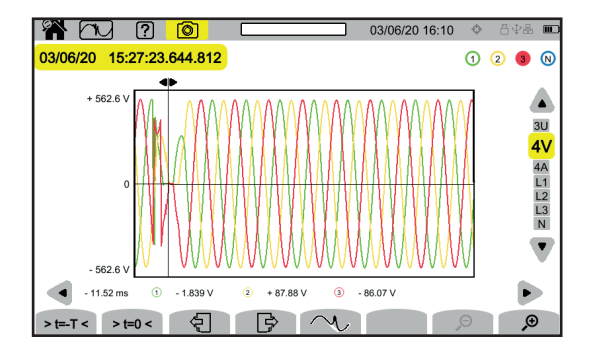

#### **MODUS OPROEPSTROOM**

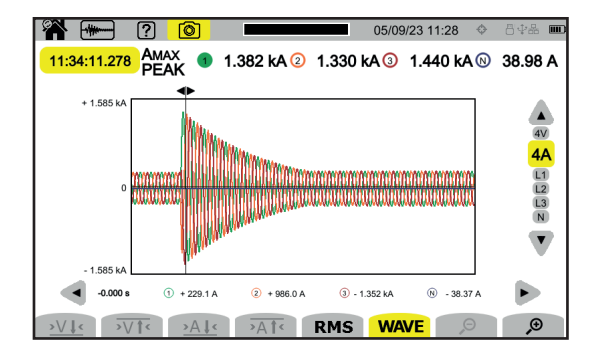

#### **ALARMMODUS**

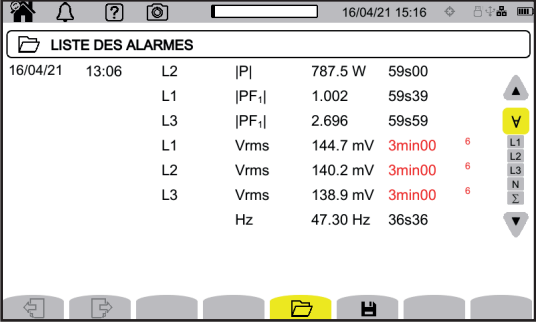

#### **SURVEILLANCE MODUS**

De surveillance modus wordt geconfigureerd via de applicatiesoftware PAT3.

Ga, na het installeren van de software en het aansluiten van het apparaat naar het menu **Apparaat**, **De surveillance** configureren.

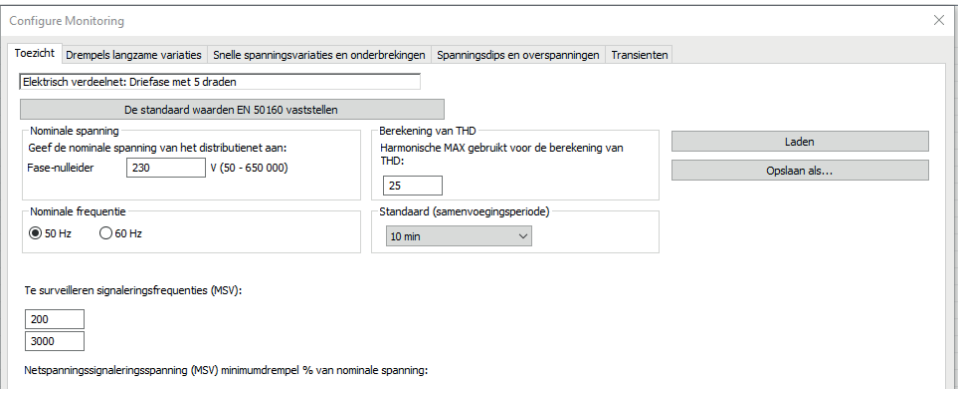

# **APPLICATIESOFTWARE PAT3**

Download de applicatiesoftware PAT3 (Power Analyser Transfer 3) op onze website [www.chauvin-arnoux.com](http://www.chauvin-arnoux.com)

Ga naar het tabblad **Support** en zoek met de naam van de applicatiesoftware en download deze.

Verwijder de dop die de USB-aansluiting van het apparaat beschermt en verbind het apparaat met de PC met behulp van het meegeleverde USB-snoer.

![](_page_81_Figure_4.jpeg)

# **INSTRUKCJA OBSŁUGI**

Odwiedź naszą stronę internetową, aby pobrać instrukcję obsługi urządzenia: www.chauvin-arnoux.com/COM/CA/doc/Instrukcia\_obslugi\_CA8345.pdf

![](_page_82_Picture_2.jpeg)

# **ŁADOWANIE AKUMULATORA**

Przed pierwszym użyciem należy całkowicie naładować akumulator.

- Usuń plastikową folię, która uniemożliwia podłączenie baterii do urządzenia.
- Otwórz elastomerową osłonę zabezpieczającą gniazdo sieciowe i podłącz do urządzenia odpowiednią 4-punktową wtyczkę zasilacza.
- Podłącz przewód sieciowy do modułu zasilania i gniazdka.

![](_page_82_Figure_8.jpeg)

Przycisk U miga, a wyświetlacz będzie wskazywać postęp ładowania. Nie wyłączą się, dopóki akumulator nie zostanie w pełni naładowany.

Gdy akumulator jest całkowicie rozładowany, czas ładowania wynosi około 6 godzin.

# **PREZENTACJA**

![](_page_83_Figure_1.jpeg)

# **ZŁĄCZA BOCZNE**

![](_page_84_Figure_1.jpeg)

# **MONTAŻ OZNACZEŃ KOLOROWYCH**

![](_page_84_Figure_3.jpeg)

#### **SIEĆ JEDNOFAZOWA**

![](_page_85_Figure_2.jpeg)

# $1.1$

Sieć jednofazowa z 2 przewodami (L1 i N) Sieć jednofazowa z 3 przewodami (L1, N i PE)

#### **SIEĆ DWUFAZOWA**

![](_page_85_Figure_7.jpeg)

Sieć dwufazowa z 2 przewodami

#### **SIEĆ TRÓJFAZOWA**

![](_page_85_Figure_10.jpeg)

Sieć dwufazowa z 3 przewodami (L1, L2 i N)

![](_page_85_Figure_12.jpeg)

Sieć dwufazowa z 4 przewodami (L1, L2, N i PE)

![](_page_85_Figure_14.jpeg)

Sieć trójfazowa z 3 przewodami (L1, L2 i L3)

![](_page_85_Figure_16.jpeg)

Sieć trójfazowa z 4 przewodami (L1, L2, L3 i N)

![](_page_85_Figure_18.jpeg)

Sieć trójfazowa z 5 przewodami (L1, L2, L3, N i PE)

W przypadku sieci trójfazowej z 3 przewodami, wystarczy wskazać czujniki natężenia, które zostaną podłączone: 3 czujniki (3A) lub tylko 2 (A1 i A2 lub A2 i A3 lub A3 i A1).

W przypadku sieci trójfazowej z 4 i 5 przewodami, wystarczy wskazać czujniki napięcia, które zostaną podłączone: 3 czujniki (3V) lub tylko 2 (V1 i V2 lub V2 i V3 lub V3 i V1).

# **KONFIGURACJA**

Naciśnij przycisk  $\mathbf{Q}_i$ 

![](_page_86_Picture_2.jpeg)

![](_page_86_Picture_3.jpeg)

#### **KONFIGURACJA URZĄDZENIA**

 $\circledast$ : wybór język urządzenia.

: ustawienie daty i godziny

 $\boxed{\color{red}{\textbf{Q}}}$ : konfiguracja wyświetlacza.

 $\circled{FV}$ : wybór kolorów wykresów napięcia.

- $\left[\mathcal{C}\mathbf{A}\right]$ : wybór kolorów wykresów natężenia.
	- Ð : regulacja jasności wyświetlacza i wyłączania ekranu.

: zarządzanie zawartością pamięci zewnętrznej (pamięć USB lub karta SD):

- wyświetlanie zawartości pamięci,
- wymazanie całości lub części pamięci,
- przenoszenie plików z jednej pamięci do drugiej
- lub odłączenie urządzenia zewnętrznego.

 $\left[\overline{\mathbf{t}}\right]$ : konfiguracja komunikacji sieciowej urządzenia.

- 모<br>ㅁㅁ: połączenie Ethernet.
- ((•)): połączenie Wi-Fi punkt dostępu (WAP).
- ′≑ੇ : połączenie Wi-Fi.
- ⊠ : e-mail.
- $[\overline{\mathbf{E}}]$ : serwer IRD.

 $\mathcal{\mathcal{Q}}$  : sprawdzenie dostępności nowej wersji wbudowanego oprogramowania i aktualizacja urządzenia.

: informacje o urządzeniu.

#### **KONFIGURACJA POMIARÓW**

: wybór metod obliczeń.

- [Xn]: definiowanie wartości nominalnych.
- Częstotliwość nominalna (50 lub 60 Hz)
- Napięcie znamionowe,
- Napięcie znamionowe między fazami.

 $\boxed{\mathbf{X}}$ : wybór wyświetlania wartości.

- Wartości w czasie rzeczywistym: 10-12 cykli i 200 ms lub 150-180 cykli i 3 s.
- Współczynnik mocy podstawy: DPF, PF, i cos φ.
- Częstotliwość 10 s: obliczanie częstotliwości przez 10 s (zgodnie z IEC 61000-4-30 klasa A) lub nie.
- Sygnalizacja na wyświetlaczu: do wskazywania wielkości, które podlegają skokom napięcia, przepięciom i przerwom.
- Odniesienie do wykresu kolejności faz: natężenie lub napięcie.

![](_page_87_Picture_537.jpeg)

Kierunek kolejności faz:  $\mathfrak{C}$  (zgodnie z ruchem wskazówek zegara) lub  $\mathfrak{D}$  (przeciwnie do ruchu wskazówek zegara).

: ustawienie trybu kształtu fali.

: definiowanie częstotliwości odniesienia współczynników harmonicznych i napięć sygnalizacyjnych w sieci.

: definiowanie wykresu granicznego napięć MSV w zależności od częstotliwości. Istnieje 5 zaprogramowanych punktów, które można zmienić.

 $\mathbf{3}\Phi$  : wvbór podłączenia urządzenia zgodnie zależnie od sieci zasiłowej.

: definiowanie współczynników napięcia, współczynników czujników prądowych i zakresu czujnika.

 $\blacktriangledown$  : wvbór współczynników napięć pojedynczych (z przewodem neutralnym)

: wybór współczynników napięć złożonych (bez przewodu neutralnego)

A : wybór współczynników i zakresu czujników prądowych.

 $\mathbf{A}$ <sup>180</sup> : zamiana czujników prądowych.

![](_page_87_Picture_23.jpeg)

Dla wszystkich trybów rejestracji określ parametry, które mają być rejestrowane, czas rozpoczęcia i czas trwania rejestracji, nazwę rejestracji.

: konfiguracja trybu trendu (wybór wartości do rejestracji).

 $\Box$ : konfiguracja trybu stanów przejściowych (wybór poziomów wyzwolenia).

: konfiguracja trybu prądu rozruchowego (wybór poziomów wyzwolenia).

 $\Delta$  : konfiguracja alarmów (wybór progów).

: tryb monitorowania konfiguruje się za pomocą oprogramowania PAT3.

**88**

### **POMIARY**

#### **TRYB KSZTAŁTU FALI**

![](_page_88_Figure_2.jpeg)

#### **TRYB HARMONICZNYCH**

![](_page_88_Figure_4.jpeg)

#### **TRYB MOCY**

![](_page_88_Picture_86.jpeg)

#### **TRYB ENERGII**

![](_page_89_Picture_63.jpeg)

#### **TRYB TRENDÓW**

![](_page_89_Figure_3.jpeg)

#### **TRYB STANÓW PRZEJŚCIOWYCH**

![](_page_89_Figure_5.jpeg)

#### **TRYB PRĄDU ROZRUCHOWEGO**

![](_page_90_Figure_1.jpeg)

#### **TRYB ALARMU**

![](_page_90_Picture_83.jpeg)

#### **TRYB MONITOROWANIA**

Tryb monitorowania konfiguruje się za pomocą oprogramowania PAT3.

Po zainstalowaniu oprogramowania i podłączeniu urządzenia przejdź do menu **Urządzenie**, **Skonfiguruj monitorowanie**.

![](_page_90_Picture_84.jpeg)

# **OPROGRAMOWANIE PAT3**

Pobierz oprogramowanie PAT3 (Power Analyzer Transfer 3) z naszej strony internetowej [www.chauvin-arnoux.com](http://www.chauvin-arnoux.com)

Przejdź do zakładki **Wsparcie** i wyszukaj nazwę aplikacji, a następnie pobierz ją.

Wyjmij zaślepkę zabezpieczającą gniazdo USB w urządzeniu i podłącz urządzenie do komputera za pomocą dostarczonego kabla USB.

![](_page_91_Picture_4.jpeg)

# **INSTRUCȚIUNI DE UTILIZARE**

Intrati pe site-ul nostru pentru a descărca instrucțiunile de utilizare ale aparatului dvs.: [www.chauvin-arnoux.com/COM/CA/doc/Instructiuni\\_de\\_utilizare\\_CA8345.pdf](http://www.chauvin-arnoux.com/COM/CA/doc/Instructiuni_de_utilizare_CA8345.pdf)

![](_page_92_Picture_2.jpeg)

# **ÎNCĂRCAREA BATERIEI**

Înainte de prima utilizare, începeți prin a încărca complet bateria.

- Scoateți pelicula din plastic care nu permite conectarea bateriei la aparat.
- Deschideți capacul din elastomer care protejează priza de rețea și conectați priza specială în cele 4 puncte ale blocului de alimentare de pe aparat.
- Conectati cablul de alimentare la blocul de alimentare și rețea.

![](_page_92_Figure_8.jpeg)

Butonul  $\circ$  clipește și afișajul indică progresul încărcării. Nu se vor stinge decât când bateria va fi complet încărcată. Atunci când bateria este complet descărcată, durata încărcării este de aproximativ 6 ore.

## **PREZENTARE**

![](_page_93_Figure_1.jpeg)

# **CONECTORII LATERALI**

![](_page_94_Figure_1.jpeg)

# **INSTALAREA REPERELOR COLORATE**

![](_page_94_Figure_3.jpeg)

## **CONEXIUNI**

#### **REȚEA MONOFAZATĂ**

![](_page_95_Figure_2.jpeg)

#### **REȚEA BIFAZATĂ**

 $L1$ 

 $\overline{12}$ 

![](_page_95_Figure_5.jpeg)

Bifazat 2 fire (L1 și L2)

![](_page_95_Figure_7.jpeg)

Bifazat 3 fire (L1, L2 și N)

![](_page_95_Figure_9.jpeg)

Monofazat 2 fire (L1 și N) Monofazat 3 fire (L1, N și împământare)

![](_page_95_Figure_11.jpeg)

Bifazat 4 fire (L1, L2, N și împământare)

#### **REȚEA TRIFAZATĂ**

![](_page_95_Figure_14.jpeg)

Pentru curentul trifazat cu 3 fire, indicați senzorii de curent care vor fi conectați: cei 3 senzori (3A) sau numai 2 (A1 și A2, ori A2 și A3 sau A3 și A1).

Pentru curentul trifazat cu 4 și 5 fire, indicați tensiunile care vor fi conectate: cele 3 tensiuni (3V) sau numai 2 (V1 și V2 ori V2 și V3 sau V3 și V1).

# **CONFIGURARE**

Apăsați pe tasta  $\mathbf{Q}_t$ 

![](_page_96_Picture_2.jpeg)

![](_page_96_Picture_3.jpeg)

**CONFIGURAREA APARATULUI**

◉ pentru alegerea limbii aparatului dvs.

pentru reglarea datei și orei.

pentru configurarea afișajului.

 $\circled{y}$  pentru alegerea culorilor curbelor de tensiune.

 $\bigcirc$ A) pentru alegerea culorilor curbelor de curent.

◐ pentru reglarea luminozității afișajului și stingerea ecranului.

Pentru gestionarea conținutului memoriei externe (stick USB sau card SD):

- pentru vizualizarea conținutului memoriei,
- pentru ștergerea completă sau parțială a memoriei,
- pentru transferul fișierelor de la o memorie la alta
- sau pentru ejectarea perifericului.

 $\bigcirc$  pentru configurarea comunicațiilor prin rețeaua aparatului.

모<br>참참 legătură Ethernet.

((c)) conexiune Wi-Fi punct de acces (WAP).

**P**legătură Wi-Fi.

 $\boxtimes$  e-mail.

天 server IRD.

 $\mathcal{O}_{\mathbb{C}}$  pentru verificarea disponibilității unei versiuni noi a software-ului încorporat și actualizarea aparatului.

 $\left| \bm{l} \right|$ : informații privind aparatul.

#### **CONFIGURAREA MĂSURĂTORILOR**

**X=** pentru alegerea metodelor de calcul.

**Xn** pentru definirea valorilor nominale.

- Frecvența nominală (50 sau 60 Hz)
- Tensiunea nominală,
- Tensiunea nominală între faze.

**X** pentru alegerea afișării valorilor.

- Valori în timp real: 10-12 cicluri și 200 ms sau 150-180 cicluri și 3 s.
- Factor de putere fundamental: DPF,  $PF_1$  și cos  $\varphi$ .
- Frecvența 10 s: calcularea frecvenței pe 10 s (conform IEC 61000-4-30 clasa A) sau nu.
- Semnalarea afișajului: pentru semnalarea mărimilor care suferă căderi de tensiune, supratensiuni și întreruperi.
- Referința diagramei ordinii fazelor: curent sau tensiune.
- Sensul ordinii fazelor:  $\mathfrak E$  (sens orar) sau  $\mathfrak P$  (sens antiorar).

pentru a defini pentru modul formă de undă.

![](_page_97_Picture_569.jpeg)

pentru definirea referinței nivelului armonicelor și tensiunilor de semnalizare pe rețea.

pentru definirea curbei limită a tensiunilor MSV în funcție de frecvență. Există 5 puncte preprogramate pe care le puteți modifica.

 $\mathbf{3}\Phi$  pentru alegerea branșării aparatului conform rețelei de distribuție.

**BE** pentru definirea divizoarelor de tensiune, divizoarelor senzorilor de curent și gamei senzorului.

 $\blacktriangledown$  pentru alegerea divizoarelor tensiunilor simple (cu nul)

pentru alegerea divizoarelor tensiunilor compuse (fără nul).

 $\mathbf A$  pentru alegerea divizoarelor și gamei senzorilor de curent.

A  $^{180}$  pentru inversarea senzorilor de curent.

**VVh** pentru configurarea modului energie.

Pentru toate modurile de înregistrare, precizați parametrii de înregistrat, ora de începere și durata înregistrării, precum și denumirea acesteia.

pentru configurarea modului tendință (alegerea valorilor de înregistrat).

 $\mathbb U$  pentru configurarea modului tranzitoriu (alegerea nivelurilor de declansare).

pentru configurarea modului curent de pornire (alegerea nivelurilor de declanșare).

 $\mathcal{L}$  pentru configurarea alarmelor (alegerea pragurilor).

modul de supraveghere se configurează cu ajutorul software-ului PAT3.

#### **MODUL FORMĂ DE UNDĂ**

![](_page_98_Figure_2.jpeg)

#### **MODUL ARMONICE**

![](_page_98_Figure_4.jpeg)

#### **MODUL PUTERE**

![](_page_98_Picture_101.jpeg)

#### **MODUL ENERGIE**

![](_page_99_Picture_63.jpeg)

#### **MODUL TENDINȚĂ**

![](_page_99_Figure_3.jpeg)

#### **MODUL TRANZITORIU**

![](_page_99_Figure_5.jpeg)

#### **MODUL CURENT DE PORNIRE**

![](_page_100_Figure_1.jpeg)

#### **MODUL DE ALARMĂ**

![](_page_100_Picture_89.jpeg)

#### **MODUL SUPRAVEGHERE**

Configurarea modului de supraveghere se face prin intermediul software-ului aplicației PAT3. Odată software-ul instalat și aparatul conectat, mergeți la meniul **Aparat**, **Configurare monitorizare**.

![](_page_100_Picture_90.jpeg)

# **SOFTWARE-UL APLICAȚIEI PAT3**

Descărcați software-ul aplicației PAT3 (Power Analyser Transfer 3) de pe site-ul nostru: [www.chauvin-arnoux.com](http://www.chauvin-arnoux.com)

Mergeți la fila **Asistență** și efectuați o căutare după denumirea software-ului aplicației, apoi descărcați-l.

Scoateți capacul care protejează priza USB a aparatului și conectați aparatul la PC, folosind cablul USB furnizat.

![](_page_101_Picture_4.jpeg)

# **UŽIVATELSKÁ PŘÍRUČKA**

Navštivte naše webové stránky a stáhněte si uživatelskou příručku vašeho přístroje: [www.chauvin-arnoux.com/COM/CA/doc/Uzivatelska\\_prirucka\\_CA8345.pdf](http://www.chauvin-arnoux.com/COM/CA/doc/Uzivatelska_prirucka_CA8345.pdf)

![](_page_102_Picture_2.jpeg)

# **NABÍJENÍ**

Před prvním použitím začněte úplným nabitím baterie.

- Odstraňte plastovou fólii, která brání připojení baterie k přístroji.
- Otevřete elastomerový kryt, který chrání síťovou zástrčku, a připojte speciální 4kolíkovou zástrčku napájecího zdroje k přístroji.
- Připojte síťový kabel k síťovému napájecímu zdroji a k elektrické síti.

![](_page_102_Figure_8.jpeg)

Tlačítko  $\operatorname{\circled!}$ bliká a na displeji se ukazuje postup nabíjení. Zhasne, až když je baterie plně nabitá.

Pokud je baterie zcela vybitá, doba nabíjení je přibližně 6 hodin.

# **PŘEDSTAVENÍ**

![](_page_103_Figure_1.jpeg)

# **BOČNÍ KONEKTORY**

![](_page_104_Figure_1.jpeg)

# **INSTALACE BAREVNĚ KÓDOVANÝCH**

![](_page_104_Figure_3.jpeg)

#### **JEDNOFÁZOVÁ SÍŤ**

![](_page_105_Figure_2.jpeg)

## **DVOUFÁZOVÁ SÍŤ**

![](_page_105_Figure_5.jpeg)

Jednofázová, 2 vodiče (L1 a N) Jednofázová, 3 vodiče (L1, N a zem)

# $L1 \overline{12}$

Dvoufázová, 2 vodiče (L1 a L2)

![](_page_105_Figure_9.jpeg)

Dvoufázová, 3 vodiče (L1, L2 a N)

![](_page_105_Figure_11.jpeg)

Dvoufázová, 4 vodiče (L1, L2, N a zem)

## **TŘÍFÁZOVÁ SÍŤ**

![](_page_105_Figure_14.jpeg)

U třífázové sítě se 3 vodiči označte, které snímače proudu budou připojeny: 3 snímače (3A) nebo pouze 2 (A1 a A2, A2 a A3 nebo A3 a A1).

U třífázových sítí se 4 a 5 vodiči uveďte, která napětí budou připojena: 3 napětí (3V) nebo pouze 2 (V1 a V2, V2 a V3 nebo V3 a V1).

# **KONFIGURACE**

Konfigurace přístroje

В Mémoire

 $|\overline{\mathbf{x}}|$  Réseau Affichage  $\boxed{\bullet}$  (C) Mise à jour

**FI** 

 $\begin{bmatrix} \overline{\mathbf{i}} \end{bmatrix}$  A propos de

Langue <sup>1</sup>

Date / Heure (

1 05/09/23 14:17 ↓ 8

USER1 $\sqrt{2}$ 

 $\sqrt{2}$ 

Stiskněte tlačítko  $\ddot{\mathbf{C}}$ 

![](_page_106_Picture_332.jpeg)

: server IRD.

 $\circled{2}$  : kontrola dostupnosti nové verze integrovaného softwaru a aktualizace přístroje.

 $\boxed{\boldsymbol{i}}$  : informace o přístroji.

#### **KONFIGURACE MĚŘENÍ**

: volba metod výpočtu.

**Xn**: nastavení jmenovitých hodnot.

- Jmenovitá frekvence (50 nebo 60 Hz)
- Jmenovité napětí,
- Jmenovité napětí mezi fázemi.

 $\boxed{\mathbf{X}}$ : volba zobrazení hodnot.

- Hodnoty v reálném čase: 10–12 cyklů a 200 ms nebo 150–180 cyklů a 3 s.
- $\blacksquare$  Základní účiník: DPF, PF, a cos φ.
- Frekvence 10 s: výpočet frekvence po dobu 10 s (podle IEC 61000-4-30 třídy A), nebo ne.
- Indikace na displeji: k indikaci veličin, které jsou vystaveny poklesům napětí, přepětí a přerušení.
- Reference diagramu pořadí fází: proud nebo napětí.

![](_page_107_Picture_565.jpeg)

Směr pořadí fází:  $\mathfrak{S}$  (ve směru hodinových ručiček) nebo  $\mathfrak{D}$  (proti směru hodinových ručiček).

: nastavení pro režim průběhů.

: nastavení reference činitelů harmonických a napětí síťového signálu.

: nastavení mezní křivky napětí MSV v závislosti na frekvenci. K dispozici je 5 předprogramovaných bodů, které můžete změnit.

 $3\Phi$  : volba připojení přístroje podle rozvodné sítě.

 $\overline{\mathbf{3}}$ : nastavení poměrů napětí, poměrů snímačů proudu a rozsahu snímače.

- $\blacktriangledown$  : volba poměrů jednoduchých napětí (s nulovým vodičem)
- : volba poměrů složených napětí (bez nulového vodiče).
- $\mathbf A$  : volba poměrů a rozsahu snímačů proudu.
- A  $\overline{\mathbf{a}}$ : obrácení snímačů proudu.

VVh : konfigurace režimu energie.

U všech režimů záznamu zadejte zaznamenávané parametry, čas zahájení a dobu trvání záznamu a název záznamu.

: konfigurace režimu trendů (volba zaznamenávaných hodnot).

ku : konfigurace režimu přechodových jevů (volba úrovní spouštění).

: konfigurace režimu rozběhového proudu (volba úrovní spouštění).

: konfigurace výstrah (volba prahových hodnot).

: režim sledování se konfiguruje pomocí softwaru PAT3.
# **MĚŘENÍ**

### **REŽIM PRŮBĚHU**

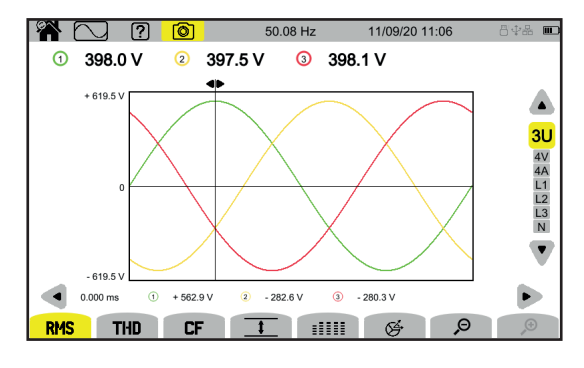

### **REŽIM MĚŘENÍ HARMONICKÝCH**

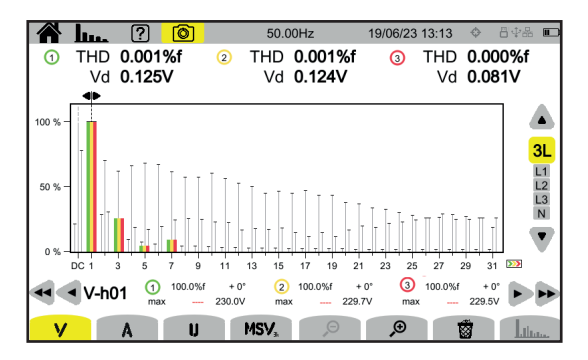

### **REŽIM MĚŘENÍ VÝKONU**

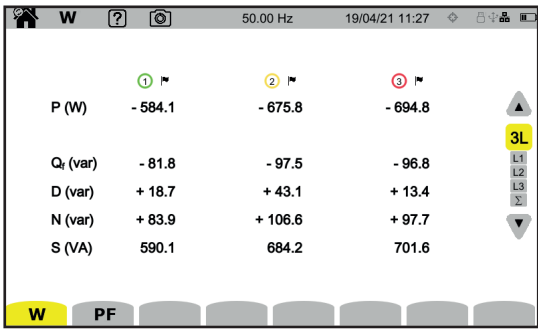

### **REŽIM MĚŘENÍ ENERGIE**

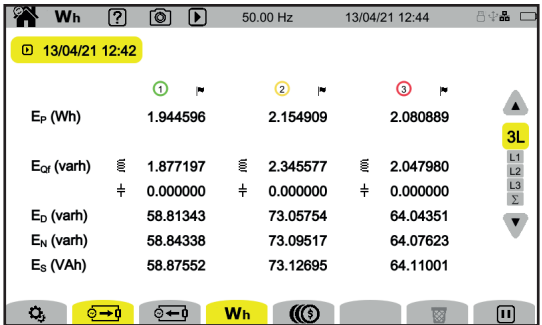

### **REŽIM TRENDŮ**

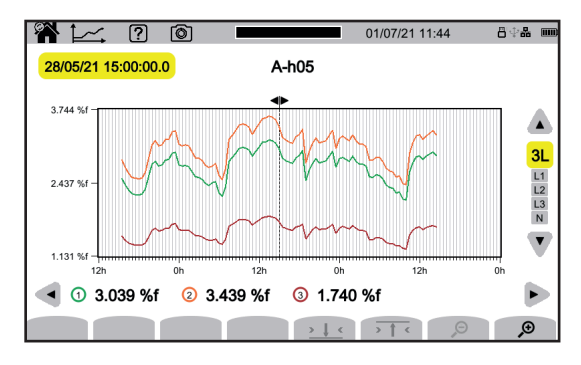

### **REŽIM PŘECHODOVÝCH JEVŮ**

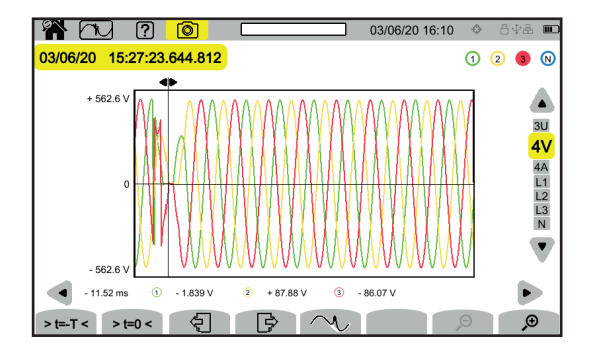

### **REŽIM ROZBĚHOVÉHO PROUDU**

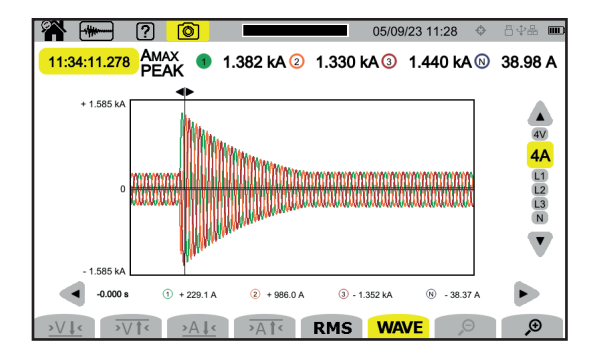

### **REŽIM VÝSTRAH**

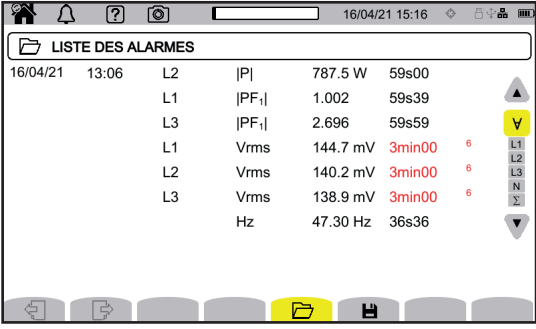

### **REŽIM SLEDOVÁNÍ**

Režim sledování se konfiguruje prostřednictvím aplikačního softwaru PAT3. Po instalaci softwaru a připojení přístroje přejděte do nabídky **Přístroj**, **Konfigurace sledování**.

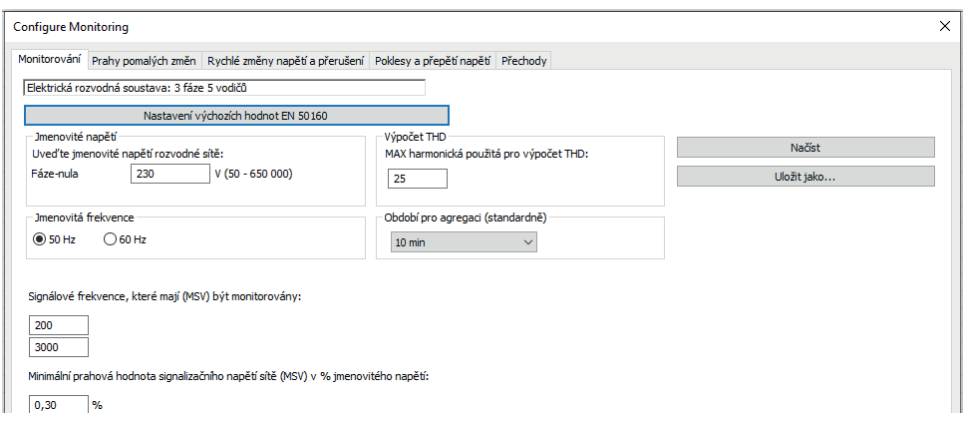

# **APLIKAČNÍ SOFTWARE PAT3**

Stáhněte si aplikační software PAT3 (Power Analyser Transfer 3) z našich webových stránek. [www.chauvin-arnoux.com](http://www.chauvin-arnoux.com)

Přejděte na kartu **Podpora**, vyhledejte název aplikačního softwaru a stáhněte jej.

Sejměte kryt, který chrání zásuvku USB na přístroji, a připojte přístroj k počítači pomocí dodaného kabelu USB.

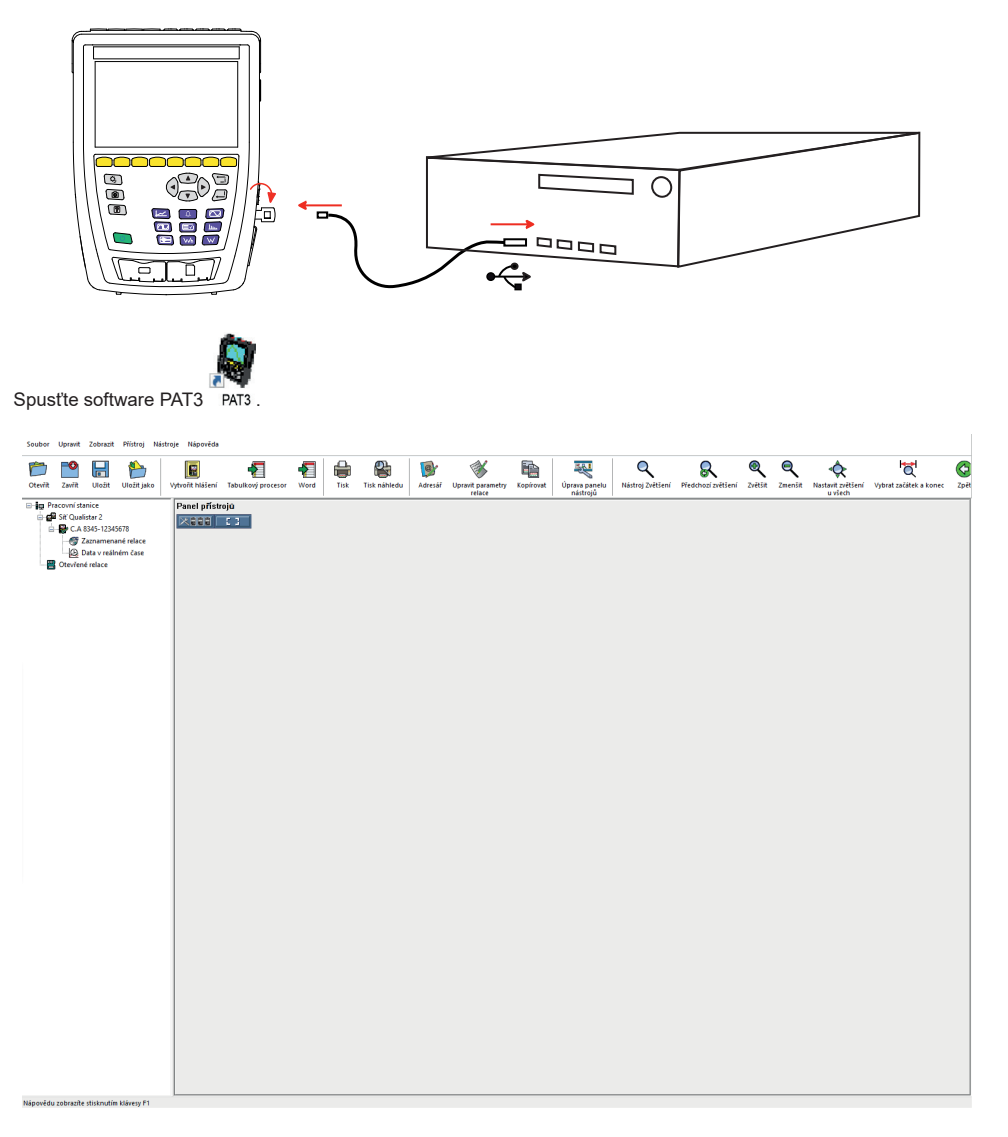

# **РУКОВОДСТВО ПОЛЬЗОВАТЕЛЯ**

Зайдите на наш интернет-сайт для загрузки руководства пользователя вашего прибора: [www.chauvin-arnoux.com/COM/CA/doc/User\\_manual\\_ru\\_CA8345.pdf](http://www.chauvin-arnoux.com/COM/CA/doc/User_manual_ru_CA8345.pdf)

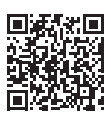

## **ЗАРЯДКА АККУМУЛЯТОРНОЙ БАТАРЕИ**

Перед первым использованием сначала необходимо полностью зарядить аккумуляторную батарею.

- Снимите пластиковую пленку, препятствующую подключению аккумуляторной батареи к прибору.
- Откройте крышку из эластомера, защищающую разъем, и подключите специальный 4-контактный штекер блока питания к прибору.
- Подключите сетевой шнур к блоку питания и к сетевой розетке.

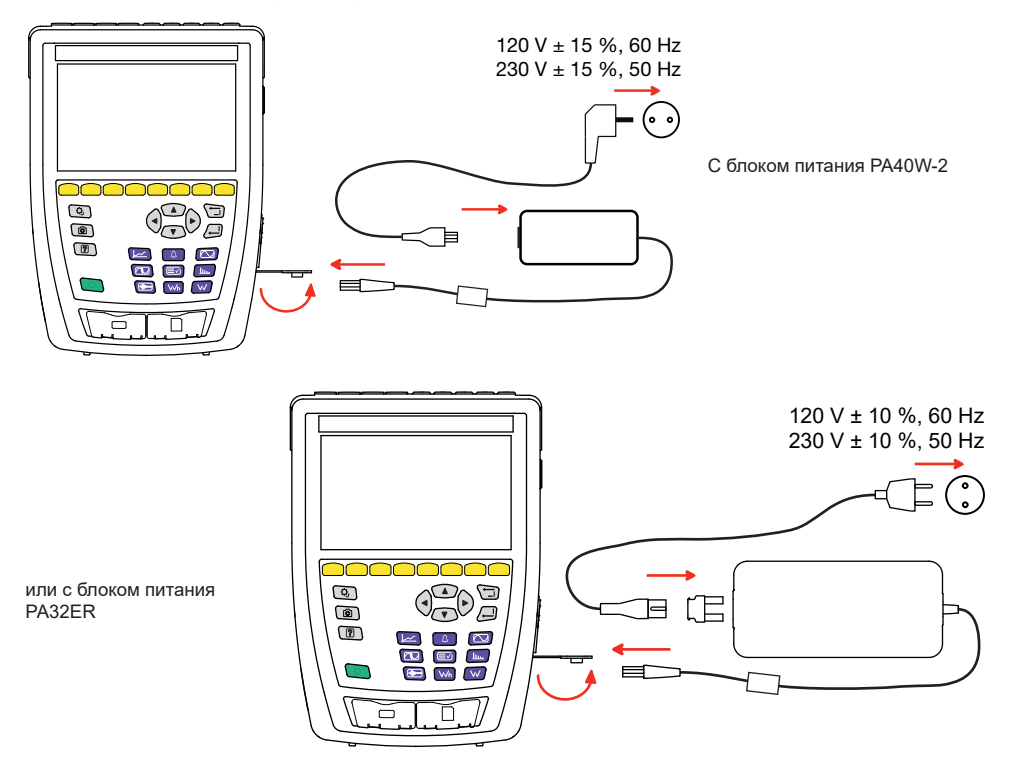

Мигает кнопка  $\mathbb O$  и на дисплее отображается ход выполнения зарядки. Они не гаснут до полной зарядки аккумуляторной батареи.

Когда аккумуляторная батарея полностью разряжена, для ее зарядки требуется около 6 часов.

## **ОЗНАКОМЛЕНИЕ**

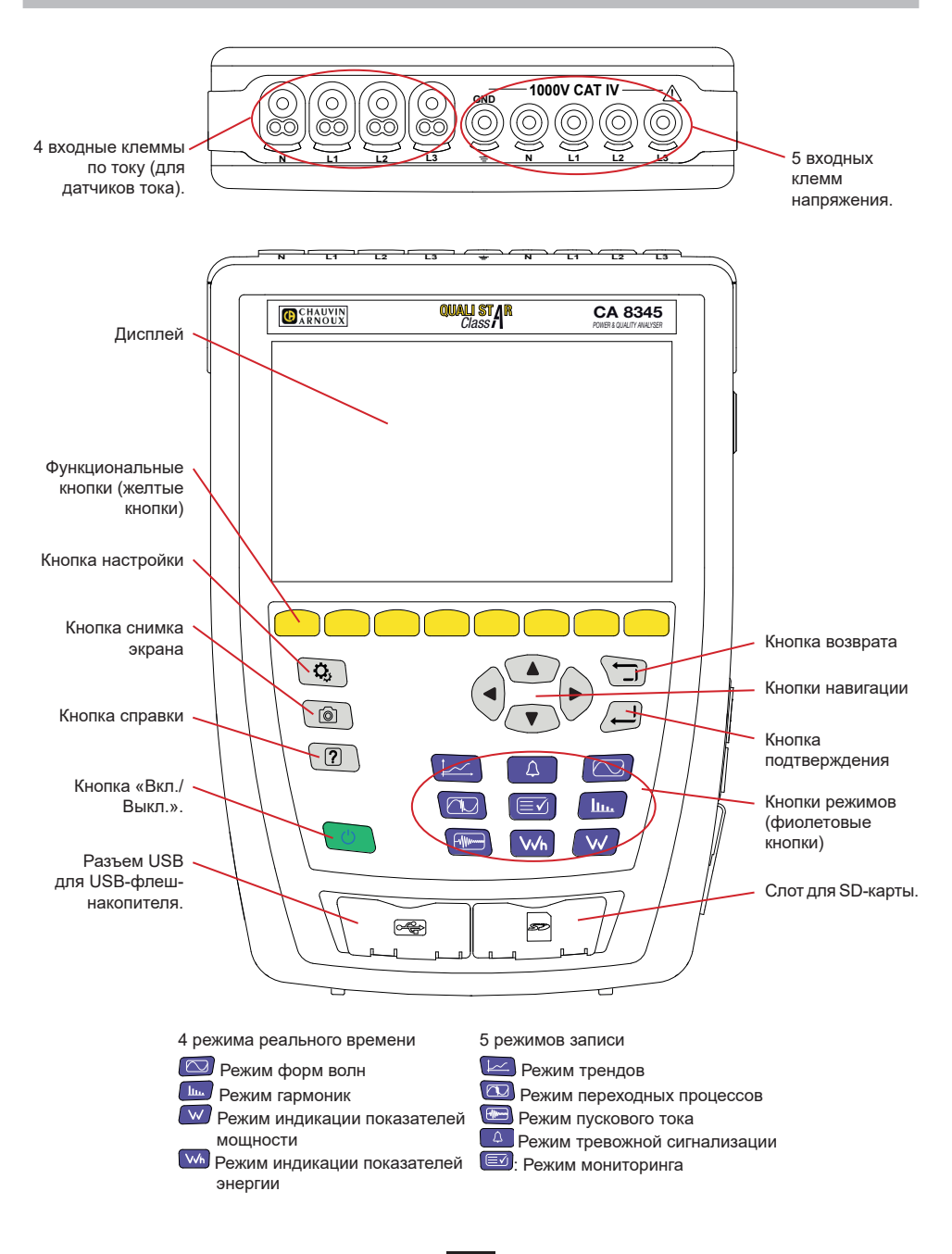

## **БОКОВЫЕ РАЗЪЕМЫ**

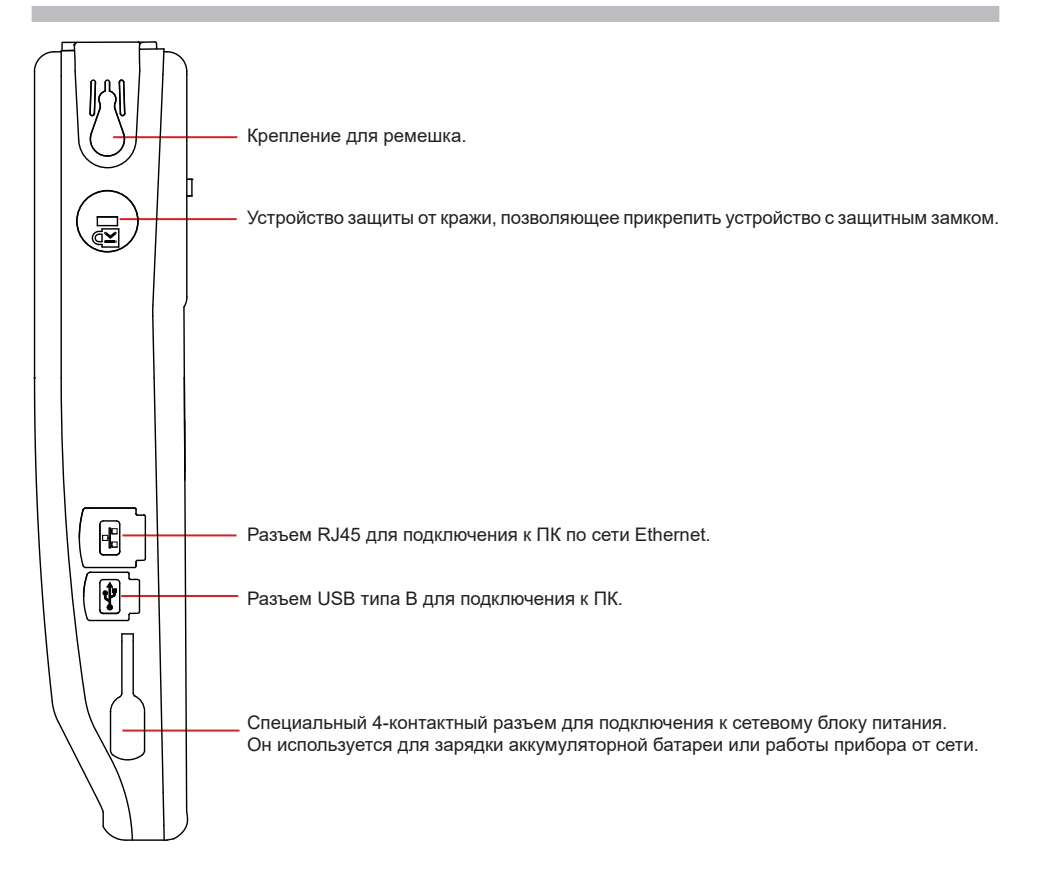

### **УСТАНОВКА ЦВЕТНЫХ МАРКЕРОВ**

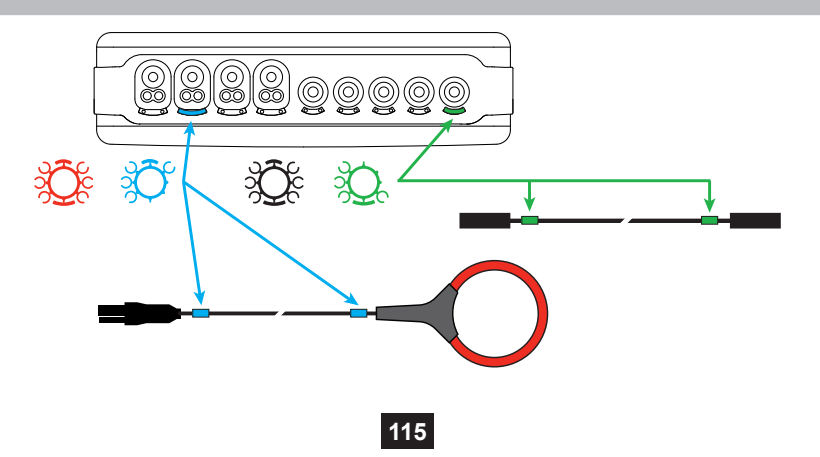

### **ОДНОФАЗНАЯ СЕТЬ**

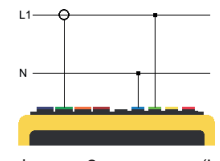

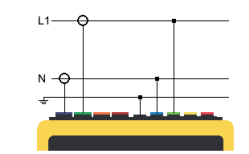

Однофазная 2-проводная (L1 и N) Однофазная 3-проводная (L1, N и «земля»)

### **ДВУХФАЗНАЯ СЕТЬ**

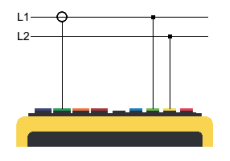

Двухфазная 2-проводная<br>(1 1 и 1 2)

### **ТРЕХФАЗНАЯ СЕТЬ**

(L1, L2 и L3)

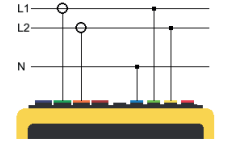

Двухфазная 3-проводная (L1, L2 и N)

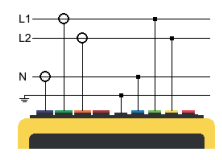

Двухфазная 4-проводная (L1, L2, N и «земля»)

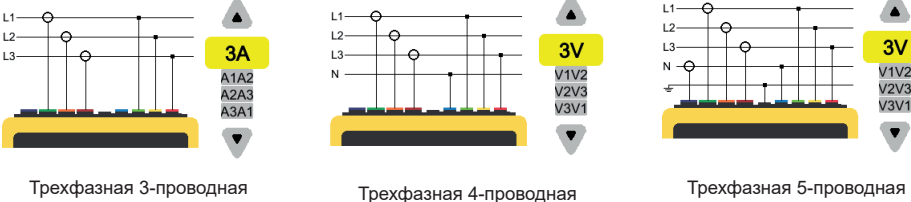

(L1, L2, L3, N и «земля»)

Для 3-проводной трехфазной сети укажите датчики тока, которые будут подключены: 3 датчика (3A) или только 2 (A1 и A2, или A2 и A3 или A3 и A1).

(L1, L2, L3 и N)

Для 4- и 5-проводной трехфазной сети укажите напряжения, которые будут подключены: 3 напряжения (3V) или только 2 (V1 и V2, или V2 и V3 или V3 и V1).

# **НАСТРОЙКА**

Нажмите кнопку  $\mathbf{Q}_i$ 

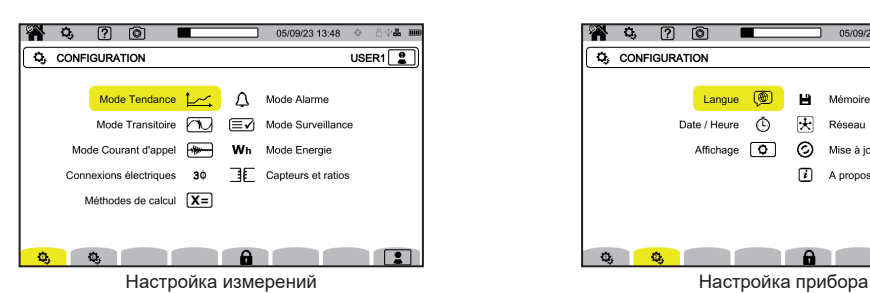

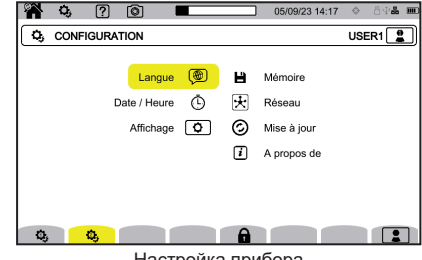

**НАСТРОЙКА ПРИБОРА**

**(** для выбора языка прибора.

 $\Phi$ для настройки даты и времени

для настройки индикации.

**(200 для выбора цветов кривых напряжения.** 

 $\left[\mathcal{C}\!\!A\right]$ для выбора цветов кривых тока.

◐ для настройки яркости дисплея и отключения экрана.

Для управления содержимым внешнего запоминающего устройства (USB-флеш-накопителя или SD-карты):

- для просмотра содержимого памяти.
- для удаления всего содержимого памяти или его части,
- для передачи файлов из одной памяти в другую<br>■ или для извлечения периферийного устройства
- или для извлечения периферийного устройства.

 $\bigstar$  для настройки прибора для передачи данных по сети.

<del>. P</del><br>+ В соединение Ethernet.

**((••))** Wi-Fi соединение, точка доступа (WAP).

соединение Wi-Fi.

электронная почта.

сервер IRD.

 $\bigcirc$  для проверки наличия новой версии встроенного программного обеспечения и обновления вашего прибора.

 $\left| i \right|$  информация о приборе.

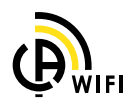

### **НАСТРОЙКА ИЗМЕРЕНИЙ**

для выбора методов расчета.

 $[\overline{\textbf{X}}\textbf{n}]$ <sub>для задания номинальных значений.</sub>

- Номинальная частота (50 или 60 Гц)
- Номинальное напряжение
- Номинальное напряжение между фазами.

 $\left(\mathbf{X}\right)$ для выбора индикации значений.

- «Значения в режиме реального времени»: 10-12 периодов и 200 мс или 150-180 периодов и 3 с.
- «Коэффициент мощности первой гармоники»: DPF, PF, и cos  $\phi$ .
- «Частота 10 с»: расчет частоты на интервале времени 10 секунд (согласно МЭК 61000-4-30 для класса A) или нет.

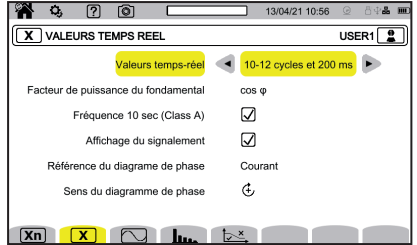

- «Оповещение на экране»: для оповещения обо всех величинах, на которые повлияли провалы напряжения, перенапряжения и прерывания напряжения.
- «Опорная величина диаграммы порядка чередования фаз»: ток или напряжение.
- «Направление чередования фаз»:  $\mathfrak{L}$  (по часовой стрелке) или  $\mathfrak{D}$  (против часовой стрелки).

для задания параметров для режима формы сигналов.

**Плл.** для задания опорных значений коэффициентов нелинейных искажений и сигнальных напряжений в электросети.

 $\overline{X}$  для задания предельной кривой напряжений MSV в зависимости от частоты. Предусматривается 5 предварительно запрограммированных точек, значения которых можно изменить.

 $\mathbf{3}\Phi$  <sub>для вы</sub>бора схемы подключения прибора в соответствии с распределительной сетью.

для задания коэффициентов напряжения, коэффициентов трансформации датчиков тока и рабочего диапазона датчика.

 $\blacktriangledown$  для выбора коэффициентов фазных напряжений (с нейтралью)

для выбора коэффициентов линейных напряжений (без нейтрали).

для выбора коэффициентов и рабочего диапазона датчиков тока.

для инверсии датчиков тока.

 ${\color{red}\blacklozenge}$ ля настройки режима индикации показателей энергии.

Для всех режимов записи укажите параметры, подлежащие записи, время начала и длительность записи, а также имя записи.

**∕-**<br>→ для настройки режима трендов (выбор значений, подлежащих записи).

для настройки режима переходных процессов (выбор уровней запуска).

для настройки режима пускового тока (выбор уровней запуска).

для настройки тревожных сигналов (выбор пороговых значений).

режим мониторинга настраивается с помощью программы PAT3.

#### **РЕЖИМ ФОРМ СИГНАЛОВ**

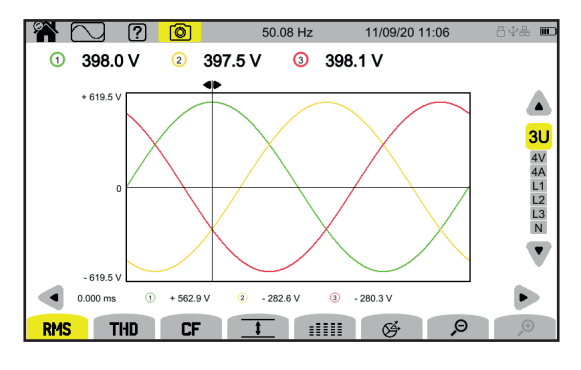

#### **РЕЖИМ ГАРМОНИК**

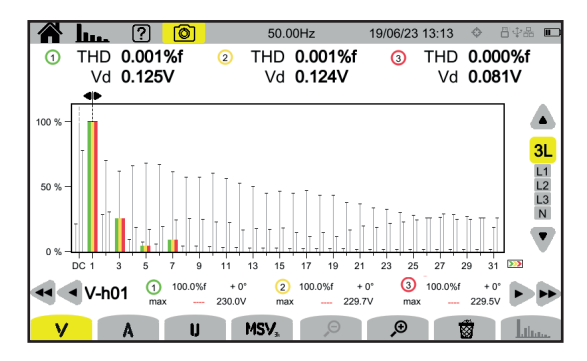

#### **РЕЖИМ ИНДИКАЦИИ ПОКАЗАТЕЛЕЙ МОЩНОСТИ**

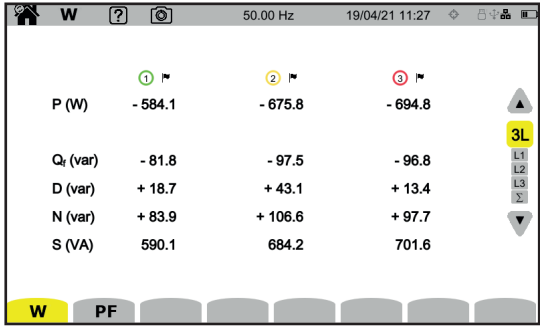

### **РЕЖИМ ИНДИКАЦИИ ПОКАЗАТЕЛЕЙ ЭНЕРГИИ**

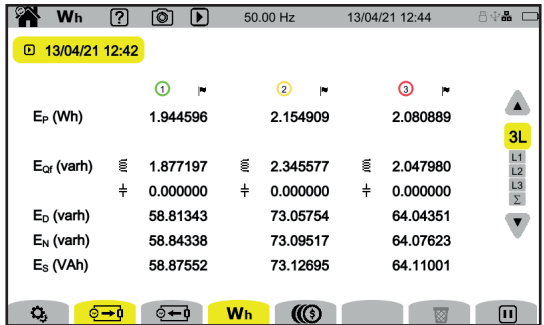

#### **РЕЖИМ ТРЕНДОВ**

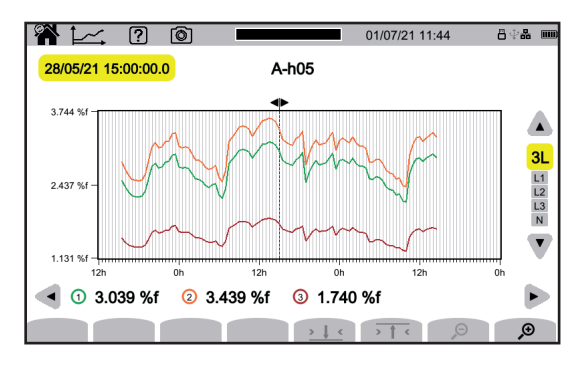

### **РЕЖИМ ПЕРЕХОДНЫХ ПРОЦЕССОВ**

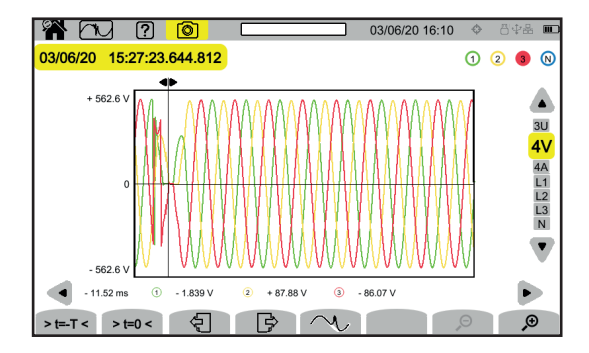

### **РЕЖИМ ПУСКОВОГО ТОКА**

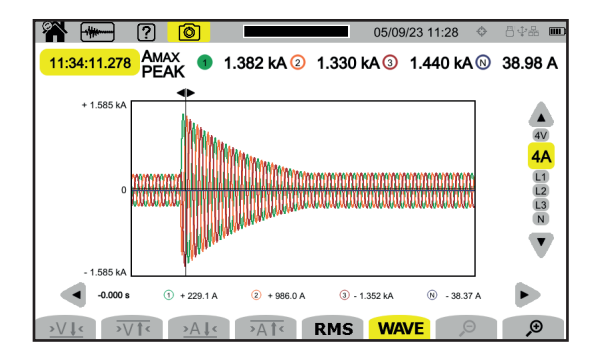

#### **РЕЖИМ ТРЕВОЖНОЙ СИГНАЛИЗАЦИИ**

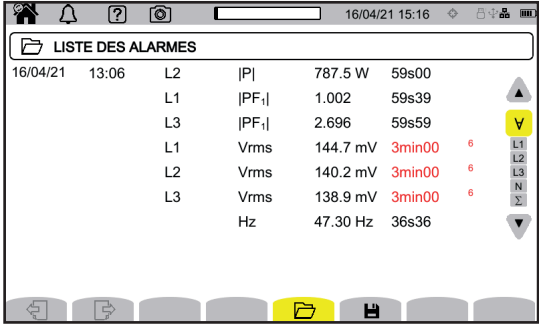

#### **РЕЖИМ МОНИТОРИНГА**

Режим мониторинга настраивается с помощью прикладной программы PAT3. После установки программы и подключения прибора перейдите в меню **Прибор**, **Настроить мониторинг.**

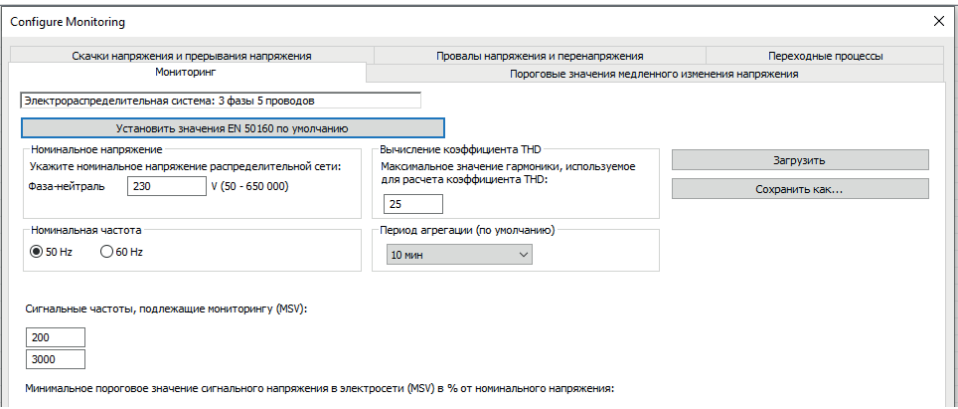

## **ПРИКЛАДНАЯ ПРОГРАММА PAT3**

Загрузите прикладную программу PAT3 (Power Analyzer Transfer 3) на нашем сайте: [www.chauvin-arnoux.com](http://www.chauvin-arnoux.com)

Перейдите к вкладке **Support (Поддержка)** и выполните поиск по названию прикладной программы, а затем загрузите ее.

Снимите защитную крышку с разъема USB прибора и подсоедините его к ПК с помощью USB-кабеля, входящего в комплект поставки.

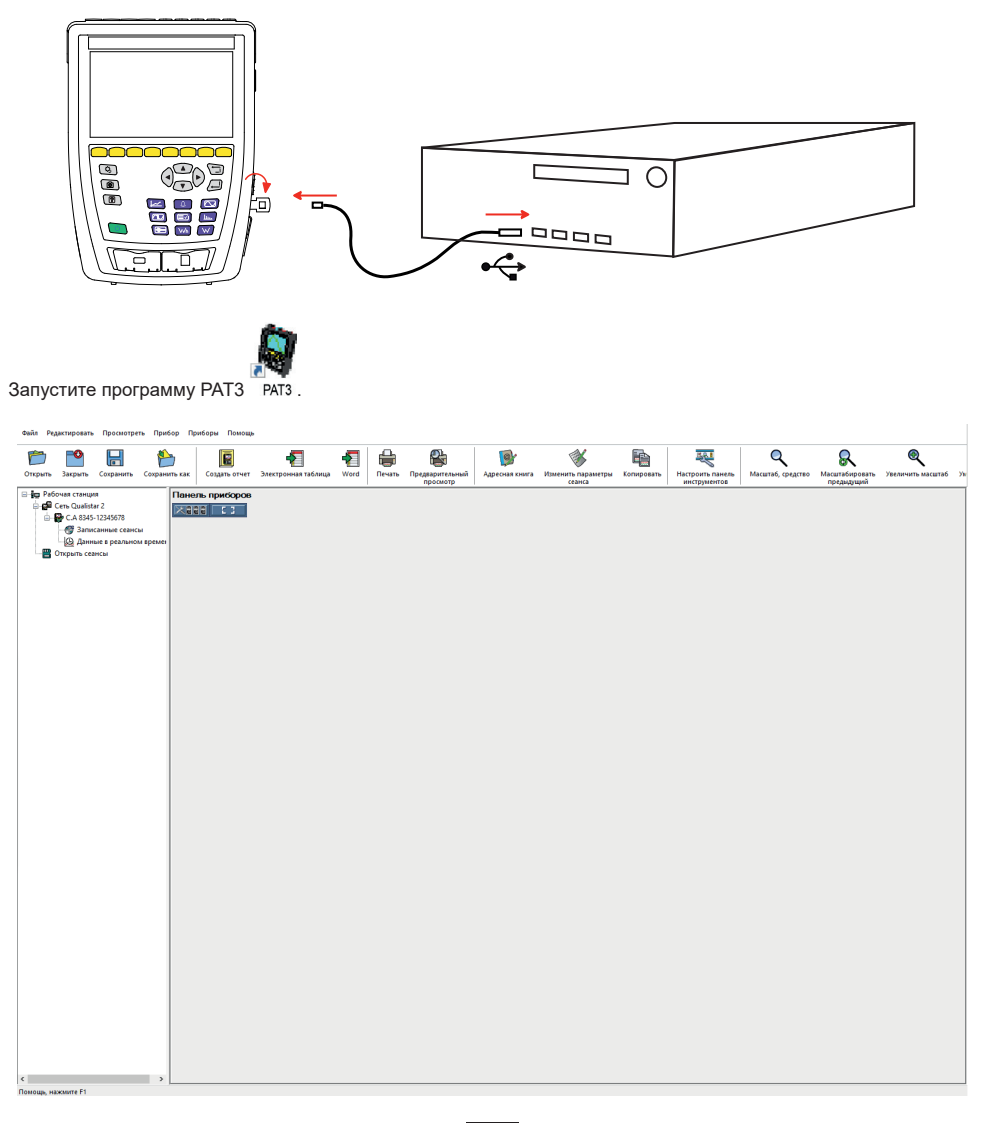

# **用户手册**

请您登陆我们的网站下载您仪器的用户手册: [www.chauvin-arnoux.com/COM/CA/doc/User\\_manual\\_zh\\_CA8345.pdf](http://www.chauvin-arnoux.com/COM/CA/doc/User_manual_zh_CA8345.pdf)

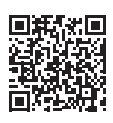

## **电池充电**

- 第一次使用前,请先为电池充满电。
- 请取下防止电池与仪器相连接的塑料薄膜。
- 打开保护电源插口的弹簧盖并将供电装置专门的 4 孔插头连接到仪器上。
- 请将电源线与供电装置和电源相连接。

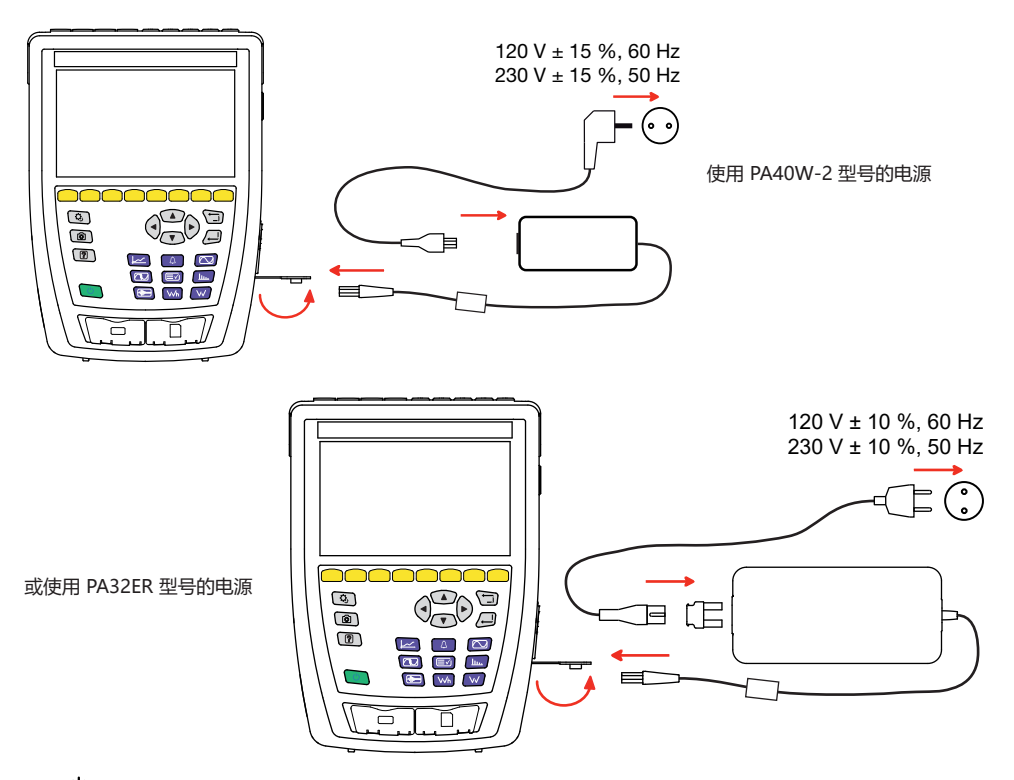

按钮 3 呈闪烁状态,而且显示器显示正在进行充电。在电池充满电之前按钮与显示器不会关闭。 电池全部充满所需的充电时间大约为 6 小时。

**简介**

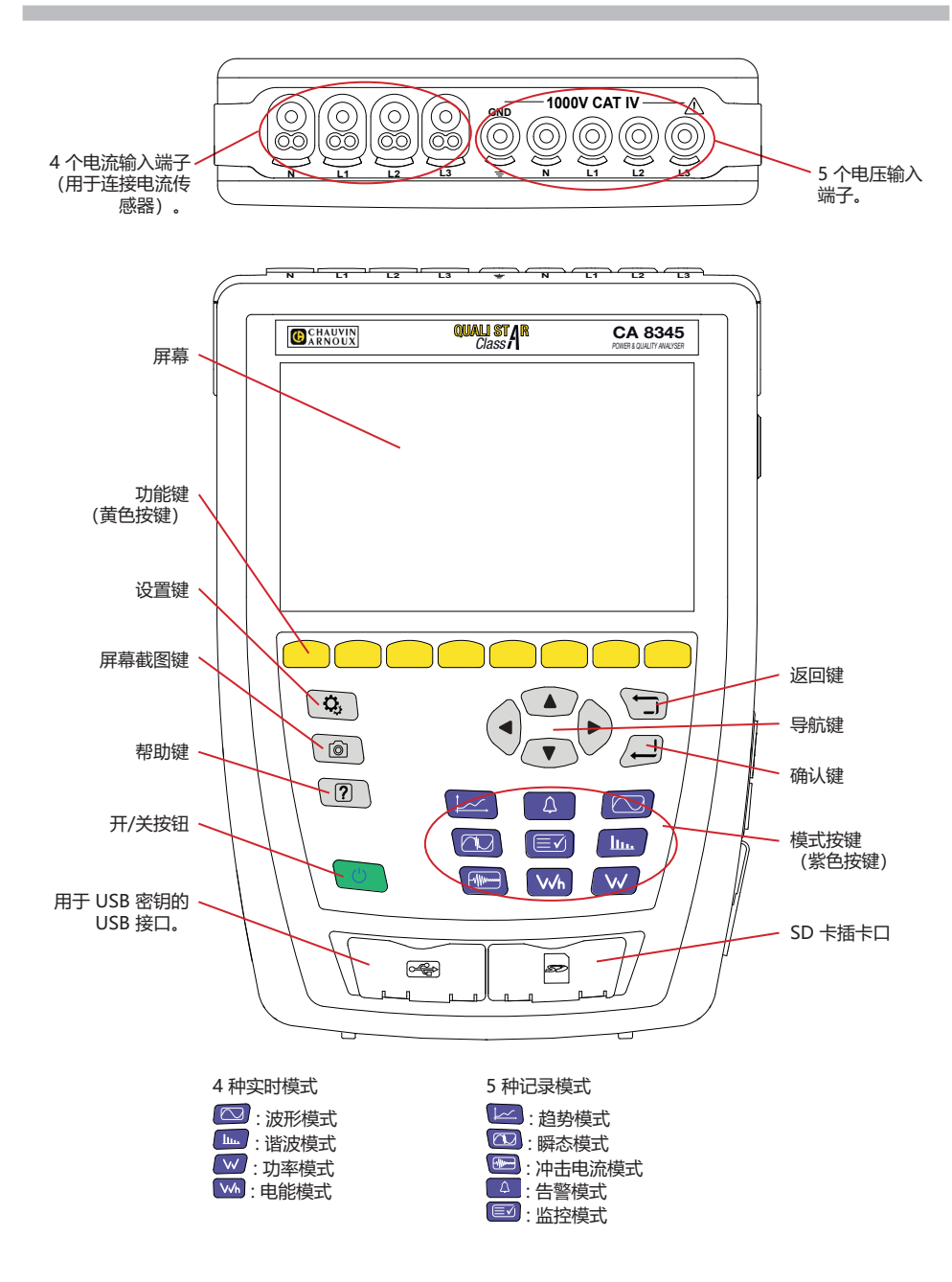

# **侧面连接器**

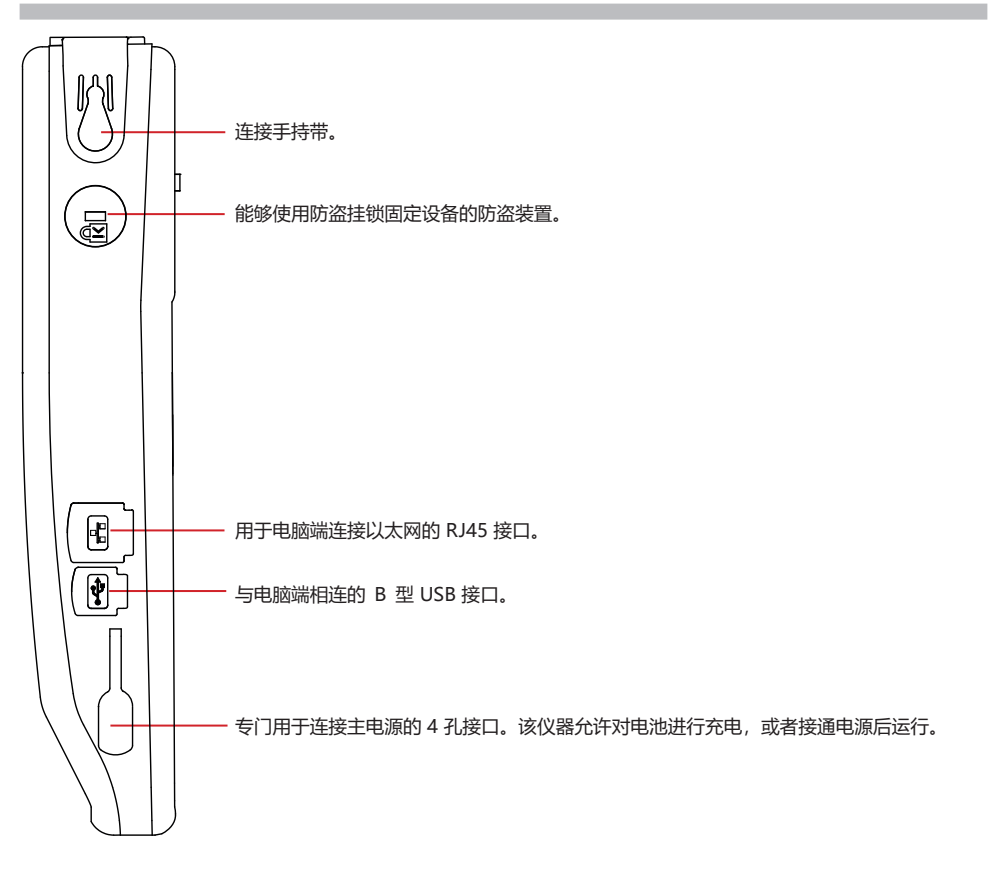

## **颜色标记的安装**

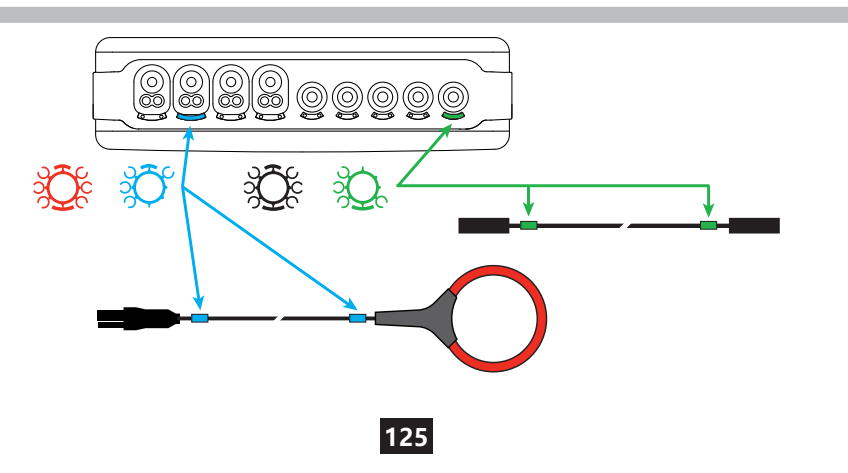

### **电气连接**

#### **单相电网**

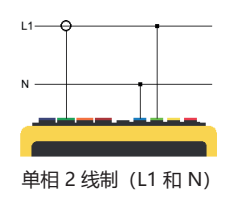

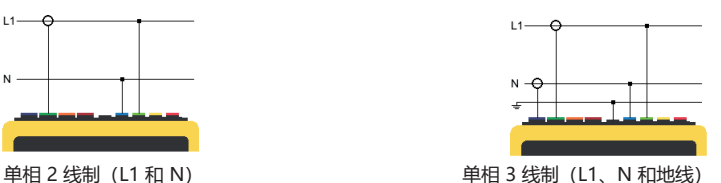

**两相电网**

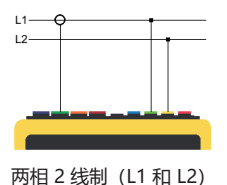

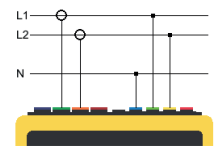

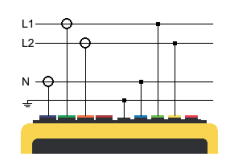

两相 2 线制(L1 和 L2) 两相 3 线制(L1、L2 和 N) 两相 4 线制(L1、L2、N 和 地线)

### **三相电网**

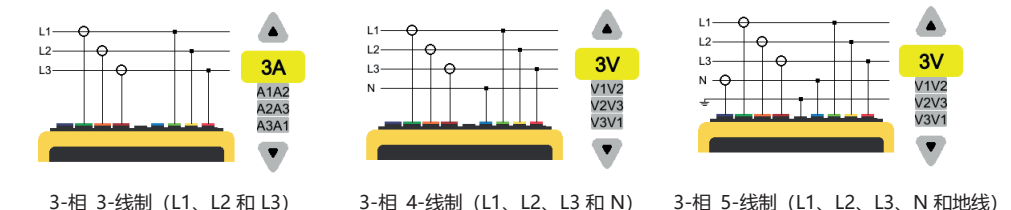

对于 3-相 3-线制, 请指明将连接的电流传感器: 3 个传感器 (3A) 或仅 2 个传感器 (A1 和 A2、或 A2 和 A3 或 A3 和 A1)。

对于 3-相 4-线制和 3-相 5-线制,请指明将连接的电压: 3 个电压 (3V) 或仅 2 个电压 (V1 和 V2, 或 V2 和 V3 或 V3 和 V1)。

按下按键  $\bm{Q}_{\!\!\scriptscriptstyle 1}$ 

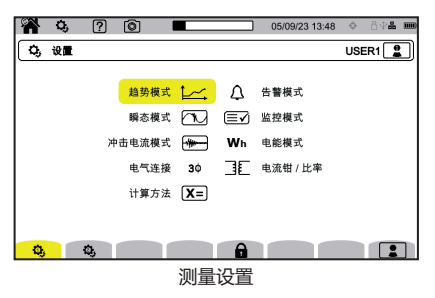

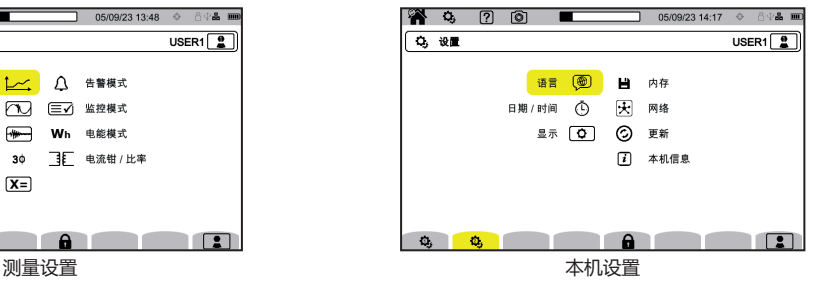

**本机设置**

**(@)** 选择您仪器的语言。

设置日期和时间

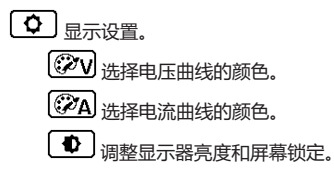

- 管理外部存储器的内容 (USB 密钥或 SD 卡):
- 查看内存中的内容,
- 删除内存中的全部或部分内容,
- 将文件从一处内存转移至另一处
- ……………<br>或者弹出设备。

天 配置仪器的通信网络。

日<br>百 百 以太网连接。

((c) Wi-Fi 接入点 (WAP) 连接。

- ▼ 无线网连接。
- 图 电子邮箱。
- IRD 服务器。

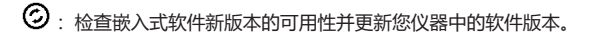

:仪器中的信息。

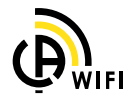

#### **测量设置**

[X=]: 选择计算模式。

[Xn] 确定标称值。

- 标称频率 (50 或 60 Hz)
- 标称电压,
- 相位标称电压。

X 选择数值的显示。

- 实时数值: 200ms 10-12 个周期或者 3s 150-180 个 周期。
- $\blacksquare$  基本功率因数: DPF, PF, 和 cos φ。
- 频率 10s: 计算频率是否高于 10s (根据 IEC 61000-4-30 A 类标准)。
- 显示信号: 当出现低电压、电压过载和电压中断的情况 时显示数值。
- 相序图参考: 电流或电压。
- 相序的方向 (→ (顺时针方向) 或 → (逆时针方向) 。
- □ 确定波形模式。

■■■■确定谐波含有率的参考值以及电源上的信号电压。

 $\sim$  用于根据频率定义 MSV 电压的极值曲线。 一共有 5 个预先设定的点您可以修改。

 $30:$  根据配电网络选择仪器的连接方式。

11. 布定电压比率、电流传感器比率以及传感器的范围。

- :选择简单电压比率(含中性点)
- :选择复合电压比率(不含中性点)。
- :选择电流传感器的比率和范围。
- A.380 · 翻转流传感器的方向。

 $V$ ⁄h · 配置电能模式。

对于所有的记录模式,请明确记录的参数、记录的开始时间和持续时间,以及记录的名称。

- 1<<< : 配置趋势模式(选择要记录的值)。
- :配置瞬态模式(选择触发级别)。
- :配置冲击电流模式(选择触发级别)。
- $\Delta$ :配置告警(选择临界值)。
- [三√] · 借助于 PAT3 软件对监控模式进行自动配置。

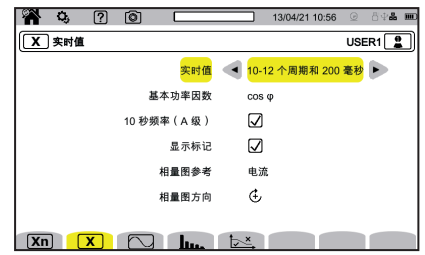

### **测量**

**波形模式** 

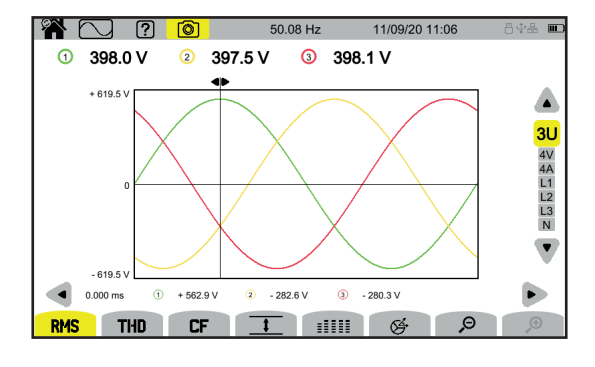

#### **谐波模式**

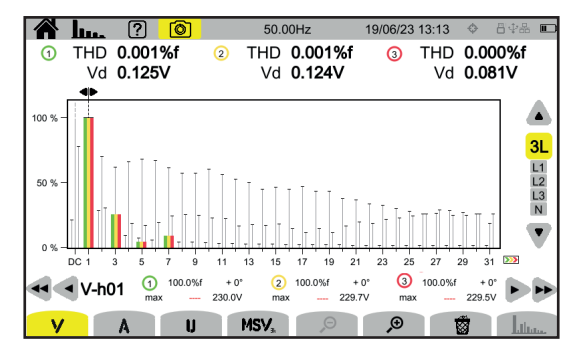

#### **功率模式 ■**

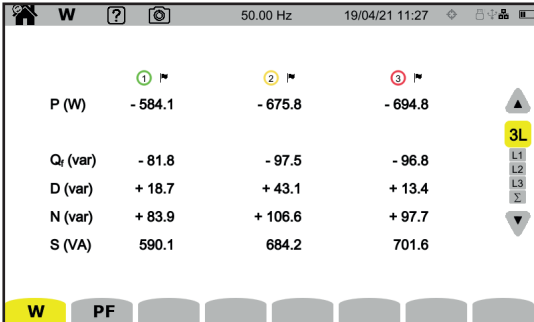

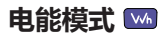

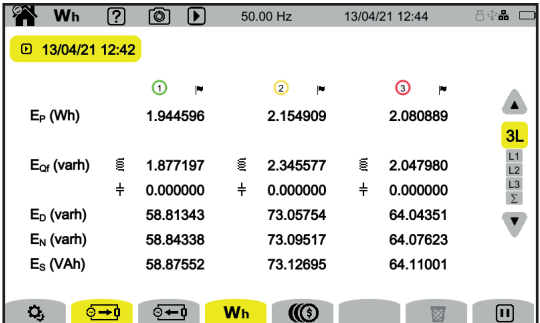

#### **趋势模式**

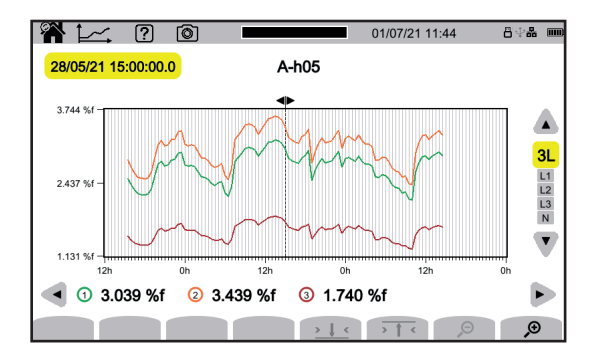

#### **瞬态模式**

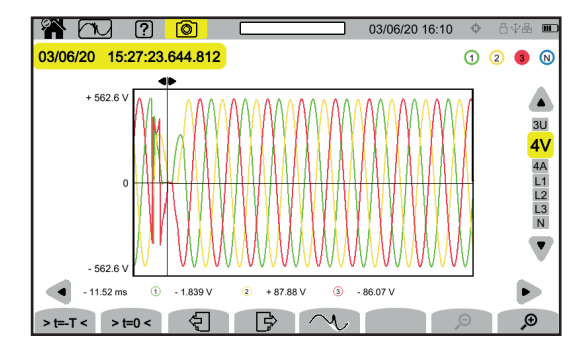

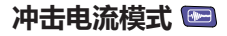

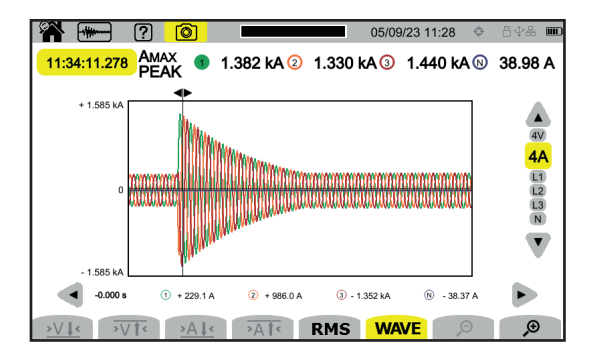

#### **告警模式 ■■**

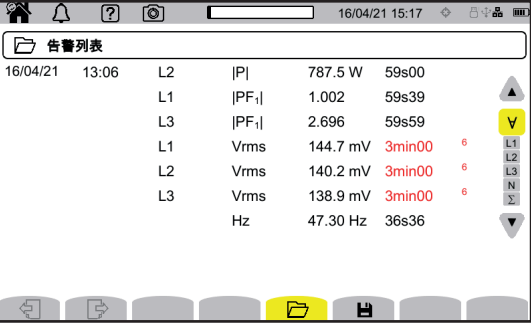

#### **监控模式**

监控模式的配置是通过 PAT3 应用软件完成的。 安装软件并连接本机后,就会转到**仪器**菜单,**设置监控**。

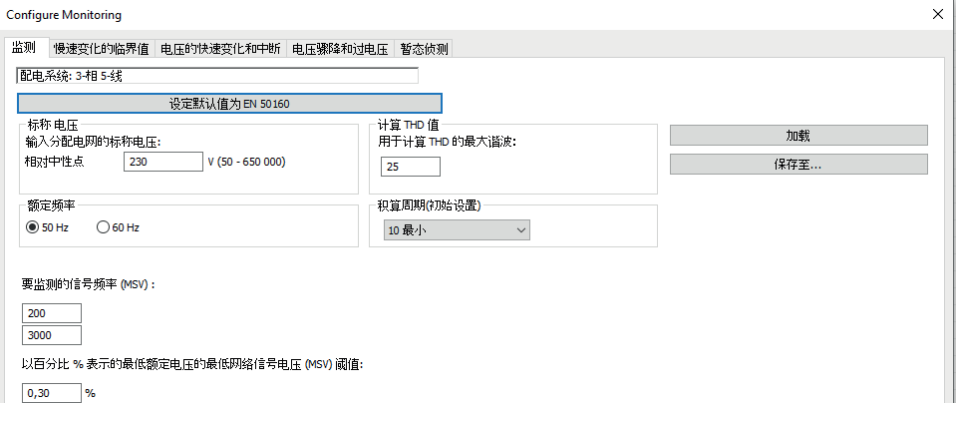

## **PAT3 应用软件**

请在我们的网站上下载 PAT3 应用软件 (电能分析仪传输 3) [www.chauvin-arnoux.com](http://www.chauvin-arnoux.com)

转到**支持**选项卡,搜索应用软件的名称然后进行下载。

取下仪器 USB 接口的保护盖,然后使用随附的 USB 连接线将仪器与电脑端相连接。

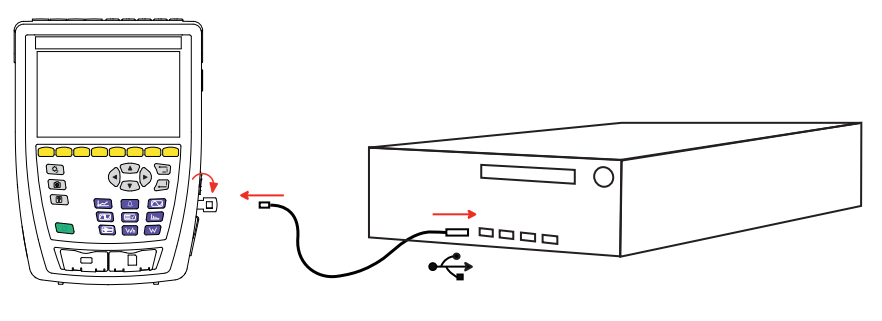

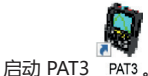

文档 编辑 臺看 仪器面 工具 帮助  $\begin{array}{ccccc} \begin{array}{ccc} \mathbb{R} & \mathbb{R} & \mathbb{R} & \mathbb{R} & \mathbb{R} \end{array} & \mathbb{R} & \mathbb{R} & \mathbb{R} & \mathbb{R} & \mathbb{R} \end{array} \end{array}$ ● ■ ● ■  $\begin{array}{c|c|c|c|c|c} \hline \circ & \circ & \vdash & \mathbb{R} \end{array}$  $\frac{1}{\sqrt{2}}$  $\frac{1}{10}$   $\frac{1}{10}$   $\frac{1}{10}$ 地址库 精细会话参数 pi ⊥11™4<br>⊟gBi Qualistar 2 网络 開助 清报F1

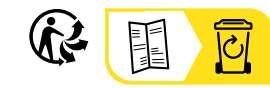

<u>THE CONFIDENTIAL CONTINUES.</u>

#### **FRANCE Chauvin Arnoux**

12-16 rue Sarah Bernhardt 92600 Asnières-sur-Seine Tél : +33 1 44 85 44 85 Fax : +33 1 46 27 73 89 [info@chauvin-arnoux.com](mailto:info%40chauvin-arnoux.com?subject=) [www.chauvin-arnoux.com](http://www.chauvin-arnoux.com)

#### **INTERNATIONAL Chauvin Arnoux** Tél : +33 1 44 85 44 38

Fax : +33 1 46 27 95 69

#### **Our international contacts**

www.chauvin-arnoux.com/contacts

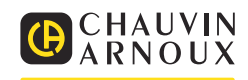